# Oracle DataRaker

User's Guide Release 3.8.0.1.0 **E68620-01** 

November 2015

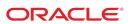

Oracle DataRaker User's Guide

Release 3.8.0.1.0

E68620-01

November 2015

Documentation build: 11.21.2015 1:21:49 [ODR\_1448097709000]

Copyright © 2011, 2015, Oracle and/or its affiliates. All rights reserved.

This software and related documentation are provided under a license agreement containing restrictions on use and disclosure and are protected by intellectual property laws. Except as expressly permitted in your license agreement or allowed by law, you may not use, copy, reproduce, translate, broadcast, modify, license, transmit, distribute, exhibit, perform, publish, or display any part, in any form, or by any means. Reverse engineering, disassembly, or decompilation of this software, unless required by law for interoperability, is prohibited.

If this is software or related documentation that is delivered to the U.S. Government or anyone licensing it on behalf of the U.S. Government, then the following notice is applicable:

U.S. GOVERNMENT END USERS: Oracle programs, including any operating system, integrated software, any programs installed on the hardware, and/or documentation, delivered to U.S. Government end users are "commercial computer software" pursuant to the applicable Federal Acquisition Regulation and agency-specific supplemental regulations. As such, use, duplication, disclosure, modification, and adaptation of the programs, including any operating system, integrated software, any programs installed on the hardware, and/or documentation, shall be subject to license terms and license restrictions applicable to the programs. No other rights are granted to the U.S. Government.

This software or hardware is developed for general use in a variety of information management applications. It is not developed or intended for use in any inherently dangerous applications, including applications that may create a risk of personal injury. If you use this software or hardware in dangerous applications, then you shall be responsible to take all appropriate fail-safe, backup, redundancy, and other measures to ensure its safe use. Oracle Corporation and its affiliates disclaim any liability for any damages caused by use of this software or hardware in dangerous applications.

Oracle and Java are registered trademarks of Oracle and/or its affiliates. Other names may be trademarks of their respective owners.Intel and Intel Xeon are trademarks or registered trademarks of Intel Corporation. All SPARC trademarks are used under license and are trademarks or registered trademarks of SPARC International, Inc. AMD, Opteron, the AMD logo, and the AMD Opteron logo are trademarks or registered trademarks of Advanced Micro Devices. UNIX is a registered trademark of The Open Group.

This software or hardware and documentation may provide access to or information about content, products, and services from third parties. Oracle Corporation and its affiliates are not responsible for and expressly disclaim all warranties of any kind with respect to third-party content, products, and services unless otherwise set forth in an applicable agreement between you and Oracle. Oracle Corporation and its affiliates will not be responsible for any loss, costs, or damages incurred due to your access to or use of third-party content, products, or services, except as set forth in an applicable agreement between you and Oracle.

# Contents

| Typographical Conventions                  |    |
|--------------------------------------------|----|
| DataRaker Overview                         |    |
| Getting Started                            | 8  |
| Logging Into DataRaker                     |    |
| Understanding Data                         |    |
| Understanding Point Types                  |    |
| Understanding Facts                        |    |
| Consumption Data Type                      |    |
| DataRaker User Interface                   |    |
| Page Elements                              |    |
| Using the Drawer and Filters Menus         |    |
| Drawer Menu                                |    |
| Filters Menu                               |    |
| Type Selection                             |    |
| Using Filters                              |    |
| Menu Bar                                   |    |
| Detailed Information                       |    |
| Expand and Collapse Buttons                |    |
| Date Controls                              |    |
|                                            |    |
| Using Quick Date Selection Buttons         |    |
| Navigating Through Dates                   |    |
| Choosing Custom Date Ranges                |    |
| Explore                                    |    |
| Zooming In and Navigating a Date Range     |    |
| Selected Asset Pane                        |    |
| Additional Details                         |    |
| Data Panels                                |    |
| Filter Results                             |    |
| Metric Panel                               |    |
| Metric Panel Data by Type                  |    |
| Options                                    |    |
| Time Basis                                 |    |
| Units of Measure                           |    |
| Chart Type                                 | 38 |
| Benchmark                                  |    |
| Weather                                    | 40 |
| Statistics                                 |    |
| Last Year                                  | 43 |
| Event Panel                                | 44 |
| Options                                    |    |
| Map Panel                                  |    |
| Options by Type                            | 50 |
| Export                                     | 53 |
| Fact Data Export Filters                   |    |
| Export by Fact Options                     |    |
| Limit                                      |    |
| Offset                                     | 56 |
| Format                                     | 56 |
| Verbose                                    | •  |
| Export by Fact Data Table                  |    |
| Exporting a Data Table                     |    |
| DataRaker Overview Dashboards              |    |
| Algorithm Categories by Module and Role    |    |
| Understanding the Dashboard User Interface |    |
| Filters                                    |    |
| Tabs                                       |    |
| Summary Statistics Tab.                    |    |
| Juninary Statistics rap                    |    |

| Categories Overview Tab                               | 62  |
|-------------------------------------------------------|-----|
| Category Tab                                          | 63  |
| Algorithm Tab                                         |     |
| Trends Tab                                            |     |
| Manage                                                |     |
| Manage Operations                                     |     |
| Activity Dashboard                                    |     |
| Manage Runs                                           |     |
| Adding RunsViewing Run Information                    |     |
| Managing Run Information                              |     |
| Editing Run XML                                       |     |
| Viewing and Editing the Run Definition XML            |     |
| Editing Runs with the Run XML Editor                  |     |
| Duplicating the Run Definition XML                    |     |
| Executing Runs                                        |     |
| Manage Run Logs                                       |     |
| Viewing Run Logs Information                          |     |
| Viewing Run Summary Information                       |     |
| Manage Tasks                                          |     |
| Adding Tasks                                          |     |
| Viewing Task Information                              |     |
| Managing Task Information                             |     |
| Viewing Task Definition YAML                          |     |
| Editing Task YAMLYAML Task Templates                  |     |
| Editing ETL Task XML with the Tasks XML Editor        |     |
| Executing Tasks                                       |     |
| Manage Task Logs                                      |     |
| View Task Logs                                        |     |
| File Log                                              |     |
| View File Logs                                        |     |
| Manage Transactions                                   |     |
| Transaction Log                                       | 96  |
| Batch Log                                             | 96  |
| View Batch Logs                                       |     |
| Fact Audit                                            |     |
| View Fact Audits Information                          |     |
| Manage Analytics                                      |     |
| Manage Analytics Common Features                      |     |
| Understanding Time Basis in Analytics                 |     |
| Filters                                               |     |
| Manage Filters Page                                   |     |
| Adding Filters                                        | _   |
| Viewing Filter Information                            |     |
| Managing Filter Information                           |     |
| Defining and Editing XML with the Filter XML Editor   |     |
| Time Windows                                          | 107 |
| Filter Components                                     | 110 |
| Cloning a Filter                                      |     |
| Copying a Filter                                      |     |
| Viewing the Filter Definition XML                     |     |
| Executing Filters                                     |     |
| Datasets                                              |     |
| Manage Datasets Page Adding Datasets                  |     |
| Viewing Dataset Information                           |     |
| Managing Dataset Information                          |     |
| Defining and Editing XML with the Datasets XML Editor |     |
| Adding Options                                        |     |
| Adding Time Windows                                   |     |
| Adding Levels                                         | 122 |
| Adding Fields                                         | 123 |

| Cloning a Dataset                                  | 129 |
|----------------------------------------------------|-----|
| Copying a Dataset                                  |     |
| Viewing the Dataset Definition XML                 | 129 |
| Executing Datasets                                 |     |
| Calcs                                              | 130 |
| Manage Calcs Page                                  | 130 |
| Adding Calcs                                       | 132 |
| Viewing Calc Information                           |     |
| Managing Calc Information                          |     |
| Defining and Editing XML with the Calcs XML Editor |     |
| Graph Components                                   |     |
| Variable References                                |     |
| Cloning a Calc                                     |     |
| Copying a Calc                                     | 143 |
| Viewing the Calc Definition XML                    | 144 |
| Viewing a Calc Graph                               |     |
| Executing Calcs                                    |     |
| Scenarios                                          |     |
| Manage Scenarios Page                              |     |
| Adding Scenarios                                   |     |
| Viewing Scenario Information                       |     |
| Managing Scenario Information                      |     |
| Adding Calcs to a Scenario                         |     |
| Administer                                         |     |
| Administering Metadata                             |     |
| Administer Points                                  |     |
| Viewing Point Information                          |     |
| Managing Point Information                         |     |
| Administer Facts                                   |     |
| Viewing Fact Information                           |     |
| Managing Fact Information                          |     |
| Configuration                                      |     |
| Administer Security                                |     |
| Administer Users                                   |     |
| Viewing and Editing an Existing User               |     |
| Administer Roles                                   |     |
| Viewing Role Information                           |     |
| Managing Role Information                          |     |
| Adding Roles                                       |     |
| Administer Groups                                  |     |
| Viewing Group Information                          |     |
| Managing Group Information                         |     |
| Adding Groups                                      |     |
| Duplicating Groups                                 |     |
| User Audit                                         |     |
| Administer System                                  |     |
| Administer Settings                                |     |
| Caching                                            |     |
| Monitor                                            |     |
| Queues                                             |     |
|                                                    |     |

# **Typographical Conventions**

The following represents the styles applied to this guide.

| Meaning                                                                                                    |
|----------------------------------------------------------------------------------------------------|
| Bold text indicates a user interface element. Examples include window/page titles, keywords, and interactive elements such as menus, buttons, etc. |
| A link to another section of the document or to an external document or website.                                                                   |
| Indicates something the user should enter in a field. Typically rendered as constant width font with a shaded background.                          |
| Constant width italic indicates a user interface choice.                                                                                           |
| Used for code examples.                                                                                                    |
| Example code in the midst of regular text.                                                                                                    |
| A note providing a tip, suggestion, or a general information.                                                                                      |
| A note with additional important information.                                                                                                    |
| A note of caution.                                                                                                    |
|                                                                                                    |

# **DataRaker Overview**

DataRaker is a SaaS offering (Software as a Service, aka Cloud Services) that provides analytical insight into the most critical business areas of a utility. DataRaker unlocks smart grid data and turns it into actionable insight for electric, gas, and water utilities.

The DataRaker platform has unmatched depth and breadth of proven support for utilities' most critical business areas. The rapidly expanding availability of smart grid data allows for powerful applications that extend far beyond meter data analytics. DataRaker provides Utilities with quick answers to most pressing questions regarding Meter to Bill, Revenue Protection, Distribution Planning, Demand Response, and Energy Efficiency.

Utilities are also faced with an evolving industry, fast growing Smart meter deployment, aging infrastructure, dispersed energy generation, and increasing expectations from their customers. Adapting to these factors with existing resources and systems likely requires significant modification to the current business model. The DataRaker application offers utilities a complete toolkit to gain insight into critical business areas and provides actionable results to address, improve, or mitigate a situation. DataRaker renders high-level snapshots of the meter install base's health, exceptions that are available for review, and detailed information about a specific attribute (such as, a meter, transformer, rate, or read route). DataRaker also supports customized analytics that are built to meet distinct customer needs.

This documentation describes the features and functionality of the DataRaker system.

# **Getting Started**

Oracle DataRaker comprises a web portal (client side) user interface (UI) and a back-end analytics engine. The UI is accessible from a customer network or through the OracleDataRakerVPN (Virtual Private Network). DataRaker end user documentation (i.e., Oracle DataRaker User's Guide and Online Help) focuses primarily on how users interact with the UI, but the responses and actions of the back-end system are described where relevant.

# Logging Into DataRaker

#### **Environment Requirements**

To access the DataRaker UI, you need a supported browser, network access, and DataRaker user credentials (*i.e.*, user name and password).

#### **Access Restrictions**

Access to DataRaker is restricted to protect customer data. DataRaker will only respond to server requests coming from IP address ranges specified by customers during implementation. If a request comes from a valid IP address, DataRaker will load the login page otherwise the request will result in an access denied message.

#### Logging In

When launched from a company network or Oracle VPN, the DataRaker URL will load the Oracle Access Manager **Login** page. To log in, you will need a DataRaker user name and password.

- 1. From the Login page, enter your user name in the **Username** field.
- **2.** Enter your password in the **Password** field.
- 3. Click Login. Your user name and password will be authenticated by Oracle Access Manager.

**NOTE:** If you forget your password, click the **Forgot Password** link. Enter the required information when prompted, and a temporary password will be generated and emailed to you.

Your user name is linked to a DataRaker Group, which defines your environment and available features.

**NOTE:** Group definitions may vary by implementation. Groups are defined with the **Administer Groups** page, which only administrative users have access to. See *Administer Groups* for details.

# **Understanding Data**

In the data model, any object that stores associated attribute data is called a Point. The point's attribute data (called Facts) depend on the object's categorization (*i.e.*, Type). For example, an electric meter has a point type of Electric Meter; the meter's facts might include whether it is in service or out of service, readings that were returned, and its manufacturer. When a meter is in service, it has relations to other objects in the model, like its location (Service Point, Premise), the transformer that supplies it, the feeder that supplies the transformer, and the substation that supplies the feeder. All consumption data is based on information coming from the meter and is aggregated upward to its related (Parent) points.

#### **Parent-Child Relationships**

DataRaker allows for data points to have a hierarchical association known as a Parent-Child Relationship. As an example, a transformer can have a relationship with the meters that it supplies; therefore, the transformer is the parent and its associated meters are considered children and each of the children are considered siblings. These associations are configurable (see *Understanding Point Types* for more information.) You can see this relationship throughout the system, but two simple illustrations are found in the *Drawer Menu* and the Line Transformer example in *Options by Type*.

# **Understanding Point Types**

The default point types in DataRaker are described in the table below.

| Туре                    | Description                                                                                                    | Parent Points                                                                          |
|-------------------------|----------------------------------------------------------------------------------------------------|----------------------------------------------------------------------------------------|
| Account                 | Accounts are utility customer accounts in the database.                                                                            | Bill Cycle, Zip<br>Code                                                                |
| Bill Cycle              | Bill cycles are the billing cycles that correspond to the day of the month when the bill is prepared.                              | N/A                                                                                    |
| Electric Meter          | Electric meters are all of the electric meters in the database.                                                                    | Account, Bill<br>Cycle, Line<br>Transformer,<br>Premise,<br>Service Point,<br>Zip Code |
| Feeder                  | Contains the feeders that are associated with meters.                                                                              | Substation                                                                             |
| Gas Meter               | Gas meters in the system.                                                                                                    | Account, Bill<br>Cycle, Premise,<br>Service Point,<br>Zip Code                         |
| Line Transformer        | Contains the transformers that provide service connections for electric meters.                                                    | Feeder                                                                                 |
| Load Profile Class      | Contains load profile classes that may be associated with a meter.                                                                 | N/A                                                                                    |
| Premise                 | The address associated with a meter.                                                                                               | Account                                                                                |
| Rate                    | The billing rate charged for consumption of electricity, gas, etc. The rate may vary depending on customer type, time of use, etc. | N/A                                                                                    |
| Rate Class              | Rate class (or customer type) that applies to an account (e.g., residential, commercial, etc.).                                    | N/A                                                                                    |
| Route                   | Contains meter reading routes.                                                                                                    | N/A                                                                                    |
| Service Order Agreement | Contains service order agreements for accounts.                                                                                    | N/A                                                                                    |
| Service Point           | Service connection points.                                                                                                    | Premise                                                                                |
| Utility or Supplier     | Contains utilities or suppliers that provide service.                                                                              | N/A                                                                                    |

| Туре     | Description                                                      | Parent Points |
|----------|------------------------------------------------------------------|---------------|
| Zip Code | Contains zip codes in the service area where meters are located. | N/A           |

For example, data aggregates from an electric meter on two paths:

- 1. From meter to line transformer, feeder, and then substation.
- 2. From meter to service point, premise, account, and then either bill cycle or zip code.

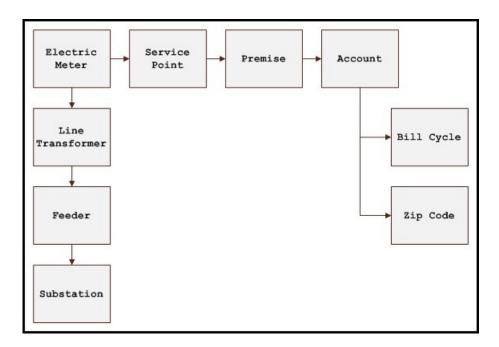

# **Understanding Facts**

Any attribute stored for a point is stored as a fact. Facts are broken into three types:

- Standing/Non Time Series (R-A-N: Relation, Attribute, Numeric Attribute): data that does not change often. Normally this data has a start date and an end date will be in the future when a change occurs (*e.g.*, tenant move out or meter exchange).
- Time Series (M-E-L-S-T-C: Metric, Event, List, Segment, Text, Count): consistent recurring time based data such as daily register read or an event.
- Interval (IV: Interval): time series; intervals are shorter than daily (e.g., 15 minute interval reads).

**NOTE:** The mnemonic for all fact types is M-E-L-S-T-R-A-N-IV-C

Facts are auto-generated in the DataRaker metadata layer as they are loaded and defined in the relational fact table.

**NOTE:** Data types should not be confused with Point Types, which are the categories for objects in the data model.

| Fact Data Type | Grouping of Data Types | Fact Example    |  |
|----------------|------------------------|-----------------|--|
| Metric         | Time series            | kWh             |  |
| Event          | Time series            | Register Gap    |  |
| List           | Time series            | No Gas Con      |  |
| Segment        | Time series            | Read Collection |  |
| Text           | Time series            | kWh Peak Date   |  |

| Fact Data Type    | Grouping of Data Types   | Fact Example    |  |
|-------------------|--------------------------|-----------------|--|
| Relation          | Standing non-time series | Status          |  |
| Attribute         | Standing non-time series | Address         |  |
| Numeric Attribute | Standing non-time series | Amps Rating     |  |
| Interval Metric   | Interval                 | kWh             |  |
| Interval Text     | Interval                 | Voltage Quality |  |
| Count             | Time series              | Power Out Count |  |

# **Consumption Data Type**

Throughout the system, you will see references to different methods of interpreting data and it is important to understand what these types of data mean. For example, DataRaker validates data daily; if the data fails validation, the system calculates a replacement value based on the validation failure type. For meters that collect register and interval data, interval data will be actual for the time-basis that matches the interval length. Actual Daily Consumption is the consumption value for the 24 hour period ending with a midnight read. In addition, there are times that data needs to be interpolated; if the midnight read time window is 60 minutes, a register read that comes in at 10:16 p.m. would be outside of the window and the daily data would be interpolated.

The following table outlines the main types of data used:

| Name                  | Description                                                                                                    |  |
|-----------------------|----------------------------------------------------------------------------------------------------|--|
| Derived               | Derived data is calculated by the difference between the current and the previous day's midnight read.                                                                                                    |  |
|                       | <b>NOTE:</b> Derived data from register reads has precedence over aggregated data from interval reads; if you have register and interval data for the same time period, register data will be available rather than interval data. |  |
| Interpolated          | Interpolated data is consumption calculated from either non-sequential readings or readings that are not received at the anticipated time.                                                                                         |  |
| Aggregated            | Aggregated data is the summation of shorter interval data for the selected time-basis.                                                                                                    |  |
| Estimated             | Estimated data is calculated based on the meter's historic usage factor and the usage factor of its peers on a day where a register reading is not received.                                                                       |  |
|                       | Estimates are only calculated for meters that are active and are limited to ninety (90) days. If a subsequent register read is received, estimated value(s) are replaced by interpolated values.                                   |  |
| Estimated Usage (Agg) | Estimated Usage (Agg) data is estimated data that is then aggregated to a longer interval.                                                                                                    |  |
| Best                  | The Best selection displays available data based on priority:                                                                                                    |  |
|                       | 1. Derived                                                                                                    |  |
|                       | 2. Aggregated                                                                                                    |  |
|                       | 3. Interpolated                                                                                                    |  |
|                       | 4. Estimated                                                                                                    |  |

# **DataRaker User Interface**

DataRaker contains a number of usability features that assist users to configure, view, export, and search data. Some of the key features of this system is the structure, layout, and flexibility that I built into the user interface; for example, DataRaker features:

- · Web browser user interface
- · Configurable portals, zones, and user interface
- Context menus with drill-down capability

- · Lists, graphs, and sortable searches
- · Ad-hoc filters
- Online help with searchable index
- User display preferences (color, drop-down, graphs, and detailed information)

The following sections describe the key features and functionality of DataRaker's user interface.

# **Page Elements**

DataRaker's structure includes modular panes that dynamically update based on the page being viewed. The following picture is annotated to highlight the functional areas.

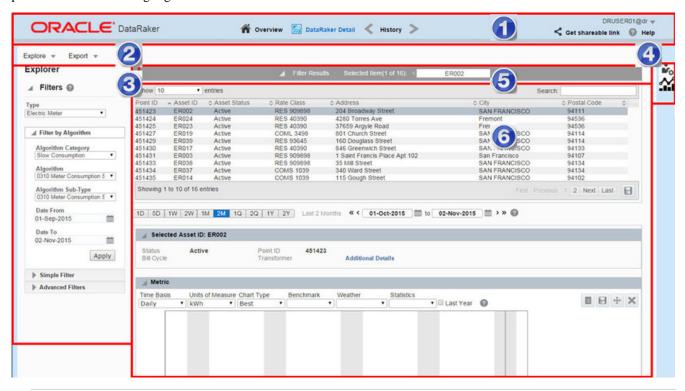

#### NOTE:

The above screenshot displays the user interface for a non-power user. A power user will see a similar interface, but will have additional drop-down menus. See the *Menu Bar* description below for more information.

#### Name

#### Description

1. Heading

The **Heading** section is always visible as you navigate through DataRaker. The heading section begins with the product name. Afterward, the **left side of the Heading** contains the following:

Overview button:

**Overview**, navigates you to an Oracle Business Intelligence portal where you can view aggregated and summarized information in graphical form. The specific portals include:

- Total Meter Population
- · Total Results for a Role (and its associated algorithm category)
- · Total Results by Algorithm (belonging to a specific algorithm category)

| Name                     | Description                                                                                                    |  |  |
|--------------------------|----------------------------------------------------------------------------------------------------|--|--|
|                          | List of Results by Algorithm                                                                                                    |  |  |
|                          | DataRaker Detail button:                                                                                                    |  |  |
|                          | <b>DataRaker Detail</b> , provides you with different options to search, filter, and export information through an attribute; such as a meter or transformer.                                                                                                    |  |  |
|                          | <ul> <li>History button: provides a drop-down list of the recent pages that was visited during this<br/>session. A Back button (less-than symbol) and Forward button (greater-than symbol)<br/>provide additional navigation options to review these pages.</li> </ul>                                                          |  |  |
|                          | The information and links on the right side of the Heading contains the following:                                                                                                    |  |  |
|                          | <ul> <li>User:this menu displays the logged-in user's DataRaker user name. As well, expanding the drop-down menu provides an opportunity to logout.</li> </ul>                                                                                                    |  |  |
|                          | <ul> <li>Get sharable link opens a dialog that allows you to copy the URL to the current page and<br/>context.</li> </ul>                                                                                                    |  |  |
|                          | Help: launches the online help system.                                                                                                    |  |  |
| 2. Menu Bar              | The <b>Menu Bar</b> offers navigation options to different pages throughout the system. Users commonly have the option to navigate directly to a page through a Menu bar drop-down, or through a link commonly found in the page's data table.                                                                                  |  |  |
|                          | Navigating to a page through a link in the data table's results populates the row's context and displays related information. Navigating to a page through the menu bar, however, will not. When navigating through the menu bar, you have to search or filter the information each time in order to display a specific record. |  |  |
|                          | The menu bar displays different options depending on the user's rights. Non-power users can view Explore and Export, while power users can view Explore, View, Manage, Administer, Monitor, and Export.                                                                                                    |  |  |
|                          | <b>NOTE:</b> Group settings and permissions determine the menus that are visible when you log in. Business class users (referred to as non-power users) have a streamlined menu that provides just the features relevant to them. See <i>Menus</i> for descriptions of menu options.                                            |  |  |
| 3. Filters               | The <b>Filters</b> section allows you to select the data parameters that determine what functions and data will be displayed. See <i>Filters Menu</i> for more details.                                                                                                    |  |  |
| 4. Drawer                | The <i>Drawer Menu</i> defines high-level parameters about the environment, module, and role that will be used to analyze the data.                                                                                                    |  |  |
| 5. Selected Results      | The selected results field displays the ID of the object selected in main data pane.                                                                                                    |  |  |
| 6. <b>Main Data Pane</b> | The <b>main data</b> pane displays data returned by the system. Data may be returned based on                                                                                                    |  |  |

# **Using the Drawer and Filters Menus**

DataRaker provides two main sets of controls for determining what data and corresponding analytics are available to you:

filters or search parameters and then displayed in graphs, tables, or maps, as appropriate. The panes and options that are available in this section vary depending on the page that is displayed. See the individual page descriptions for details on how the data is presented.

• The **Drawer Menu** (located on the right): allows you to set global parameters associated to the environment, module, and role.

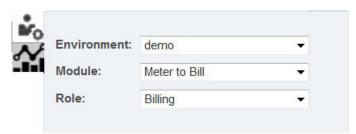

See *Drawer Menu* for more information.

• The **Filters Menu** (located on the left): allows you to find data based on an object's type (*e.g.*, meter, account, transformer) and its characteristics found by filtering.

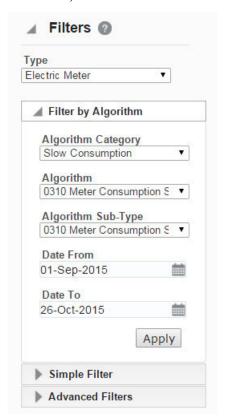

See Filters Menu for more information.

#### **Drawer Menu**

DataRaker utilizes a combination of modules and roles to organize the data points and facts. Roles allow data and options to be configured based on job functions. The roles available to you depend on the DataRaker module that has been implemented and your assigned group(s), which controls permissions including what functions are displayed.

The following table lists the core modules with their associated roles:

| Module                                | Role                  |
|---------------------------------------|-----------------------|
| Meter to Bill                         | AMI Deployment        |
|                                       | Billing               |
|                                       | Meter Operations      |
|                                       | Safety                |
| Revenue Protection                    | Revenue Protection    |
| Distribution Planning and Operations  | Distribution Planning |
| Demand Response and Energy Efficiency | Demand Response       |
|                                       | Energy Efficiency     |

The Drawer menu is divided by two tabs:

- Environment Filters: defines high-level parameters about the environment, module, and role will be used to analyze the
  data.
- Related Points: displays related information to the point data that is highlighted in the Main Data Pane.

#### **Environment Filters**

The Environment drop-down list allows you to select from environments that are available to you.

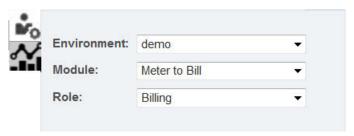

If you only have access to one environment, this drop-down menu will be desensitized. Multiple environments may be implemented; common examples may include:

- Instances with separate production and staging environments.
- Instances for holding companies with multiple subsidiary operating companies.

The **Module** drop-down list provides access to core functions within the system. The base modules come pre-defined with default roles (see the above *Modules And Roles* table for more information). There are four core modules:

- Meter to Bill
- Revenue Protection
- Distribution Planning and Operations
- Demand Response and Energy Efficiency

The **Role** drop-down list is available to users who have multiple authorized roles. When a user is only assigned to one role, the **Role** drop-down list is desensitized.

#### **Related Points**

The Related Points tab is informational only and can be used as a navigation tool. It displays links to the parent and child points, as available, that are associated to the highlighted data in the main data panel.

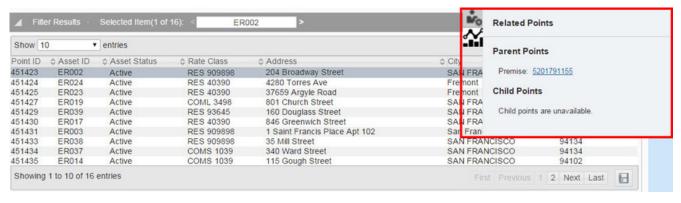

See *Understanding Data* for more information about data types and parent-child relationships.

#### Filters Menu

The **Filters** menu allows you to find data based on object type and criteria set using one of the filtering controls. This pane, like others, can be displayed or collapsed by clicking the triangle in the title section.

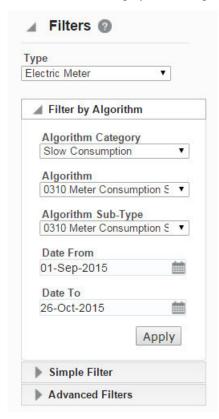

The available options within the Filters pane dynamically update based on a combination of the selections made in the *Drawer Menu* and with the Type drop-down menu at the top of the pane.

# **Type Selection**

The **Type** drop-down list allows you to select what data you want to analyze. Relevant data types are configured for each environment. For example, a combined electric-gas utility might have gas and electric meter types, while an electric utility will only have an electric meter type. See *Understanding Point Types* for information on the available point types.

# **Using Filters**

The three filter controls allow you to find data based on algorithms developed for the selected object type or using simple or advanced filtering.

- Filter by Algorithm
- Simple Filter
- Advanced Filters

### Filter by Algorithm

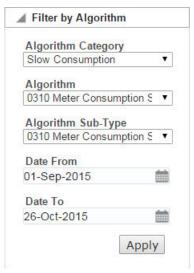

The **Filter by Algorithm** section provides you with the flexibility to target your query using algorithm and date range. The following table identifies the Algorithm Categories associated to each module and role combination:

| Module        | Role             | Algorithm Categories      |
|---------------|------------------|---------------------------|
| Meter to Bill | AMI Deployment   | AMI New Meter Health      |
|               |                  | Customer Refusal Tracking |
|               |                  | Deployment Data Quality   |
|               |                  | Deployment Tracking       |
|               |                  | Geospatial Reporting      |
|               |                  | Network Tracking          |
|               | Billing          | Diagnostic Prioritization |
|               |                  | High Bill Prioritization  |
|               |                  | Low Bill Prioritization   |
|               |                  | Slow Consumption          |
|               |                  | Stopped Meters            |
|               | Meter Operations | Data Quality Assurance    |
|               |                  | Defective Meter           |
|               |                  | Defective Socket          |
|               |                  | Geospatial Reporting      |
|               |                  | Geospatial Outlier        |
|               |                  | New Meter Health          |
|               |                  | Meter Inventory Tracking  |
|               |                  | Monitoring Net Metering   |
|               | Safety           | Gas Leaks                 |

| Module                                   | Role                  | Algorithm Categories                                  |
|------------------------------------------|-----------------------|-------------------------------------------------------|
|                                          |                       | Water Leaks                                           |
| Revenue Protection                       | Revenue Protection    | • Diversion                                           |
|                                          |                       | Identifying Bypass                                    |
|                                          |                       | Identifying Meter Swaps                               |
|                                          |                       | Identifying Meter Tampering                           |
|                                          |                       | Post-deployment Theft                                 |
| Distribution Planning and Operations     | Distribution Planning | Conservation Voltage Reduction                        |
|                                          |                       | <ul> <li>Non-technical Losses Localization</li> </ul> |
|                                          |                       | Transformer Load Management                           |
|                                          |                       | Outage Management                                     |
|                                          |                       | Overload Prevention                                   |
| Demand Response and Energy<br>Efficiency | Demand Response       | Program Customer Targeting                            |
| ,                                        |                       | Program Efficiency                                    |
|                                          | Energy Efficiency     | Customer Usage Reporting                              |
|                                          |                       | Load Disaggregation                                   |

### **Simple Filter**

As its name suggests, the **Simple Filter** section provides basic search functionality that allows you to search for a specific entity or group of entities. For non-relational selections, the Simple Filter provides the **Filter By** drop-down menu and an attribute field.

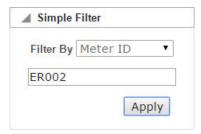

For relational filters, such as finding meters for a transformer, you need to enter a date in the As of this Date field:

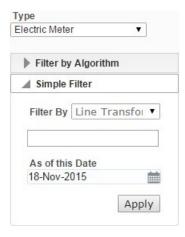

See *Understanding Facts* for more information on relational data time boundaries.

The following table displays the default **Filter By** menu options based on the **Type** drop-down menu selection:

**NOTE:** The search functionality is configurable and may be customized through your implementation.

| Туре             | Description                   |
|------------------|-------------------------------|
| Account          |                               |
|                  | Account Point ID              |
|                  | Account ID                    |
|                  | Account Name                  |
| Bill Cycle       | Bill Cycle                    |
| Electric Meter   | Meter Point ID                |
|                  | Meter ID                      |
|                  | Meter Name                    |
|                  | Postal Code [Relation]        |
|                  | Line Transformer [Relation]   |
|                  | Load Profile Class [Relation] |
|                  | Rate [Relation]               |
| Feeder           | Feeder Point ID               |
|                  | Feeder ID                     |
|                  | Feeder Name                   |
| Line Transformer | Transformer Point ID          |
|                  | Transformer ID                |
|                  | Transformer Name              |
| Premise          | Premise Point ID              |
|                  | Premise ID                    |
|                  | Premise Name                  |
| Service Point    | Service Point ID              |

| Туре     | Description  |
|----------|--------------|
|          | Service ID   |
|          | Service Name |
| Zip Code | Postal Code  |

#### **Advanced Filters**

The **Advanced Filters** section allows you to create, apply, and export the results from custom made, personalized filters. In addition, you may apply customized and user-specific filters that the implementation team created.

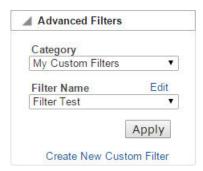

The **Advanced Filters** section allows you to select filters based on **Category** and **Filter Name**. The category selections vary based on implementation, but they may include categories defined when a user created a custom filter or categories defined by DataRaker data scientists.

#### Links

- Edit: opens a dialog that allows you to modify the filter.
- Create New Custom Filter: opens a dialog that allows you to define a *new filter*.

See Creating and Editing Custom Filters for information on how to create and modify a custom filter.

## **Creating and Editing Custom Filters**

#### **Creating Custom Filters**

You can create and save custom filters through the Create Filter dialog

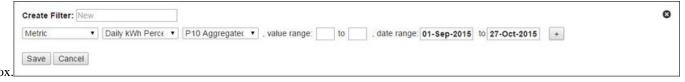

These filters can be reused and their results can be exported. Use the following procedure to add personal filters:

- 1. From the Filters pane, expand the **Advanced Filters** section and click the **Create New Custom Filter** link.
- 2. In the Create Filter dialog box, enter a descriptive filter name in the Create Filter field.
- **3.** Select the fact type for the filter parameter that you want to create from the drop-down list:

| Fact Type | Description                                                                                         |
|-----------|----------------------------------------------------------------------------------------------------|
| Metric    | Allows you to specify a value or range of values of consumption-related data.                       |
| Event     | Allows you to search for specific types of events in the selected time window. Events may be actual |
|           | or derived from core calculations.                                                                  |

| Fact Type | Description                                                                                     |
|-----------|-------------------------------------------------------------------------------------------------|
| List      | Allows you to search for objects belonging or not belonging to a list (algorithm result).       |
| Attribute | Allows you to search for numeric or text attributes associated with the object.                 |
| Relation  | A standard relation, such as electric meter to premise, or a segment derived with an algorithm. |

- **4.** Depending on the fact type, select the appropriate choices in the next two drop-down menus. These options dynamically change based on the fact type selected.
- **5.** Indicate the value range that you want to use in your search.
- **6.** Indicate a date range for the data that you want to include in your search.
- **7.** If you need additional criteria, click the + button at the end of the row and add the criteria. Use the logic drop-down list to select conditions (**AND**, **NOT**, and **OR**) for how the filters interact.
  - If you have filter criteria where both have to be true, use the AND operator.

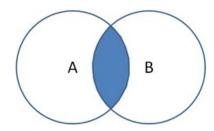

• If you have filter criteria where either can be true, use the **OR** operator.

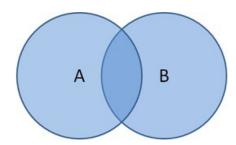

• If you have filter criteria where one has to be true, but the other cannot be true, use the **NOT** operator.

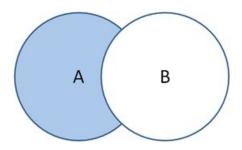

8. Click Save.

#### **Editing Custom Filters**

The **Edit** link in the **Advanced Filters** control allows you to modify currently defined filter criteria and add new parameters. The methods for modifying and adding criteria are the same as those used when creating the filter; however, the Filter Name is not editable.

### Menu Bar

The menu bar allows you to navigate by DataRaker functions.

#### **Explore**

The **Explore** menu appears for power and non-power users, and provides access to the **Explorer** page. This page allows you to visualize time series, event, and geo-spatial data for a selected object (for example, an electric meter). See *Explore* for more information.

#### **Export**

The **Export** menu appears for power and non-power users, and allows you to view and export data. See *Export* for more information about the export functions.

#### Manage

The **Manage** menu appears for power-users and allows you to create and edit filters and datasets and run algorithms. See *Manage* for more information.

#### **Administer**

The **Administer** menu appears for power users and allows you to administer users, roles, and the system. See *Administer* for more information.

#### **Monitor**

The Monitor menu appears for power users and allows you to monitor system activity. See Monitor for more information.

# **Detailed Information**

Once an object has been selected, key information about the object is displayed in a table below its name. The information that is displayed depends on the object type. If the data needed to populate any of the fields in the table is missing, the field will be blank.

**NOTE:** Not all types provide detailed information, which causes the entire table to be hidden.

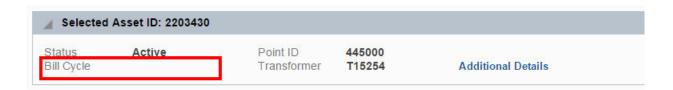

### **Detailed Information by Type**

The following table provides the information that is typically presented for a type.

**NOTE:** Additional information may be configured during implementation.

| Туре            | Detailed Information           | Description                                                                               |
|-----------------|--------------------------------|-------------------------------------------------------------------------------------------|
| Account         | Customer Name                  | The name of the customer responsible for the account.                                     |
|                 | Account Activation Date        | Date the account became active                                                            |
| Bill Cycle      | Number of meters on Bill Cycle | Provides number of meters on the selected bill cycle.                                     |
|                 | Start of read window           | The billing window is the period in which the meter may be                                |
|                 | End of read window             | read to receive a valid bill read; it is defined by the start and end of the read window. |
|                 | Actual read date               | The date the meter was read.                                                              |
| Electric Meter  | Status                         | Meter status (e.g., active, inactive, disconnected).                                      |
|                 | Bill Cycle                     | The bill cycle the meter is read on.                                                      |
|                 | Point ID                       | Unique identifier stored in the DataRaker database.                                       |
|                 | Transformer                    | The transformer the meter is associated to.                                               |
| eeder           | # of Transformers              | The number of transformers connected to the feeder.                                       |
|                 | # of Meters                    | The number of meters connected to the feeder.                                             |
|                 | Installation Date              | Date the feeder was installed.                                                            |
|                 | Age                            | The age of the feeder.                                                                    |
|                 | Point ID                       | Unique identifier stored in the DataRaker database.                                       |
| ine Transformer | Installation Date              | The date the transformer was installed.                                                   |
|                 | Rating                         | The transformer rating (kVA).                                                             |
|                 | Phase Information              | The number of phases associated with the transformer.                                     |
|                 | Age                            | The age of the line transformer.                                                          |
|                 | # of Meters                    | Number of meters connected to the line transformer.                                       |
|                 | # of Meters                    | Number of meters in the load profile class.                                               |
| Premise         | Account ID                     | The account number the utility has linked to the Premise                                  |
|                 | Address Information            | Address                                                                                   |
|                 | Square Footage                 | Size of the tenancy.                                                                      |
|                 |                                | <b>NOTE:</b> This data will only appear if assessor data is available.                    |
|                 | Year Built                     | When the building was completed.                                                          |
|                 |                                | <b>NOTE:</b> This data will only appear if assessor data is available.                    |
|                 | # of Meters                    | Number of meters assigned to the rate.                                                    |
| Service Point   | Point ID                       | Unique identifier stored in the DataRaker database.                                       |
| Zip Code        | # of Transformers              | Number of transformers in the zip code.                                                   |
|                 | # of Feeders                   | Number of feeders in the zip code.                                                        |

#### **Additional Information**

Additional information about an object is available in a dialog box that opens when you click the object name. The dialog box presents relational and attribute data in the **Summary**, **Events**, **List**, **Attributes**, **Relations**, **Num Attributes**, and **Segments** tabs. As in the detailed information table, fields are blank when information is not available in the database. See *Additional Details* for more information about this dialog-box and its corresponding tabs.

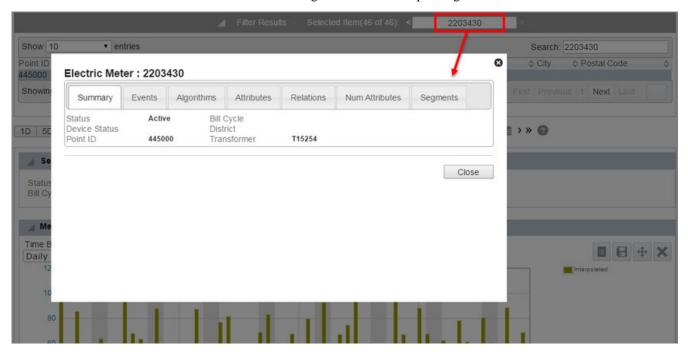

# **Expand and Collapse Buttons**

Panes, through out the system, may be collapsed or expanded by clicking the triangular controls on the boundary lines. In order to toggle the panes:

- Click the Collapse Pane button, , to hide the contents of the pane.
- Click the Expand Pane button, , to view the contents of the pane.

The following section further illustrates what panes look like when expanded and collapsed:

• This example contains two zones, Filter Results and the top of Selected Asset. Filter Results is currently expanded:

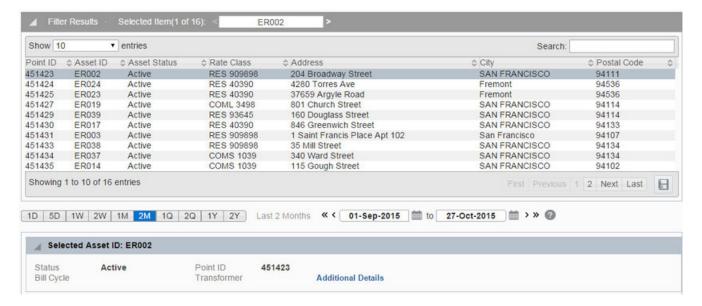

• This example contains two zones, Filter Results and the top of Selected Asset. Filter Results is currently collapsed:

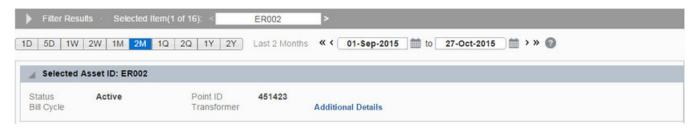

### **Date Controls**

Date controls, located in the data panel, allow you to select date-time boundaries for your query.

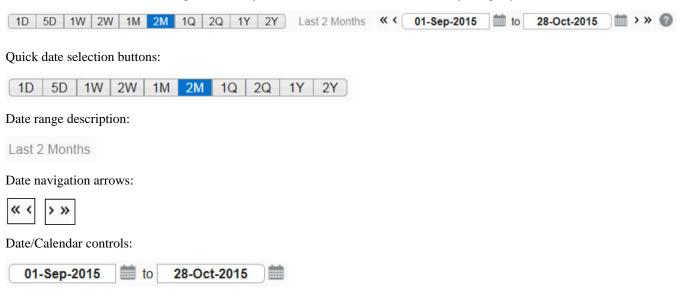

## **Using Quick Date Selection Buttons**

Quick date selection buttons allow you to quickly access data within a time range. Options are available for daily (1D, 2D), weekly (1W, 2W), monthly (1 M, 2M), quarterly (1Q, 2Q), and yearly (1Y, 2Y) date selections The default range is two months (2M). When a quick date selection is chosen, the Date/Calendar control will update to show the applicable date range. The end date of the range will always be one day prior to the current day to allow for daily calculations on the AMI data that has been received throughout a day (which is often every 8 hours).

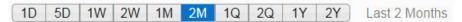

In DataRaker, a week starts on Sunday and ends on Saturday. For the weekly selections, **1W** or **2W**, the date range will encompass the days in the current week that began on Sunday or the days in the current week plus the previous week, respectively.

#### **IMPORTANT:**

- A day starts at 00:00:01 and ends at 24:00:00
- A week starts on a Sunday and ends on a Saturday
- A month starts with the first day of the month
- Quarters start on January 1, April 1, July 1, and October 1
- Year start with January 1st.

#### **Example**

If today is September 9th, 2015:

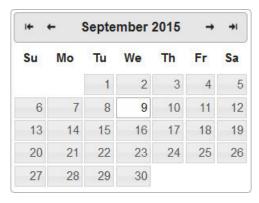

The date ranges will be:

| Control | Beginning         | End               |
|---------|-------------------|-------------------|
| 1D      | September 8, 2015 | September 8, 2015 |
| 5D      | September 4, 2015 | September 8, 2015 |
| 1W      | September 7, 2015 | September 8, 2015 |
| 2W      | August 31, 2015   | September 8, 2015 |
| 1M      | September 1, 2015 | September 8, 2015 |
| 2M      | August 1, 2015    | September 8, 2015 |

| Control | Beginning       | End               |
|---------|-----------------|-------------------|
| 1Q      | July 1, 2015    | September 8, 2015 |
| 2Q      | April 1, 2015   | September 8, 2015 |
| 1Y      | January 1, 2015 | September 8, 2015 |
| 2Y      | January 1, 2013 | September 8, 2015 |

## **Navigating Through Dates**

The date navigation arrows allow you to move the Calendar control date boundaries by a month. The boundaries may be changed individually or separately.

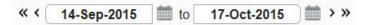

- Click the single left arrow (<) to move the start date back by one month.
- Click the single right arrow (>) to move the end date forward by one month.
- Click the double left arrow (**«**) to move the start and end dates back one month.
- Click the double right arrow (\*) to move the start and end dates forward by one month.

# **Choosing Custom Date Ranges**

You may select a custom start date, end date, or both. To set a custom date:

- 1. Click in either date field to activate the calendar control.
- 2. Select a month using the previous (Prev) or next (Next) buttons.
- **3.** Select the day by clicking the date in the calendar.

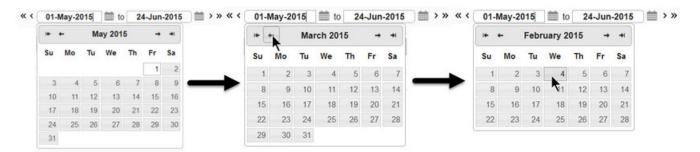

If you choose a custom date range, the quick selection buttons will become desensitized and the date bar will show that it is in Custom Date Mode.

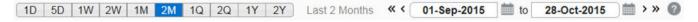

# **Explore**

The Explorer page allows you to visualize data for a selected object, and can be opened by navigating **Explore** > **Point** > **Data**. It is also commonly the first page that you see when you log into the system.

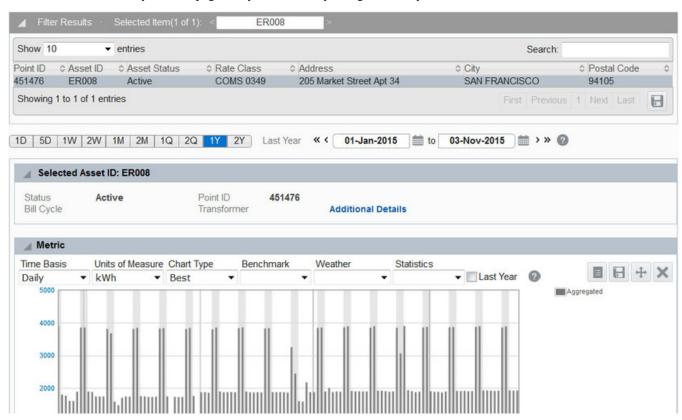

The Explorer page dynamically updates with different panels and options (based on the selected data type); panels may be configured to open automatically when an object has been selected. For example, selecting **Electric Meter** from the **Type** drop-down list causes the page to add buttons for three panels (**Metric, Event**, and **Map**). When the corresponding data loads, the first point is highlighted and the Metric, Event, and Map panels open to display the meter's data.

# **Zooming In and Navigating a Date Range**

Time series data is initially displayed for the date range selected in the page *calendar controls*. The zoom bar, which is at the bottom of the panel, allows you to focus on a shorter date range.

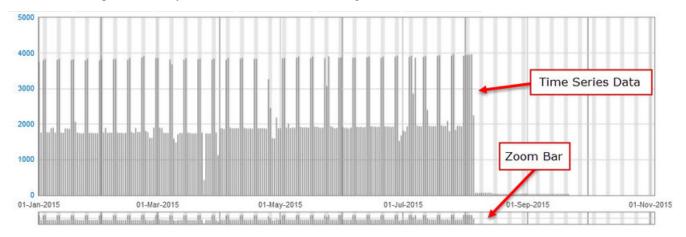

To zoom in on a date range in a chart:

- **1.** Click the starting date boundary.
- **2.** Drag to select the zoom date boundaries.

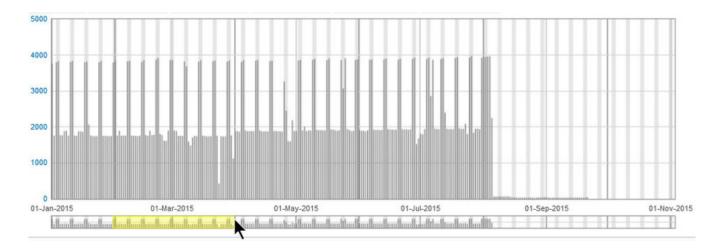

**3.** The panel will update to only show data for the selected date range.

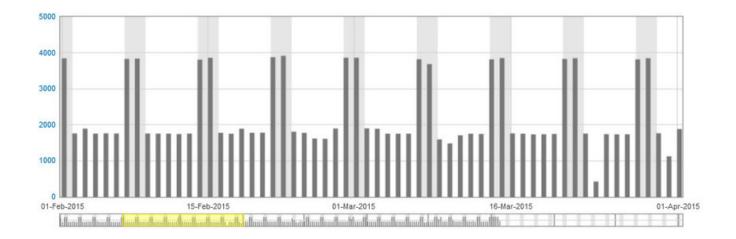

**NOTE:** In addition to the zoom bar, you can select a date range in the consumption chart to zoom, but not the register chart.

### **Scroll Through Dates**

With the initial zoomed view, notice that hovering your mouse over a date (in this case, 15 February 2015) displays summary information.

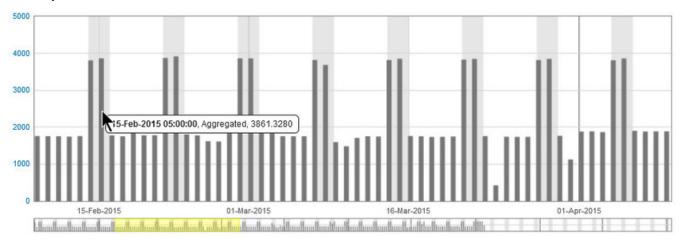

To view other data using this range, drag the selection bar forwards or backwards. Notice the date has moved.

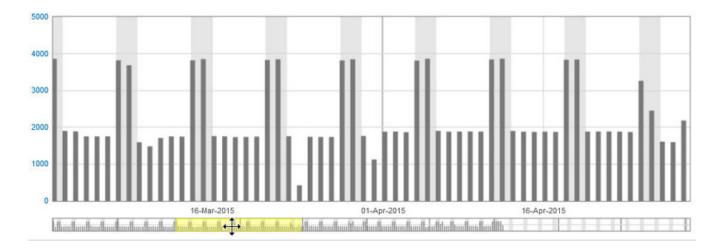

#### **Resize the Zoom Range**

The zoom range may be expanded or contracted using the mouse. When you hover over the starting or ending date boundaries, the pointer will change and you will be able to resize the range.

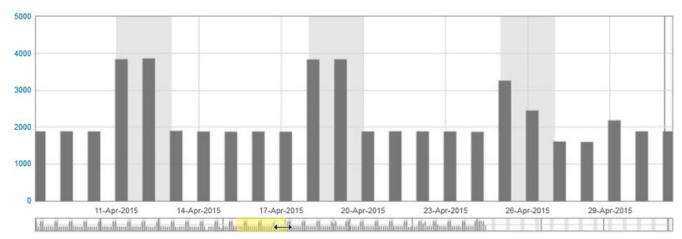

#### Reset the Zoom

To reset the chart to the page date range, click the **Zoom** button (

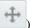

# **Selected Asset Pane**

The **Selected Asset** pane displays summary information about the highlighted asset from the page's data table. The information displayed in this pane changes based upon the Type selection in the *Filters Menu*. (See *Detailed Information* for more information about the different fields that appear within the Selected Asset pane.

The *Additional Details* link provides further information about events and algorithms that have utilized the asset within its processing.

#### **Additional Details**

The **Additional Details** dialog box is accessed through the Selected Asset pane in the Explorer page. This dialog box contains multiple tabs that display further details about the selected point.

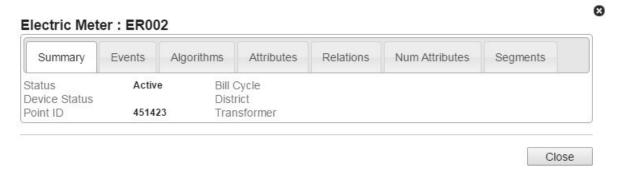

See *Detailed Information* for more information about the information that displays in this pane based on the Filter Type selection made.

Each of the tabs in this dialog box share similar features and data table columns.

The following sections describe the Additional Information dialog box's tabs:

#### **Controls and Buttons**

Each of the tabs share a common heading row that contains the following controls:

- **Show** *number* **of entries:** This drop-down menu allows the user to select the number of entries displayed. Options include: 10, 50, 100, 500, 1000, and All. The default is to display 10 entries. Once another number of entries is selected, the data table is automatically updated.
- **Search:** allows you to enter a search criteria to filter all of the results, regardless of the number that is currently being displayed. Once the criteria is entered, you must press enter in order to apply the search.

Each of the tabs share a common footer row that can contain any of the following elements:

- **Previous** and **Next** (set): If there are more results than have been selected to be viewed at one time, the Next and Previous buttons will be displayed. The buttons are disabled when there are no more sets to display using either the Previous or Next button.
- **Export:** Export the displayed data into a CSV file format.
- Close: Closes the dialog box.

#### **Data Table**

The data table contains the following columns:

- Fact Name: The name of the fact that used this data point to build its value.
- **Start Date:** The date and time that the fact's algorithm started its process.
- End Date: The date and time that the fact's algorithm ended its process.
- Value: The fact's value.

#### **Tabs**

Each of the tabs within the dialog box display further details associated to the data point. The tabs include:

- Summary: The summary tab displays the same information that is displayed on the Explorer page's Selected Asset pane.
- Events: Lists each event that used the associated data point within it's processing.
- Algorithms: Lists each time an algorithms returned the associated asset within it's results.
- Attributes: Lists additional information associated to this asset.
- Relations: Displays associations between points; such as a line transformer and its associated meters.
- Num (Numeric) Attributes: data that's in numbers but not calculated.
- Segments: groups relational facts; such as, customer type (commercial, residential, and industrial).

### **Data Panels**

The **Explorer** data panels present information for a selected object based on its *object type*.

Similar to other panels within the system, these can be expanded and collapsed using the toggle button (triangle) on the left of the panel's title bar. As well, the panels can be reorganized by clicking and holding the panel's title bar, and dragging and dropping it into the desired location. (**Tip:** you might find it easiest to reorganize the panels while their contents are collapsed.)

Each panel can be configured to use any of the following controls:

| Icon        | Title       | Description                                                                                                    |  |
|-------------|-------------|----------------------------------------------------------------------------------------------------|--|
| <u>III.</u> | Chart View  | View the data in a chart. Use to toggle from the grid view to the chart view.                                                                                                    |  |
| H           | Export Data | Export the displayed data. If in chart view, the chart will be exported as a PNG file; if in grid view, the data will be exported as a CSV file.                                                                                                    |  |
|             | Grid View   | View the selected chart data in a segmented data table. Use to toggle from the chart view to the grid view.                                                                                                    |  |
| ?           | Help        | Opens online help for the panel.                                                                                                    |  |
| ×           | Remove      | Remove the panel from the page.  NOTE: The panel may be added back to the page by clicking the add panel button at the bottom of the page.  Metric  Metric  Map                                                                                                    |  |
| 1           | Zoom        | Displays a narrow band of time; therefore, showing more detail about the data collected during that period.  This button operates by clicking the button and then highlighting the desired range within the chart. In addition, clicking the button a second time resets the view so that it displays all the data in the time window. |  |

# **Filter Results**

Once the Drawer and Filter elements have been defined, the data that is retrieved is displayed in the Filter Results pane. The Filter Results data table is configured to show data relevant to the selected *Role* and *Type*.

• Electric Meter Filter Results

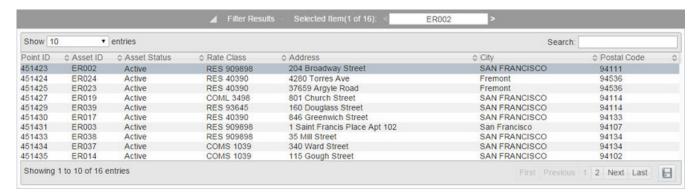

Line Transformer Filter Results

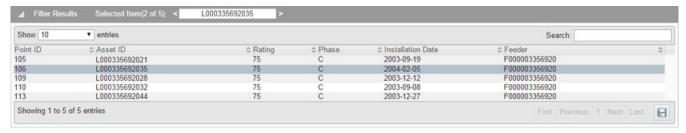

The Filter Results panel contains the following sections:

#### **Fields**

• Selected Item: displays the Asset ID of the highlighted item in the data table.

Individual points in the results table can be scrolled through by clicking the greater than (<) or less than (>) symbols on either side of Selected Item field. For example, in the Line Transformer Filter Results image, when the second row is selected, you may scroll to the first or third rows with one click.

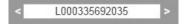

When a new row becomes active, all of the data and panels are updated for the new selected item.

- **Show entries:** drop-down list that allows you to display a specific number of entries at a time, or per page; the options include, 10, 50, 100, 500, 1000, and All.
- Search: allows you to enter search criteria to locate an individual or group of points.

**NOTE:** The search field is not limited by the Show Entries drop-down menu or the results displayed in the current Filter Results page. Criteria entered in this field will be applied to the full results set.

#### **Data Table (Electric Meter Example)**

The filter data table provides the following information for an electric meter in the product environment:

- Point ID: the points system-assigned, unique identifier
- Asset ID: the asset's unique identifier
- **Asset Status:** the asset's status (Active or Inactive)
- Rate Class: Rate class (or Commodity) that applies to an account (residential, commercial, etc.)
- Address: the street address where the data point resides or was collected
- City: the corresponding city where the data point resides or was collected
- Postal Code: Five (5) digit postal codes (for US) in the service area where the data point resides or was collected

#### **Buttons**

• List Page Number: if there are more results than allowed by the Show Entries drop-down menu, these buttons will provide navigation options for you to view additional pages. (Please know that these buttons may not display or may be deactivated based on the number of points returned, the number of entries being displayed at a single time, and the current results page that you are displaying; for example, if there are two pages of results available and you are looking at the first page, the First, Previous, and 1 buttons will be deactivated since you are already at the beginning of the list.)

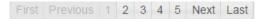

- First: displays the first page of the results set
- Previous: displays the results page immediately before the one that you are viewing
- Page Number: displays a specific page within the results set
- Next: displays the results page immediately following the one that you are viewing
- Last: displays the final results page of the results set
- Export: Export the displayed data as a CSV file.

#### **Selected Results**

When the data points are selected, their information is automatically updated in the panes below. See the following links for more information about the panes that are available in the Explorer page:

- Metric Panel
- Event Panel
- Map Panel

## **Metric Panel**

The **Metric** panel provides consumption and register data for the selected *type*.

#### **Chart View**

The consumption chart (top) displays daily data; the register data (middle) displays the register value reported or calculated for the day.

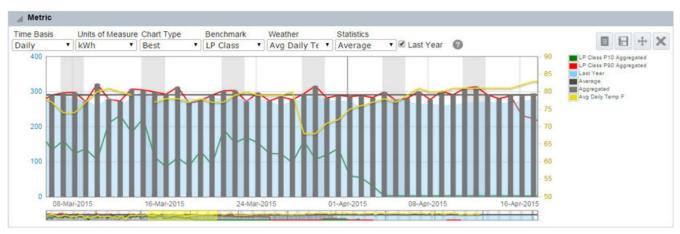

#### **Grid View**

To see the data behind the chart, click the grid view icon ( ).

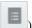

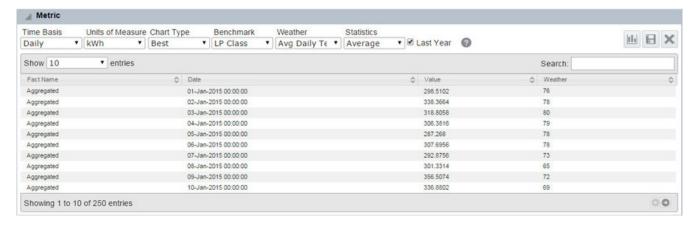

| Column Heading | Description                                      |
|----------------|--------------------------------------------------|
| Fact Name      | The fact name; for example, Installation Date.   |
| Date           | The date for the fact.                           |
| Value          | Provides the Value for the fact listed in a row. |

Each column can also be sorted in ascending or descending order.

To switch back to the chart view, click the chart view icon (

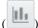

# **Metric Panel Data by Type**

Metric panel data is dependent on the selected *type*.

| Type Selected    | Data Available                                                                                                    |
|------------------|----------------------------------------------------------------------------------------------------|
| Electric Meter   | Consumption data for the selected meter. Each vertical bar represents consumption; the bar color                                                         |
| Gas Meter        | corresponds to the <i>data type</i> .                                                                                                    |
| Premise          | Premise provides data aggregated from associated meters in the unit of consumption for the meters.                                                       |
| Feeder           | Feeder and Line Transformer display aggregated daily consumption in kWh.                                                                                 |
| Line Transformer | <b>NOTE:</b> Data is only available when meter to line transformer and line transformer to feeder relationships are available in the connectivity model. |
| Bill Cycle       | Meter data is aggregated to the selected <i>type</i> .                                                                                                   |
| Zip-Code         |                                                                                                    |
| Rate             |                                                                                                    |
| Commodity        |                                                                                                    |

# **Options**

The Metric panel allows you to modify the conditions under which the chart is rendered. You may change the following parameters (from left to right):

| Option                   | Possible Values                                                                                                    | Default Value             |
|--------------------------|----------------------------------------------------------------------------------------------------|---------------------------|
| Time-Basis               | Monthly, Weekly, Daily, Hourly, 30 Minute, 15 Minute                                                                                  | Daily                     |
| Units of Measure         | (Electricity) kWh, Volt; (Gas) CCF; (Water) CF                                                                                        | kWh                       |
| Chart Type               | All, Best, Double, Single, Stacked                                                                                                    | Best                      |
| Data Type 1, Data Type 2 | Aggregated, Estimated, Derived, Interpolated                                                                                          | Data Type 1: Estimated    |
|                          | <b>NOTE:</b> Data Type 1 drop-down appears when the Chart Type is Single, and Data Type 1 and 2 appear when the Chart Type is Double. | Data Type 2: Interpolated |
| Benchmark                | LP Class, Transformer                                                                                                    |                           |
| Weather                  | Average Daily Temp F, Max Daily Temp F,<br>Min Daily Temp F                                                                           |                           |
| Statistics               | Average, Maximum, Minimum, Median,<br>10th Percentile, 90th Percentile, One Std<br>Deviation, Two Std Deviation                       |                           |
| Last Year                | Checkbox selected or unselected                                                                                                    | Unselected                |

## **Time Basis**

The **time basis** drop-down list allows you to view consumption over different data read intervals. If you select an interval shorter than the minimum time between reads, the chart will not display data. For longer intervals, you will see aggregated data. The **Actual** option provides register read values.

### **Example: Meter Data Provided Daily**

| Selection  | Consumption Chart Behavior                                                                                                    |
|------------|----------------------------------------------------------------------------------------------------|
| 15 Minutes | No data will be displayed since 15 minute data does not exist.                                                                                               |
| Hourly     | No data will be displayed since hourly data does not exist.                                                                                                  |
| Daily      | Chart will display data for each day, which will be the difference between that day's register read value and the register read value from the previous day. |
| Weekly     | Chart will display data for each week, which will be aggregated from the daily data during that week.                                                        |
| Monthly    | Chart will display data for each month, which will be aggregated from the daily data during that month.                                                      |
| Actual     | Chart will show the register read value for each day.                                                                                                    |

#### **Units of Measure**

The **units of measure** drop-down list allows you to select the type of consumption data to view. The units of measure options are dependent on data source (i.e., electric, gas, or water meter) and object *type*.

• Electricity: kWh, Volt

Gas: CCFWater: CF

Consumption data for electricity, water, and gas will typically include *Usage Factor*, which is a ratio of the selected object's consumption to consumption by other objects of the same type. For example, a meter with a usage factor of 0.6 is consuming forty percent less than the class average. The usage factor is useful in separating the behavior of a particular meter from the overall behavior of its rate class.

# **Chart Type**

The **chart type** drop-down list allows you to change how data in the consumption chart is plotted. Options include:

- Best
- Single
- Double
- Stacked
- All

#### **Best**

This chart displays the highest priority data available. See *Consumption Data Type* for more information.

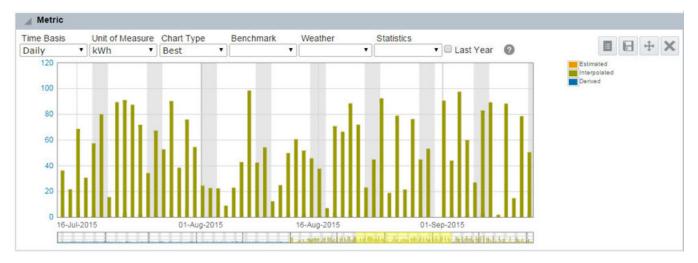

## **Single**

This chart displays a bar chart that allows the user to select one data type that is associated to the asset; such as estimated consumption.

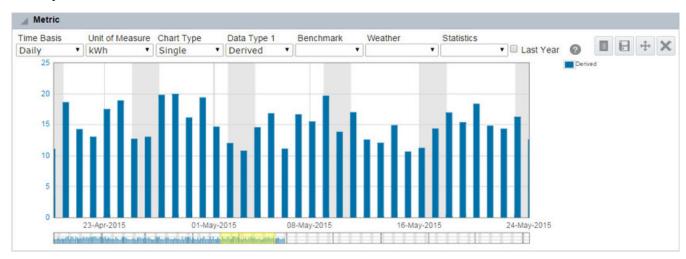

## **Double**

This chart displays a bar chart that allows the user to select two data types that is associated to the asset; for example, you can display derived and estimated consumption.

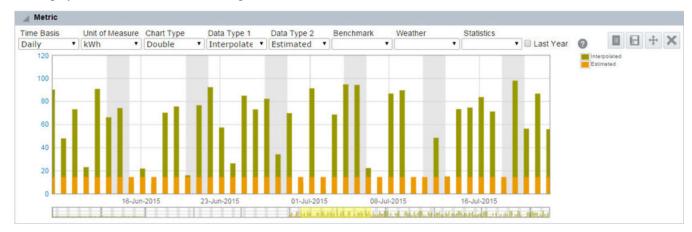

## **Stacked**

This chart displays a bar chart style that displays all of the related values on top of each other; for example, a meter's load as part of a transformer's total load for each day.

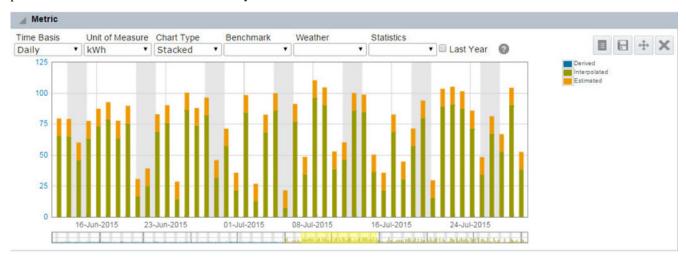

#### ΑII

This chart displays the different chart options overlaid upon each other.

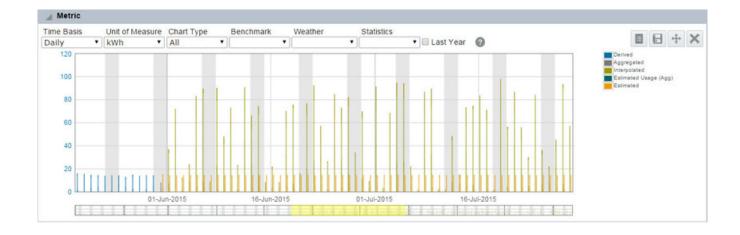

## **Benchmark**

The Benchmark drop-down list allows you to compare a meter against meters sharing an attribute or relation. For example, it might be comparing against all meters in the same zip code, on the same Route, having the same Premise (e.g., an apartment complex), or in the same rate class. The benchmark is displayed as the 10% and 90% value range.

#### Weather

The Weather drop-down list allows you to view weather data over time. The options available are dependent on what weather data exists in the database. The selected weather parameter is plotted against the second y-axis. For example, if temperature, humidity, or dew point were available, they would be plotted against degrees, percentage, or degrees, respectively.

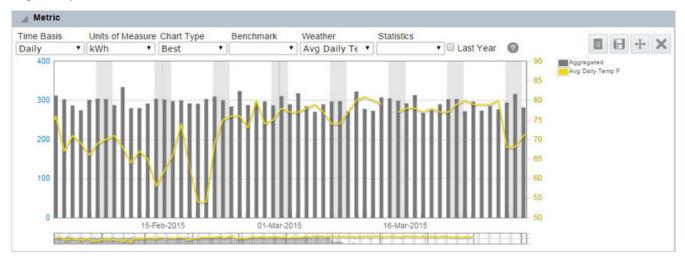

## **Statistics**

The **Statistics** drop-down list allows you to view statistics for aggregated data and is only active when the *data type* is aggregated. The statistic values are rendered as lines that spans over the time window (as selected with the *date control*). Options include:

**Statistics Selection** Description Example Minimum The minimum time-basis consumption value 250 during the time window. 200 150 100 50 01-Sep-24-Aug-2015 Maximum The maximum time-basis consumption value 250 during the time window. 200 150 100 50 08-Feb-2015 Median The middle value of the data in the selected time 250 window. All numbers are sorted and the value in the middle is the medium. For example, if you have seven numbers {10, 200 11, 13, 15, 16, 23, 26}, the medium is 15. If the median has to be found from an even number of values, the median is the average of the middle 2 150 values. 100

08-Feb-2015

15-Feb-

**Statistics Selection** Description Example Average Average is the arithmetic mean, which is the sum 250 of all values divided by the number of values. 200 150 100 50 0 08-Feb-2015 10th Percentile The bottom 10 percent of values in a population. 250 200 150 50 0 08-Feb-2015 90th Percentile The top 90 percent of values in a population. 250 200 150 100 50

| Statistics Selection | Description                                                                                                    | Example            |
|----------------------|----------------------------------------------------------------------------------------------------|--------------------|
| One Std Deviation    | Two lines for +/- one standard deviation from the average, which contains 68% of all values in the population.  | 250                |
|                      | population                                                                                                    | 200                |
|                      |                                                                                                    | 150                |
|                      |                                                                                                    | 100                |
|                      |                                                                                                    | 50                 |
|                      |                                                                                                    |                    |
|                      |                                                                                                    | 08-Feb-2015 15-Feb |
| Two Std Deviations   | Two lines for +/- two standard deviations from the average, which contains 95% of all values in the population. | 250                |
|                      |                                                                                                    | 200                |
|                      |                                                                                                    | 150                |
|                      |                                                                                                    | 100                |
|                      |                                                                                                    | 50                 |
|                      |                                                                                                    | 0                  |

# **Last Year**

The **Last Year** selection allows you to compare consumption in a selected time period to consumption in the previous year (if the data exists). The last year data is shown as an area highlighted behind the bar chart.

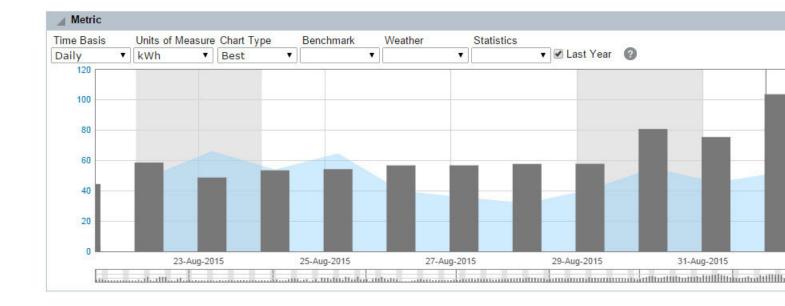

# **Event Panel**

The Event panel displays event flags for the selected object. Events are categorized as either Meter Events, which are received from data collection, Derived Events, which are identified by DataRaker core processes, or Lists, which are the results of an analytic calculation or test.

#### **Derived Event Definitions**

| Flag Name                   | Flag Description                                                                                                    | Association |
|-----------------------------|----------------------------------------------------------------------------------------------------|-------------|
| Derived Usage Spike         | An event to indicate that the usage calculated by using register reads exceeds a threshold value set as spike.                                         | EM, GM, WM  |
| Estimated Usage             | An event to indicate that usage was calculated by estimation. An estimated usage is calculated when today's read is missing and no future read exists. | EM, GM, WM  |
| Estimated Usage Spike       | An event to indicate that the estimated usage exceeds a threshold value set as a spike.                                                                | EM, GM, WM  |
| Interpolated Usage Spike    | Flag created when interpolated usage exceeds 10% of the max dial count.                                                                                | EM, GM, WM  |
| Meter Lock Status           | Shows whether the meter is locked or unlocked.                                                                                                    | EM, GM, WM  |
| Negative Aggregated Usage   | An event to indicate that the usage calculated by aggregating hourly interval is less than 0 (negative).                                               | EM, GM, WM  |
| Negative Derived Usage      | An event to indicate that the usage calculated by using register reads is less than 0 (negative).                                                      | EM, GM, WM  |
| Negative Estimated Usage    | An event to indicate that the usage calculated by estimation is less than 0 (negative).                                                                | EM, GM, WM  |
| Negative Interpolated Usage | An event to indicate that the usage calculated by interpolation is less than 0 (negative).                                                             | EM, GM, WM  |
| Negative Register           | An event to indicate that the register read obtained is less than 0 (negative).                                                                        | EM, GM, WM  |

| Flag Name                | Flag Description                                                                                                    | Association |
|--------------------------|----------------------------------------------------------------------------------------------------|-------------|
| NIC Power Down           | An event to indicate that a NIC (network interface card) is powered down and the meter is not communicating with the network.                                                                                          | EM          |
| Register Gap             | An event to indicate that the register missed a read during the day.                                                                                                    | EM, GM, WM  |
| Register Roll-over       | An event to indicate that the register has rolled over beyond the max read that it can register (based on dial count).                                                                                                 | EM, GM, WM  |
| Register Roll-over Spike | An event to indicate that the register has rolled over beyond the max read that it can register (based on dial count) also the roll over value is significantly higher that it exceeds a threshold value set as spike. | EM, GM, WM  |
| Reverse Register         | An event to indicate that the register read obtained is less than previous register thus indicating a reverse in register.                                                                                             | EM, GM, WM  |
| Spike Register           | An event to indicate that the register read obtained exceeds a threshold value set as spike.                                                                                                    | EM, GM, WM  |
| Static Register          | An event to indicate that the register is not reporting any read and it static (compared to previous register values).                                                                                                 | EM, GM, WM  |
| Status Active            | Show the status of the meter (active, inactive)                                                                                                    | EM, GM, WM  |
| Usage Aggregation Spike  | An event to indicate that the usage derived by aggregating hourly interval exceeds a threshold value set as spike.                                                                                                    | EM, GM, WM  |
| Zero Register            | An event to indicate that the register value obtained is 0.                                                                                                    | EM, GM, WM  |
| Zero Consumption         | An event to indicate that there was no consumption.                                                                                                    | EM, GM, WM  |
|                          |                                                                                                    |             |

#### **Chart View**

The panel displays all available flags (top chart) and total flags observed (bottom chart) over time.

**NOTE:** Flags are indicated by diamonds.

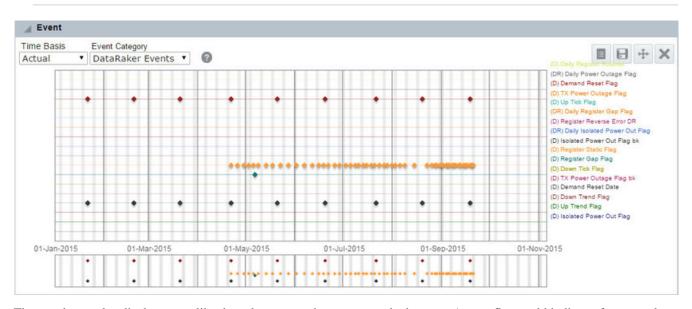

The panel may also display event-like data elements such as a state or lock status. A state flag could indicate, for example, whether a selected object is active or inactive. A locked status could indicate if the object was locked (at the meter or pole). The image below displays a closer view of the Event Key:

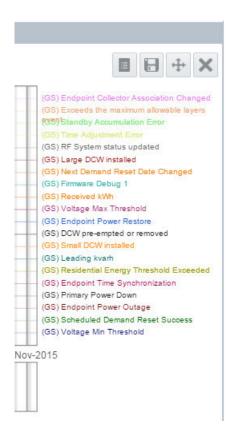

#### NOTE:

- 1. Locked statuses include cut (C), locked (L), locked at pole (P), unknown (N/A), and unlocked (U). Lock information can be useful in identifying theft.
- **2.** Status relates to the selected *type*. For example, if **Meter** is selected, the flag will display whether the meter is active or inactive; if **Account** is selected, the flag will display whether the account is active or inactive. Status is always available for meters, but may not be available for other types.

#### **Grid View**

To see the data behind the chart, click the grid view icon (...).

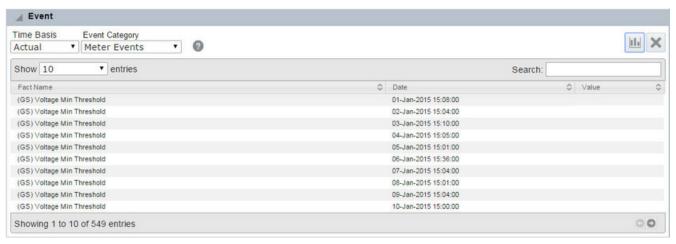

| Column Heading | Description                                      |  |
|----------------|--------------------------------------------------|--|
| Fact Name      | The fact name; for example, Installation Date.   |  |
| Date           | The date and time that the event occurred.       |  |
| Value          | Provides the Value for the fact listed in a row. |  |

Each column can also be sorted in ascending or descending order.

To switch back to the chart view, click the chart view icon (

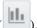

# **Options**

The Events portal contains two drop-down lists allow you to choose the time window and types of events to display.

#### Time-Basis

The time-basis drop-down list allows you select what data increments to display. The options are **Daily**, **Hourly**, and **Actual**.

### **Event Category**

The **Event Category** drop-down list allows you to choose which type of event to visualize from the following options:

- DataRaker Events: events found by DataRaker processes (for example, daily register gap flag).
- Meter Events: events reported by or associated with a meter (for example, Endpoint Power Restore).
- Account Events: events associated with an account (for example, account opening, account closing, temporary disconnect, etc.).

# **Map Panel**

The Map panel provides a geospatial view of an object's location. When an object is selected, opening the map panel will center the object in the map. Click the object location to see object information, which may be the object name or detailed information.

Map panels display objects having a discrete location, such as a meter, as a single point on the map, which is indicated by a pin; for types that have an area or territory, the map displays the location as a shaded polygon.

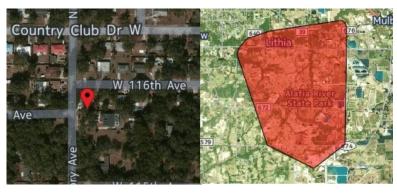

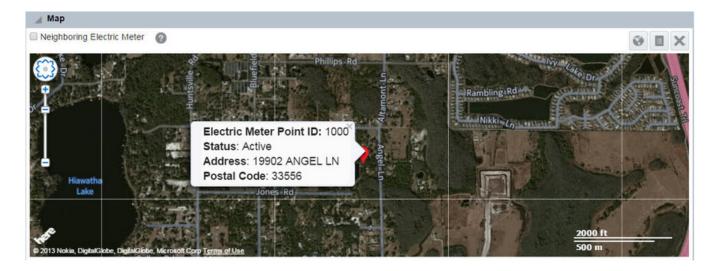

# **Location-Associated Types**

Only object types with location attributes have Map panels.

- Bill Cycle
- Feeder
- Meters and Service Points
- Rates
- Routes
- Transformers
- Zip Codes

## **Buttons**

• Neighboring Electric Meter: Displays nearby meters highlighted with blue flags.

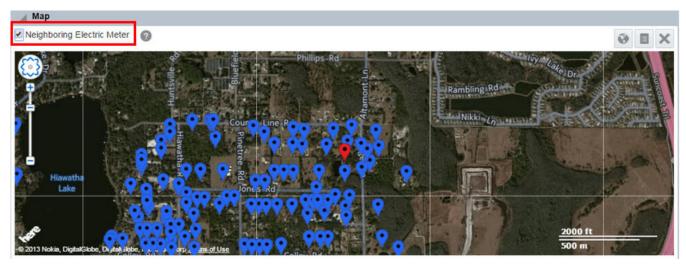

• Help Launches online help in a separate window.

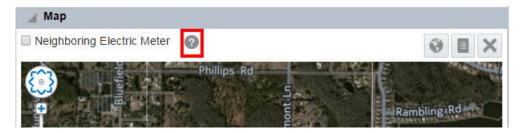

• Switch to Street/Switch to Satellite Toggle:

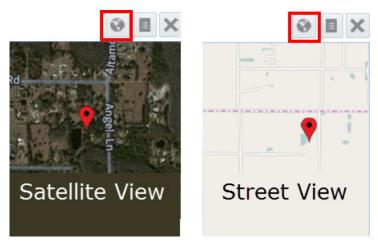

• Grid View Displays attribute information about the selected asset.

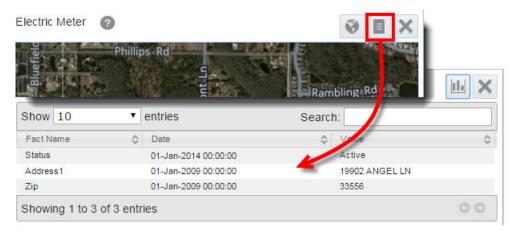

In the base product environment, the Map Panel grid view data table contains the following columns:

| Name      | Description                                                                                                    |
|-----------|----------------------------------------------------------------------------------------------------|
| Fact Name | Fact Name of the row data fact. For example, County is the fact name of an Address fact category.                                                                                                    |
| Date      | The Date value may be a default date for facts in the system (i.e., year 2001) or may be a date related to the fact. For example, if a meter is installed after the default date, the installation date fact will be updated. |
| Value     | Provides the Value for the fact listed in a row.                                                                                                    |

**NOTE:** The grid view data table columns are configurable, allowing customers to choose what data to display.

• Close Closes the panel.

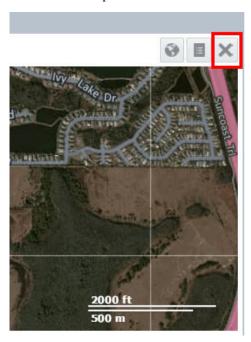

# **Maps Information Pop-up**

When you click a selected point, a pop-up will appear with information about the point. The information that appears on the pop-up depends on configuration for each type.

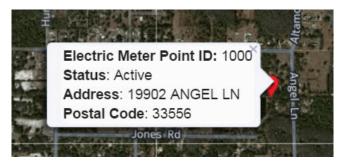

# **Options by Type**

Map panels behave similarly from type to type, but there are differences due to the nature of the data. The following illustrates the differences.

#### Meter

Map panels for meters open with the meter centered in the map. The following screen captures uses an electric meter map panel to illustrate the functionality:

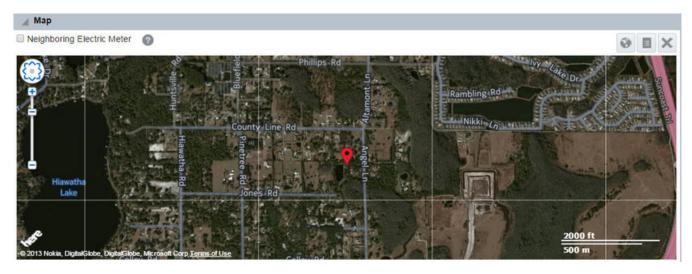

Select **Neighboring Electric Meter** to see neighboring meters.

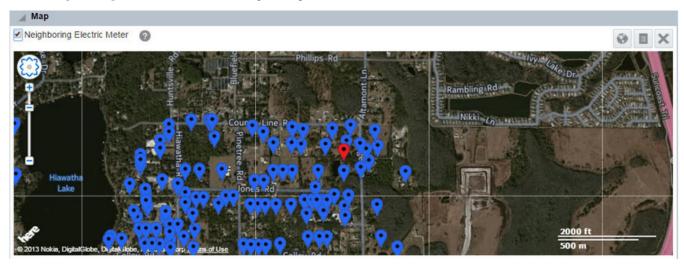

## **Line Transformer**

Line Transformers display the area that they supply in a polygon.

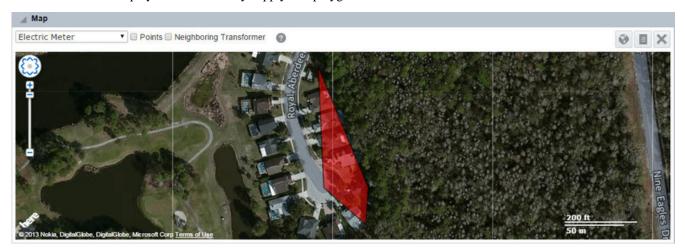

Select **Points** to view the meters connected to the transformer.

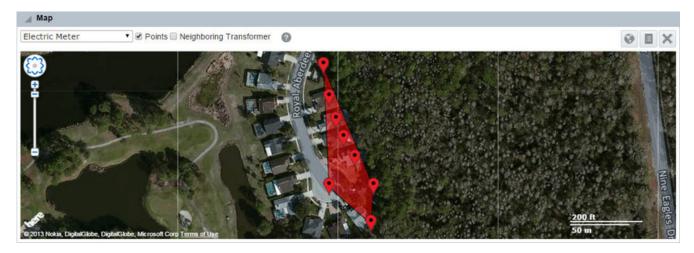

Select **Neighboring Line Transformer** to view the adjacent transformer polygon.

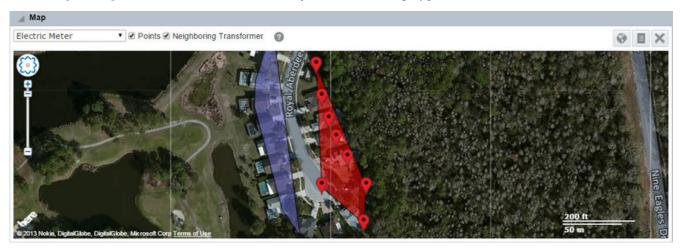

# Chapter 5

# **Export**

The **Fact Data Export** page allows you to search for, view, and export objects that share the same fact. The fact of interest is selected in the *Fact Accordion* and the data to be returned can be refined using options in the main data panel.

#### **Fields and Buttons**

- *Limit*: drop-down list to select the number of records that will be returned by the query.
- Format: allows you to select whether to see the data in a data table or export the data as an XML, JSON, or CSV file.
- *Offset*: allows you to set the first point to return. For example, if your query is limited to 100 and you set the offset to 3, you will get a data table that starts at what would have been the fourth row.
- Verbose: if selected, will return additional data columns.
- Get Data: click to apply the selections and query the database.

#### **Filters**

The filters pane offers additional methods to target your results. The filter sections include:

- Metric: time series data that is collected at regular intervals.
- Event: occurrences that do not happen at regular intervals and are identified as outliers.
- List: objects that are returned through a calculation.
- Attribute: additional information that is provided for an entity.
- Relation: shows how an object is related to other objects in the database.

See Fact Data Export Filters for more information.

# **Fact Data Export Filters**

The **Filters** section (or *Fact Accordion*) for the *Fact Data Export* page provides controls that allow you to select data attributes (facts) stored against data types. Different data types may have different facts and the availability of facts is dependent on what data is available in the database.

The Fact Accordion contains controls for five fact categories:

#### Category

#### Metric

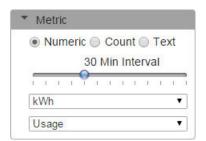

#### Description

Metric facts are time series data that is collected at regular intervals. For example, consumption data that is collected by the meter daily, hourly, and monthly. Commonly viewed metric facts are daily consumption data and weather data.

#### Event

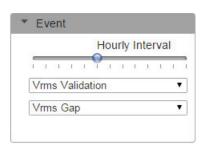

Event facts are for occurrences that do not happen on regular intervals, but are identified when an outlier is identified. Power Outage, Spike Flag, and Inverse Rotation are examples. Events can come from the data collection system (meter events) or can be generated as part of the daily core calculation runs (derived events).

#### List

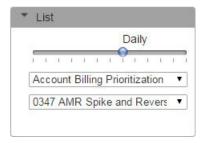

A list contains the objects returned as the results of a calculation or test created in DataRaker. For example, if an algorithm (calculation) looking for low consumption is executed, it would generate a list of all Point IDs that show low consumption for the selected time period.

#### Attribute

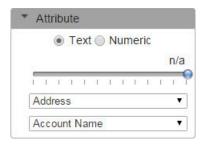

The Attribute fact category contains additional information that is provided for a specific type and that does not change frequently (for example, an address that belongs to a meter or a meter dial). DataRaker distinguishes between numeric and text attributes. Dial count is an example of a numeric attribute and an address is an example of a text attribute.

#### Relation

Relation shows how the selected object is related to other objects in the database. For example, the relationship between a meter and the transformer that it is linked to. The relation

#### Category

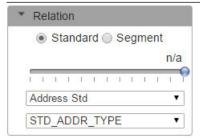

#### Description

fact also includes the data source (for example, whether the data was received from another system or calculated).

#### **Controls and Indicators**

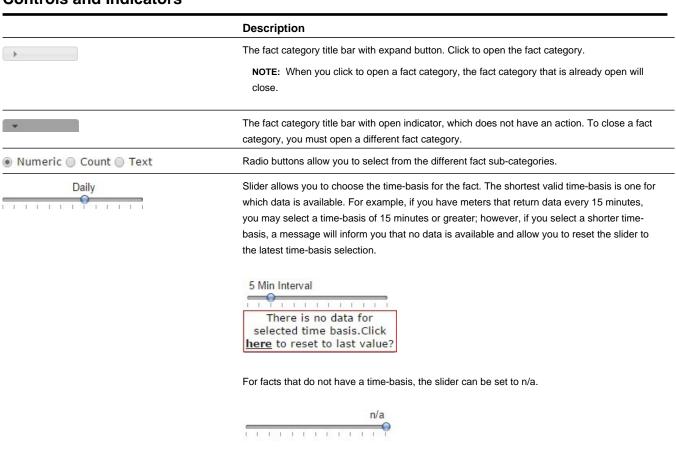

# **Export by Fact Options**

# Limit

The **Limit** option allows you to set the upper limit for the number of entries you want returned. The default limit is 1,000; selecting an option larger than 1000 will cause the *Format* to change to an export format that will download the data to file and remove the data table from the page.

**NOTE:** High limits can negatively impact performance.

# Offset

With an offset, the data set returned from a query will have the number of rows based on the limit and will start at the first point ID that meets the criteria. The data set that is returned may be shifted by entering a positive number in the **Offset** field to create a data set that starts with the row corresponding to the value of the offset plus one.

## **Example**

If you have a limit of 7, the returned data set without an offset, will contain the first through seventh rows:

| Index | Point ID |
|-------|----------|
| 1     | 12203850 |
| 2     | 12203860 |
| 3     | 12203870 |
| 4     | 12203880 |
| 5     | 12203890 |
| 6     | 12203900 |
| 7     | 12203910 |

If you add an offset of 5, the returned data set will start with the sixth row (offset plus one) and end with the twelfth row:

| Index | Point ID |
|-------|----------|
| 1     | 12203900 |
| 2     | 12203910 |
| 3     | 12203920 |
| 4     | 12203930 |
| 5     | 12203940 |
| 6     | 12203950 |
| 7     | 12203960 |

# **Format**

The **Data Table** format displays returned data in a table on the page. If you wish to export the data, select **XML**, **JSON**, or **CSV** and click **Get Data**; the data will be downloaded as a \*.xml or \*.json or \*.csv file, respectively.

# **Verbose**

When the Verbose option is selected additional columns of information are provided. The different settings provide the following options:

| Default Setting | Verbose Setting | Description                                                                                                    |
|-----------------|-----------------|----------------------------------------------------------------------------------------------------|
| Point ID        | Value           | The value that we searched for. So this value should lie between the start and the end value that where selected.                                                                                                    |
|                 | Date            | The date the value was recorded, for example the date for which the estimation was calculated for.                                                                                                    |
|                 | Point ID        | Unique Identifier which is stored in the database                                                                                                    |
|                 | Point Type Code | Is the Type that has been selected such as Account, Electric Meter. It reflects what was selected in the Global Filter under Type.                                                                                                    |
|                 | Point Lookup    | The Point Lookup is the Point Name where empty spaces have been removed and replaced by hyphen if multiple empty spaces are available they are replaced by only one hyphen, and all lower case letters will be replaced by capital letters. So, for example, Point Name "Meter Electric 457" will appear as METER-ELECTRIC-457. In this way data is getting standardized and can be more easily found and searched for.                                |
|                 | Point Name      | The point name is either the asset number as it is stored in the Utility database or it is a concatenation of information. This information is unique by instance implemented. So in our example to the left we have a concatenation of Premise ID-Commodity Type (E for electric) plus the Meter ID. We could also just have the meter ID here. How this is configured depends on the individual customer configuration. This is a unique identifier. |
|                 | Point Tag       | The Point Tag is the asset number as used by the utility. So Point Lookup and Point Name are often the same, and depends on the individual configuration and is decided with the customer. A tag allows additional information to be stored for a point and serves as an alternate way to lookup a point. Unlike point lookup or point name, point tag does not have to be unique and a query by point tag can result in multiple matches.             |

Each column can also be sorted in ascending or descending order.

# **Export by Fact Data Table**

The Export by Fact data table contains the following standard and verbose columns:

| Default Setting | Verbose Setting | Description                                                                                                    |
|-----------------|-----------------|----------------------------------------------------------------------------------------------------|
| Point ID        | Point ID        | The Point ID is a unique identifier.                                                                                                    |
|                 | Point Type Code | Point Type Codes are DataRaker codes for <i>types</i> . The Point Type Codes will vary by implementation.                                                                                                    |
|                 | Point Lookup    | The Point Lookup is constructed from the Point Name by replacing spaces with a hyphen and lower case letters with capital letters. For example, if                                                                                                    |
|                 |                 | Point Name: Meter Electric 457                                                                                                    |
|                 |                 | then                                                                                                    |
|                 |                 | Point Lookup: METER-ELECTRIC-457                                                                                                    |
|                 | Point Name      | The Point Name is a unique identifier. It is either the asset number (provided by the utility) or it is created by concatenating information about the point. The Point Name will vary by implementation.                                               |
|                 | Point Tag       | The Point Tag is an asset number by the utility. The Point Tag allows additional information to be stored for a point. Unlike Point Lookup or Point Name, Point Tag does not have to be unique so a search by Point Tag can result in multiple matches. |
| Value           | Value           | Provides the Value for the fact listed in a row.                                                                                                    |
| Effective Date  | Effective Date  | The date the value was recorded, for example the date for which the estimation was calculated for.                                                                                                    |

Each column can also be sorted in ascending or descending order.

# **Exporting a Data Table**

The default **Format** is **Data Table**, which provides the data in a table on the page. To export the data to a file, select **XML**, **JSON**, or **CSV** and click **Get Data**. The data will be downloaded as a, XML, JSON, or CSV file, respectively.

**NOTE:** JSON is a file extension and an acronym for JavaScript Object Notation, which is an open standard used to store data that is human readable and easy for a script to parse.

The export file will contain the information as shown in the data table. If **Verbose** is selected, the export will contain the verbose columns.

# **Chapter 6**

# **DataRaker Overview Dashboards**

The DataRaker dashboards are available through the *Overview* link. Dashboard pages provide aggregated and summarized information such as:

- Total Meter Population
- · Total Results for a Role and its associated Algorithm Category
- Total Results by Algorithm belonging to a specific Algorithm Category
- List of Results by Algorithm

You may drill down through the results, click on a specific result in the list, and view individual data points in the DataRaker Detail. Dashboards are currently available for the Meter to Bill and Revenue Protection modules.

Each module has role-based dashboards that provide analytics based on the algorithms implemented for that role.

# **Algorithm Categories by Module and Role**

DataRaker provides the following algorithms by module and role:

## **Meter to Bill**

| Role           | Algorithm Categories      |  |
|----------------|---------------------------|--|
| AMI Deployment | AMI New Meter Health      |  |
|                | Customer Refusal Tracking |  |
|                | Deployment Data Quality   |  |
|                | Deployment Tracking       |  |
|                | Geospatial Reporting      |  |
|                | Network Tracking          |  |
| Billing        | Diagnostic Prioritization |  |

| Role             | Algorithm Categories     |
|------------------|--------------------------|
|                  | High Bill Prioritization |
|                  | Low Bill Prioritization  |
|                  | Slow Consumption         |
|                  | Stopped Meters           |
| Meter Operations | Data Quality Assurance   |
|                  | Defective Meter          |
|                  | Defective Socket         |
|                  | Geospatial Reporting     |
|                  | Geospatial Outlier       |
|                  | New Meter Health         |
|                  | Meter Inventory Tracking |
|                  | Monitoring Net Metering  |
| Safety           | Gas Leaks                |
|                  | Water Leaks              |

#### **Revenue Protection**

| Role               | Algorithm Categories        |
|--------------------|-----------------------------|
| Revenue Protection | • Diversion                 |
|                    | Identifying Bypass          |
|                    | Identifying Meter Swaps     |
|                    | Identifying Meter Tampering |
|                    | Post-deployment Theft       |

# **Understanding the Dashboard User Interface**

The dashboards user interface provides a common structure of tabbed page views and data display. The data displayed varies by the selected module and role (see *Environment Filters* for information on module and role selection).

# **Filters**

Each dashboard contains a filter pane that allows you to select criteria for the data displayed on the page. The filters vary depending on which tabbed view is displayed.

# **Tabs**

The dashboards provide a tabbed page view. Each module and role has the same overall structure providing the following tabs:

- Summary Statistics:
- Categories Overview
- Category
- Algorithm
- Trend

# **Summary Statistics Tab**

The Summary Statistics tab provides information regarding total meter population and health.

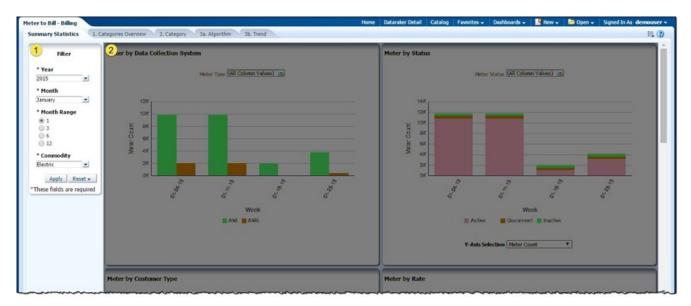

The page has the following components:

- 1. Filter: the filter section allows you to select criteria for data display.
  - Year: a required component of the data filter criteria. Select the applicable year from the drop-down list.
  - Month: a required component of the data filter criteria. Select the applicable month from the drop-down list.
  - Month Range: a required component of the data filter criteria. Select the range from the options: 1, 3, 6, 12.
  - **Commodity**: a required component of the data filter criteria. Select from the commodities available in the drop-down list: **Electric**, **Gas**, or **Water**.

**NOTE:** The commodities available may vary.

- **2.** Charts: displays the following five charts:
  - a. Meter by Data Collection System
  - **b.** Meter by Status

- c. Meter by Customer Type
- **d.** Meter by Rate Type
- e. Meter Outages

## **Meter by Data Collection System**

The **Meter by Data Collection System** chart provides information on data collection method; for example, by an AMI system for sub-daily information, AMR system for less frequent data collection (daily or longer), or manually (monthly, bimonthly, etc.). The graph displays how many meters have been read (Meter Count y-axis) over time by meter data collection method (Meter Type).

## **Meter by Status**

The **Meter by Status** chart provides information about meter consumption based on the meter's status (*i.e.*, active, inactive, or disconnected). Active meters are expected to have consumption while inactive or disconnected meters should not. This information can be viewed by total meter count, percentage of the total installed meter population, or as change from one month to the next.

## **Meter by Customer Type**

The **Meter by Customer Type** chart provides information by customer type (*e.g.*, Residential, Commercial, Industrial, or Agricultural). The available display options are **Meter Count**, **Meter %**, and **Consumption**.

### Meter by Rate Type

The **Meter by Rate Type** chart displays meter data based on their assigned rate class. The available display options are **Meter Count, Meter %**, and **Consumption**.

# **Meter Outages**

The Meter Outages chart provides information regarding Power Outages, Isolated Outages, and Transformer Outages that might occur on a daily basis. This section applies to electric utilities only. The definitions for the different outages are as follows:

- Isolated Outage: Outages detected on individual meters, but not on other meters connected to the same transformer.
- Transformer Outage: All meters downstream of the transformer are out.

**NOTE:** Substation outages will also appear as transformer outages. If more detailed information regarding outages and distribution network is required, the Distribution Planning and Operations module will provide further details.

• Power Outage: All outages experienced at the meter level regardless of outage source.

# **Categories Overview Tab**

The **Categories Overview** tab provides summary information about the data found for the categories associated with a specific role and module.

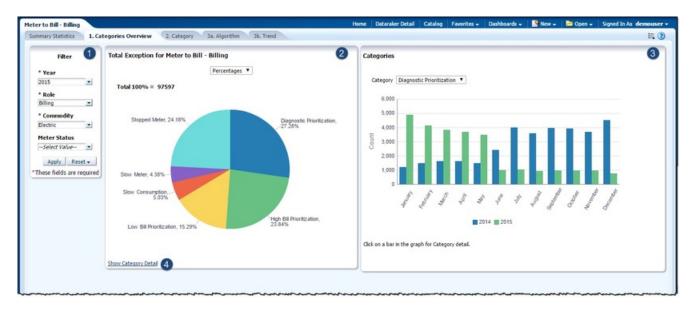

The page has the following components:

- 1. Filter: the filter section allows you to select criteria for data display.
  - Year: a required component of the data filter criteria. Select the applicable year from the drop-down list.
  - **Commodity**: a required component of the data filter criteria. Select from the commodities available in the drop-down list: **Electric**, **Gas**, or **Water**.

**NOTE:** The commodities available may vary.

- Meter Status
- **2. Total Exception for [Module Name] [Role]**: the number of exceptions found presented in a pie chart broken down by category. Clicking a slice of the pie chart updates the selection in the Categories chart.
- **3.** Categories: bar chart showing the count for the category over time.
- **4.** Show Category Detail link: navigates to the *Category Tab*.

# **Category Tab**

The **Category** tab provides information about meters found by algorithms.

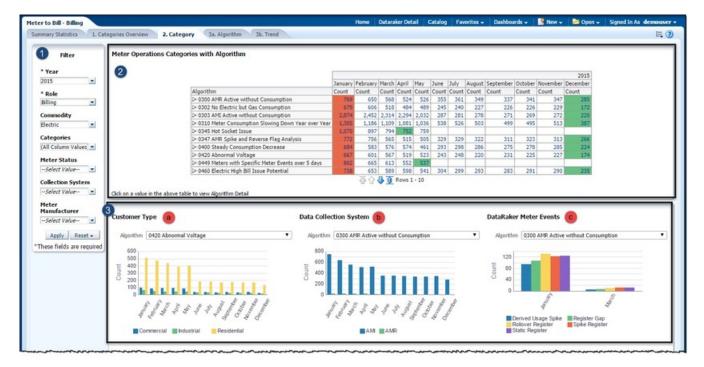

The page has the following components:

- 1. Filter: the filter section allows you to select criteria for data display.
- **2. Table**: the table lists the algorithms and each row provides counts for meters found by the algorithm by month over the year selected in the filter's **Year** drop-down list. The month that had the highest meter count for the algorithm is highlighted in red; months with the least exceptions over the year are highlighted in green.

Algorithm sub-types, if applicable, may be viewed by clicking the triangle control at the beginning of the row:

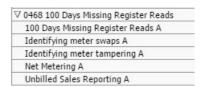

Click the algorithm name to have the charts display data for the algorithm.

The table has the following controls:

| Button              | Description                                                               |
|---------------------|---------------------------------------------------------------------------|
| $\overline{\Omega}$ | Resets the table view to show the first row. If the table is              |
|                     | showing the first row, the button will be desensitized $(\widehat{\ })$ . |
| <b>₽</b>            | Shows the next set of table rows. If the table is showing the last        |
|                     | set of rows, the button will be desensitized ( $^{\checkmark}$ ).         |
| <b>☆</b>            | Shows the previous set of table rows. If the table is showing the         |
|                     | first set of rows, the button will be desensitized $(\widehat{\ })$ .     |
| <u>₹</u>            | Shows all table rows. If the table is showing all rows, the button        |
|                     | will be desensitized ( ).                                                 |

**3. Charts**: show data based on either the algorithm selected in the table or through the individual drop-down lists.

- **a.** Customer Type Chart: shows the counts returned by the algorithm based on the customer type (Commercial, Industrial, Residential).
- **b. Data Collection System Chart**: shows the counts returned by the algorithm based on the data collection system (AMR, AMI).
- **c. DataRaker Meter Events Chart**: shows the counts for events (Derived Usage Spike, Register Gap, Rollover Register, Spike Register, Static Register). See *Derived Event Definitions* for details on event definitions.

# **Algorithm Tab**

The **Algorithm** tab provides the results found by an algorithm for a time range selected in the **Filter Date** selection.

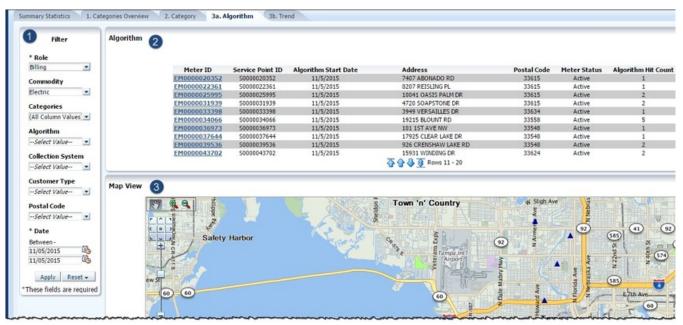

The page has the following components:

- **1. Filter**: the filter section allows you to select criteria for data display.
- **2.** Table: the table lists the meters found by the selected algorithm(s).

| Column               | Description                                                                                                    |
|----------------------|----------------------------------------------------------------------------------------------------|
| Meter ID             | Provides the Meter ID with a hyperlink that navigates to the DataRaker Detail for the meter. See <i>Explore</i> for details on the information provided in the DataRaker Detail view. |
| Service Point ID     | The ID assigned to the service point.                                                                                                    |
| Algorithm Start Date | The beginning boundary used in the algorithm that returned the meter.                                                                                                    |
| Address              | The address where the meter is located.                                                                                                    |
| Postal Code          | The postal code for the meter location.                                                                                                    |
| Meter Status         | The meter's status (Active, Inactive, Disconnected).                                                                                                    |
| Algorithm Hit Count  | The number of times the meter met the algorithm criteria during the selected time range.                                                                                              |

The table may be sorted by any of the columns by hovering over the column heading to display the Sort Ascending and Sort Descending controls.

The table has the following controls:

| Button   | Description                                                                              |
|----------|------------------------------------------------------------------------------------------|
| <b>☆</b> | Resets the table view to show the first row. If the table is                             |
|          | showing the first row, the button will be desensitized $(\widehat{\ })$ .                |
| ₽        | Shows the next set of table rows. If the table is showing the last                       |
|          | set of rows, the button will be desensitized ( $\stackrel{	extstyle }{ ightharpoons}$ ). |
| <b>☆</b> | Shows the previous set of table rows. If the table is showing the                        |
|          | first set of rows, the button will be desensitized ( $\widehat{}$ ).                     |
| <u>₹</u> | Shows all table rows. If the table is showing all rows, the button                       |
|          | will be desensitized ( ).                                                                |

**3. Map**: shows a map displaying locations and frequency of algorithm hits. The map's legend can be shown or hidden by clicking the expand button:

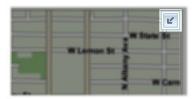

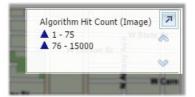

# **Trends Tab**

The **Trends** tab displays the results of the algorithms over time. The information is displayed as a heat map that shows counts by color; higher counts have darker, more intense colors.

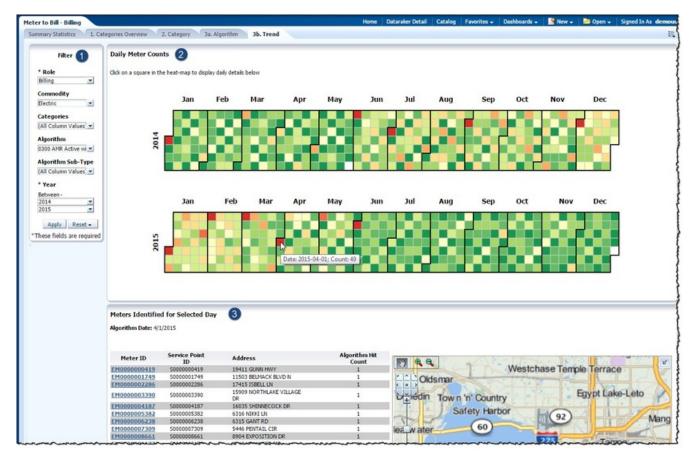

The page has the following components:

- 1. Filter: the filter section allows you to select criteria for data display.
- **2. Daily Meter Counts**: shows a heat map displaying frequency of algorithm hits. Click a square representing a day to display the data for the day in the **Meters Identified for Selected Day** pane.
- **3. Meters Identified for Selected Day**: lists the meters that the algorithm found on the day selected in the Daily Meter Counts heat map and a map with hit count frequency.

NOTE: Click the day's heat map square to update the Meters Identified for Selected Day data.

#### **Daily Meter Counts**

Click on a square in the heat-map to display daily details below

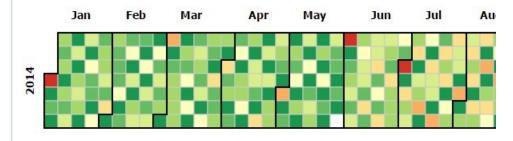

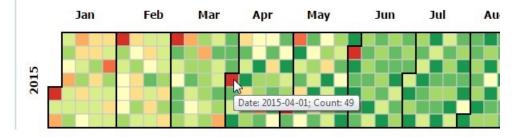

#### Meters Identified for Selected Day

Algorithm Date: 4/1/2015

| Meter ID     | Service Point ID | Address                    | Algorithm Hit Count |
|--------------|------------------|----------------------------|---------------------|
| EM0000000419 | 50000000419      | 19411 GUNN HWY             | 1                   |
| EM0000001749 | 50000001749      | 11503 BELMACK BLVD N       | 1                   |
| EM0000002286 | 50000002286      | 17415 ISBELL LN            | 1                   |
| EM0000003390 | 50000003390      | 15909 NORTHLAKE VILLAGE DR | 1                   |
| EM0000004187 | 50000004187      | 16035 SHINNECOCK DR        | 1                   |
| EM0000005382 | 50000005382      | 6316 NIKKI LN              | 1                   |
| EM0000006238 | 50000006238      | 6315 GANT RD               | 1                   |

. . .

| EM0000048442 | 50000048442 | 2025 W BEARSS AVE | 1 |
|--------------|-------------|-------------------|---|
| EM0000049791 | 50000049791 | 114 FLORAL DR     | 1 |

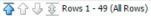

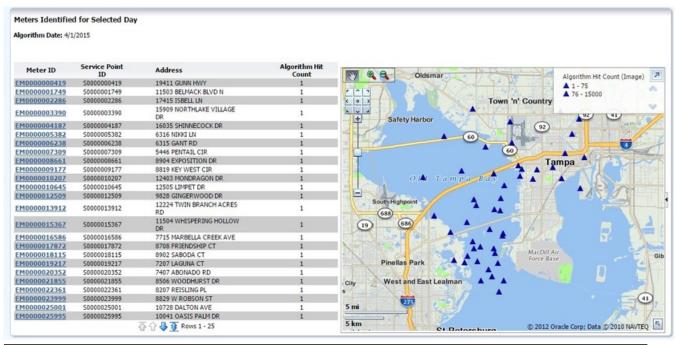

| Column              | Description                                                                                                    |
|---------------------|----------------------------------------------------------------------------------------------------|
| Meter ID            | Provides the Meter ID with a hyperlink that navigates to the DataRaker Detail for the meter. See <i>Explore</i> for details on the information provided in the DataRaker Detail view. |
| Service Point ID    | The ID assigned to the service point.                                                                                                    |
| Address             | The address where the meter is located.                                                                                                    |
| Algorithm Hit Count | The number of times the meter met the algorithm criteria during the selected time range.                                                                                              |

The table may be sorted by any of the columns by hovering over the column heading to display the Sort Ascending and Sort Descending controls.

The table has the following controls:

| Button              | Description                                                                   |
|---------------------|-------------------------------------------------------------------------------|
| $\overline{\Omega}$ | Resets the table view to show the first row. If the table is                  |
|                     | showing the first row, the button will be desensitized ( $\overline{\Phi}$ ). |
| <b>₽</b>            | Shows the next set of table rows. If the table is showing the last            |
|                     | set of rows, the button will be desensitized ( $^{\bigcirc}$ ).               |
| <b>☆</b>            | Shows the previous set of table rows. If the table is showing the             |
|                     | first set of rows, the button will be desensitized ( ).                       |
| 3                   | Shows all table rows. If the table is showing all rows, the button            |
|                     | will be desensitized (1960).                                                  |

The map's legend can be shown or hidden by clicking the expand button (🖆).

# Chapter 7

# Manage

The Manage menu provides access to Operations and Analytics features.

- Manage Operations provides options to initiate and track functions (such as Run, Task, and Transactions) and their corresponding logs.
- Manage Analytics provides features that allow you to find and analyze data.

# **Manage Operations**

The Manage Operations menu offers functionality to initiate and track system procedures. Within this functional area, some of the key features, which correspond to sub-menu items, are:

- Task:procedures that perform analytics or system administration.
- **Run:** a container that can bundle and organize tasks to be executed in a specific order. Tasks can be defined to be executed sequentially or in parallel.
- **Transaction:** the system creates transactions to track events. Examples include noting a user's session and processing a scenario. Each task that executes within a run results in a transaction.

Within the Manage Operations menu group, an administrator can create tasks and bundle them into runs. Tasks can be initiated manually and runs can be automated into scheduled executions. Once the run, or task, is executed, the system creates a log entry that highlights key information from the resulting transaction.

Similar to other functional areas, you can navigate to each of the Manage Operations features from the sub-menus. The best practice, however, is to perform an initial search through the *Activity Dashboard* or *Manage Runs* page, and then use the links in the search results to find related information. Navigating through these links brings context so you do not need to search for and find the desired event again.

# **Activity Dashboard**

The Activity Dashboard provides information about processes (known as tasks) that have been executed by the system. When a task is executed, it creates a transaction, which is added to the Activity Dashboard data table. From the Activity

Dashboard, you may view the task that created the transaction, the run that executed the task, the status of the transaction, and transaction status.

The Activity Dashboard is commonly used as an initial query to see overview information and the status of processes that have run or are running. From this page, you can see the current status (*color coded*) and navigate to further pages to see more information about the associated *transaction*, *task*, and *run*.

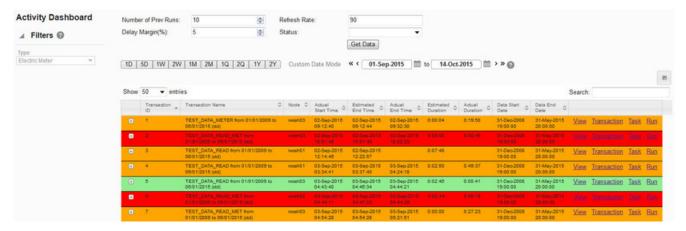

#### **Fields**

The top section of the Activity Dashboard page allows you to search for tasks matching criteria in the fields:

- Number of Previous Runs: sets the number of historical runs to display as well as include when calculating an average time for the run.
- **Delay Margin** (%): allows you to set a tolerance to designate an on-time run (labeled in green). The average time is calculated against the historical runs that the Number of Previous Runs specifies. The delay margin percentage is then added to the average in order to create the margin.
- **Refresh Rate**: the frequency (in seconds) to automatically update the results.
- Status: allows you to search for transactions that are a specific status.

#### **Buttons**

• Get Data: initiates a search for data matching criteria set in the fields.

#### **Search Results**

Highlighted and color-coded rows in the search results show the status, or timeliness, of the execution.

- **Green:** On-Time, within the average time plus delay margin.
- Yellow: Slow, later than the average time plus delay margin.
- **Red:** Failed; this is commonly due to an error in the run.

**NOTE:** These row colors do not indicate completion – completion is indicated by an entry within the Actual End Time column. Once complete, the Actual End Time column displays the date and time that the activity completed; therefore, no entry in the Actual End Time column indicates that the activity is currently running.

#### **Data Table**

• **Transaction ID**: the transaction's system-assigned, unique identifier.

- Transaction Name: the system-assigned name that combines the task lookup name with key information from the task. The transaction name is formed by concatenating the task lookup with the task start date, task end date, and the task run mode; for example, CORE\_FACT\_AUDIT from 08/19/2015 to 08/19/2015 (STD).
- Node: indicates the server node that executed the transaction.
- Actual Start Time: the date and time when the transaction was executed.
- Estimated End Time: the date and time when the transaction was expected to end.
- Actual End Time: the date and time when the transaction actually ended.
- Estimated Duration: the amount of time that the transaction was expected to take
- Actual Duration: the amount of time that the transaction actually took.
- **Data Start Date:** the earliest date and time of the data that was selected for the transaction.
- Data End Date: the latest date and time of the data that was selected for the transaction.
- Links:
  - View: opens the View Activity Dashboard dialog box, which displays the same data as provided in the data table row.
  - Transaction: navigates to the Manage Transactions page and displays the current context to provide further information.
  - Task: navigates to the *Manage Tasks* page and displays the current context to provide further information.
  - Run: navigates to the *Manage Runs* page and displays the current context to provide further information.

**NOTE:** If the task was executed manually outside of a run, no run data will exist.

# Manage Runs

A run is a way to combine and organize a group of tasks into a process flow in order to perform a function. Runs contain *tasks* for the system to perform and can be run manually or automatically.

Manual runs are launched through the dialog boxes in the Manage Runs data table (see *Executing Runs* for more information). Automated runs are scheduled as a background process on the application server.

#### **Run Fields**

The top section of the Manage Runs page allows you to find existing runs matching criteria in the fields. (See *Adding Runs* for more information about the specific search fields.)

- **Run ID:** the run's system-assigned, unique identifier.
- **Run Type Code:** drop-down list to search by the run type. Valid values are STD (standard) and DYNAMIC, but the system currently disregards this setting and all runs are processed as STD.
- Run Name: the run "friendly" name.
- Run Lookup: a variation on the run name, which does not include spaces and is uppercase. (This field is case sensitive.)
- Status: drop-down list to search by the run status (Active, Inactive).

#### **Data Table**

- **ID:** the run's system-generated, unique identifier.
- Run Type Code: the type code that was assigned to the run when it was added. (See Adding Runs for more information.)
- Run Name: the run's name as designated when the run was added.
- Run Lookup: a variation on the run name, which does not include spaces and is uppercase.

- Run Graph: provides a link to open a graphical view of the run, which is a flowchart that shows the tasks that make up the run in the order they are executed. (See *Editing Runs with the Run XML Editor* and *Creating Edges* for more information on run graphs.)
- **Status:** the run's status (Active/Inactive).
- Create Time: the date and time when the run was created.
- Update Time: the date and time when the run was updated.
- Links:
  - **View:** opens the View Runs dialog box, which displays the same data as provided in the data table row. In addition, it includes whether the run is locked or not. This dialog box also provides links that allow you to edit or execute the run. (See *Viewing Run Information* for more details.
  - Edit: opens the Manage Runs dialog box, which provides the same fields as the View Runs dialog box. In addition, it allows you to edit the Locked Flag and Status. (See *Managing Run Information* for more information.)
  - **XML:** displays the Run Definition dialog box, which shows the configuration XML for the run. (See *Viewing and Editing the Run Definition XML* for more information.)
  - Run Log: navigates to the *Manage Run Logs* page and displays the current context to provide further information.
  - XML Editor: displays the Run XML Editor. (See Editing Runs with the Run XML Editor for more information.)

## **Adding Runs**

To add a run, click Add Run on the Manage Runs page. The Create Runs dialog box opens.

On the Manage Runs page, click Add Run.

- **1.** In the Create Runs dialog box, do the following:
  - **1.** From the Run Type Code drop-down list, **select STD**.
  - 2. In the Name field, enter a descriptive name.
  - **3.** In the Run Lookup field, **enter a value for run lookup**, which can be any unique, alphanumeric value without spaces. A common practice is to use the run name with all capital letters and without spaces
  - 4. (Optional) In the Run Description field, enter a short description of the run's function.
  - **5.** From the Status drop-down list, **select whether the run is Active or Inactive**.
- 2. Click Save. The Create Runs dialog box will close and the new run will be added to the Manage Runs data table

Note: click Cancel to close the dialog box without saving.

## **Viewing Run Information**

The View link in the *Manage Runs* data table row launches the View Runs dialog box. This dialog box displays run information and allows you to view the run definition XML, edit the run information, and execute the run.

### **Fields**

- Run ID: the run's system-generated, unique identifier.
- Run Type Code: the type code that was assigned to the run when it was added. (See Adding Runs for more
  information.)
- Run Name: the run's secondary name, or nickname, that was given to the run when it was added.
- Run Lookup: a variation of the run name, which does not include spaces and is uppercase.

- Run Desc: a short explanation of the run's purpose or function.
- Locked Flag: indicates whether changes to the run are allowed to be made (Unlocked) or not (Locked).
- Status: defines whether the run can be executed (Active) or not (Inactive).
- Create Time: the date and time that the run was added.
- **Update Time:** the date and time of the most recent change.

#### **Buttons and Links**

- **XML link:** opens the Run Definition dialog box. (See Viewing the *Viewing and Editing the Run Definition XML* for more information.)
- Execute Now link: opens the Execute Runs Details dialog box. (See *Executing Runs* for more information.)
- Edit button: opens the Manage Runs dialog box. (See Managing Run Information for more information.)
- Cancel button: closes the dialog box.

## **Managing Run Information**

The Manage Runs dialog box opens when you click the Edit link on the run data table row or the Edit button on the View Runs dialog box.

#### **Fields**

- Run ID: the run's system-generated, unique identifier.
- Run Type Code: the type code that was assigned to the run when it was added. (See Adding Runs for more information.)
- Run Name: the run's name as designated when the run was added.
- Run Lookup: the run's secondary name, or nickname, that was given to the run when it was added.
- **Run Desc:** a short explanation of the run's purpose or function.
- Locked Flag: drop-down list that allows you to define whether changes to the run are allowed (Unlocked) or not allowed (Locked).
- **Status:** drop-down list that allows you to define whether the run can be executed (Active) or not (Inactive). Inactivating a run is a way to prevent it from executing without removing the run from the system.
- Create Time: the date and time that the run was added.
- Update Time: the date and time of the most recent change.

#### **Buttons and Links**

- XML link: opens the Run Definition dialog box. (See *Viewing and Editing the Run Definition XML* for more information.)
- Execute Now link: executes the run. (See *Executing Runs* for more information.)
- Save button: allows you to save any changes that have been made; the button is disabled until a field has been modified.
- Cancel button: closes the dialog box.

## **Editing Run XML**

The XML that defines a run may be edited as text or by using the Run XML Editor. Both options allow you to create, view, and edit a run. The text option gives you the additional feature to copy an existing run definition into a new run. The following sections describe how to work with the Run Definition XML as text or with the Run XML Editor.

### Viewing and Editing the Run Definition XML

XML is typically created and edited with the Run XML Editor, but the Run Definition dialog box allows you to quickly modify XML parameters or define a run using XML from a similar run. From the Run Definition dialog box, you can view or edit the raw XML code that specifies the run parameters. (see *Duplicating the Run Definition XML* for information).

### **Editing Runs with the Run XML Editor**

The Runs XML Editor provides a user interface to define and organize procedures to be run. The procedures, called nodes, are connected with edges that define the flow for the run. For example, in the following illustration, five nodes (Start, D1, T1, U1, and T2) are connected in a process flow using six edges (E1-E6).

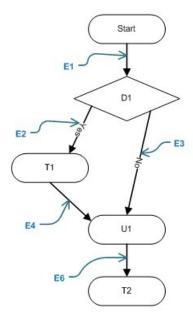

**NOTE**: Nodes and Edges are described in the *Creating Nodes* and *Creating Edges* sections.

#### **Buttons:**

- Save: saves the run in its current state. If the run is structurally invalid, it will show a warning indicating that the run was saved, but it will fail execution. The Runs XML Editor will close when you click Save.
- Validate: validates the run to make sure it is syntactically valid and shows validation errors, if any exist.
- Preview: allows you to view an image of the run graph based on the nodes and connectivity defined in the edges.
- Close: closes the Runs XML Editor without saving changes.

### **Graph Components**

The Runs XML Editor uses graph terminology to describe the structure of the run. The run configuration is defined by Graph Type, which contains the Graph Header, Time Windows, Nodes, and Edges.

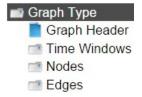

To define the run, complete the tasks outlined in the following sections.

### **Creating the Graph Header**

Select Graph Header in the Runs XML Editor tree-view.

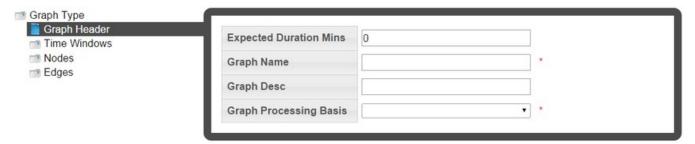

Provide the data in the following three elements:

- Expected Duration Mins: The anticipated time, in minutes, that the run should take.
- **Graph Name:** The graph name is a user friendly name for the Run Graph.
- Graph Desc (Optional): The graph description allows you to add information describing the run.
- **Graph Processing Basis:** graph processing basis comes into play when a task is run repeatedly for an extended period of time. For example, if a run with a processing basis of daily is executed over a week or a month, it will be run once for every day of the week or month, respectively.

### **Creating Time Windows**

In order to create time windows using the Runs XML Editor, do the following:

- **1.** Select **Time Windows** in the Runs XML Editor tree-view.
- 2. Click Create New Time Windows.
- **3.** Select the newly created time window in the tree view.

**NOTE:** You may edit the name to something meaningful.

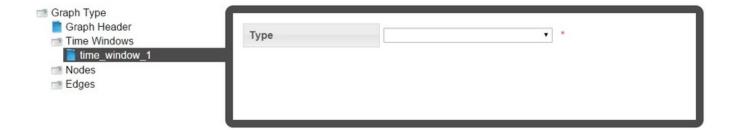

- **4.** Select the **Type** and choose from:
  - Static Time Window
  - Offset Time Window

### **Static Time Windows**

Static time windows have fixed start and end dates that are defined in the filter. When you select **Static Time Window** from the **Type** drop-down list, you may edit the parameters:

- Name: populates with the name from the tree-view; you may change the name in the tree-view or in the static time
  window Name field.
- Description: optional field that allows you to enter a description for the time window.
- **Start Date**: the start date for the filter criteria.
- End Date: the end date for the filter criteria.

### **Offset Time Windows**

Offset time windows allow you to create a time window that is offset from the start and/or end dates, which are input when the run is executed. An Offset Time Window has three unique sections:

1. Start Offset:

The **Start Offset** start date may be offset using one of two methods: simple offset or directional snapping.

- Simple offset offsets the start date by a selected time basis (**Unit**; e.g., day or month) and how many (**Valueof**) of those units.
- Snapping sets whether the start offset will expand backward in time or forward (snap direction).
- **2.** *End Offset*: The **End Offset** is similar to the Start Offset with the exception that the resulting date must be later than the Start Offset date.
- **3.** *Time Basis*: The Time Basis field allows you to interpret your data over a different time frame (for example, daily data over a month).

### **Creating Nodes**

Nodes perform a task. The tasks may be an analytic operation, such as aggregating data, or it may be checking a condition to see if it is true or not true.

- 1. **Select Nodes** in the Runs XML Editor tree-view.
- 2. Click Create New Nodes.
- 3. Select the new node in the tree view and then select a node type from the drop-down list.

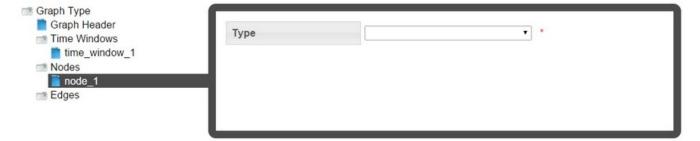

#### **4.** The node types are:

#### • Start Node

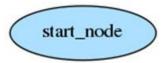

The start node is a "dummy" node that denotes the starting point of a run. The start node contains the following fields:

- Name: the name given to the node.
- **Desc** (optional): description of the node.

#### Decision Node

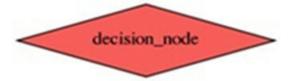

A decision node allows the run operation to be branched by evaluating a condition. The condition is created in the Expression field by adding custom code that will dictate branching of the run logic. A decision node should always return a Boolean value (True/False). Based on the output of the decision node, children node will either be skipped or processed.

A decision node has three fields:

- Name: the name given to the node.
- **Desc** (optional): description of the node.
- Expression: contains free form code that determines whether the decision criteria have been met.

#### • Union Node

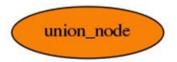

The union node allows the run execution to continue even if there is a failure condition in a previous node. Because the union joins the result set of two nodes, the failing node would not contribute to the outcome. The union node includes the following fields:

- Name: the name given to the node.
- **Desc** (optional): description of the node.

· Task Node

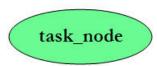

Executes the task defined within the node for the time period that the time window attached to the node results in. The task node contains the following fields:

- Name: the name given to the node.
- **Desc** (optional): description of the node.
- **Task Lookup:** assigns a task to the run using the task lookup value. You need to know the appropriate task lookup value to complete this field. (See Tasks for more information.)
- **Dataset Lookup** (optional): assigns a dataset to the task to be used when executing the task. (See *Manage Datasets Page* for details)
- Filter Lookup (optional): assigns a filter to the task to be used when executing the task. (See *Manage Filters Page* for details.)
- Calc Lookup (optional): assigns a calc to the task to be used when executing the task. (See *Manage Calcs Page* for details.)
- **Scenario Lookup** (optional): assigns a scenario to the task to be used when executing the task. (See *Manage Scenarios Page* for details.)
- Env Name: the name of the task's applicable environment.
- Task Run Mode: the run mode for the assigned task
- Error Threshold: allows an error threshold to be set, which, if exceeded, causes the run execution to halt.

### **Creating Edges**

Edges, like the arrows in a flowchart, connect two nodes together to create a sequence for node execution.

- 1. Select Edges in the Runs XML Editor tree-view.
- 2. Click Create New Edges.
- 3. Select the new edge in the tree view and then select the edge type in the Type drop-down list.

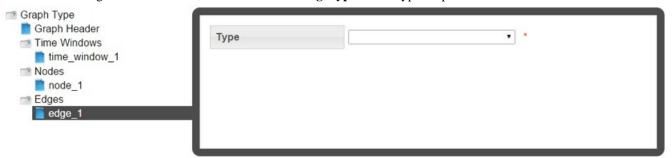

There are two edge types:

- 1. Edge: an edge that connects two non-decision nodes.
- **2. Decision Edge:** an edge that connects a decision node to another node. If Yes is selected, the edge will be traversed when the decision is true; if Yes is not selected, the edge will be traversed when the decision is false.
- **4. Select the starting node and the ending node** from the Source Name and Target Name fields, respectively.

In the following example, an edge connects the START node to the ETL\_TEST node; the ETL\_TEST node is connected to the MEM Derivation task node via a Yes Decision Edge and to the Core\_C\_Union node with a non-Yes Decision Edge; the MEM Derivation task node is connected to the Core\_C\_Union node, which allows the run to continue even if the MEM Derivation task fails; finally, the Core\_C\_Union node is connected to the Daily Core C task node.

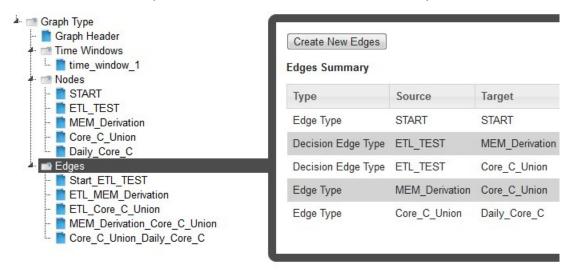

The Run Graph would then look like the following:

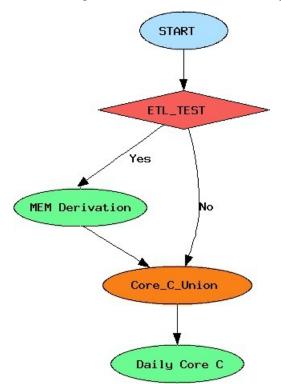

## **Duplicating the Run Definition XML**

Instead of creating a run from the beginning, it might be more efficient to duplicate an existing run and customize it to your needs. In order to copy a run, do the following:

1. In the Manage Runs page, search for and select the run that you wish to use as the starting point.

- 2. Click the XML link to open the Run Definition dialog box.
- **3.** Copy the Definition XML and close the dialog box.
- **4.** On the Manage Runs page, **click Add Run** to open the Create Runs dialog box.
- **5.** In the Create Runs dialog box, enter the information in the following fields:
  - **a.** From the Run Type Code drop-down list, **select STD**.
  - **b.** In the Name field, enter a descriptive name.
  - **c.** In the Run Lookup field, **enter a value for run lookup**, which can be any unique, alphanumeric value without spaces. A common practice is to use the run name with all capital letters and without spaces
  - **d.** (Optional) In the Run Description field, enter a short description of the run's function.
  - **e.** From the Status drop-down list, **select whether the run is Active or Inactive**.
  - f. In the Run Definition pane, paste the definition XML from the copied run.
  - g. Click Save. The Create Runs dialog box will close and the new run will be added to the Manage Runs data table

## **Executing Runs**

Runs can be executed manually or on schedule. The Execute Runs Details dialog box can be accessed from the Execute Now link found in the Manage Runs' View Runs or Edit Runs dialog boxes.

- 1. On the Manage Runs page, click either the View or Edit link to display the corresponding dialog box.
- **2.** From the dialog box, click the **Execute Now** link.
- 3. In the Execute Runs Details dialog box, do the following:
  - **a.** Verify the name field (display only). This is the name assigned to the run when it was added. (See *Adding Runs* for more information.)
  - **b.** In the Start Date field, enter the starting date for run execution.
  - **c.** In the End Date field, enter the date when the run should end. This will be the same as the start date for single instances of a manual run.
  - **d.** In the Priority drop-down, select the run's priority on the node. Base values include:
    - Highest
    - Default
    - Lowest
  - **e.** (Optional) In the Failure Email field, enter an email address to send a message to if the run ends unexpectedly.
  - **f.** Verify the lookup field (display only). This is the run's lookup name as designated when the run was added.
  - **g.** In the Type drop-down, select the MANUAL execution method.
  - **h.** In the Run Mode drop-down, select the mode. Base values are:
    - STD (Standard)
    - Dynamic not currently being used.
  - i. (Optional) in the Success Email field, enter an email address to send a message to if the task completes successfully.
- 4. Click Ok.

## Manage Run Logs

Once a *Run* ends, the system automatically generates a log that describes the run's process. The Manage Run Logs page provides these details about the run's processing information and its corresponding tasks.

#### **Fields**

The top section of the Manage Run Logs page allows you to search for run logs matching criteria in the fields:

- **Run ID:** the run's system-assigned, unique identifier.
- Run Log ID: the run log's system-assigned, unique identifier.
- Refresh Rate: the frequency, in seconds, that the results should be automatically updated.

#### **Buttons**

• Get Logs: initiates a search for logs matching criteria set in the fields.

#### **Data Table**

- Run Log ID: the run log's system-generated, unique identifier.
- Server Process: the server node that executed the run.
- Run Start Time: the date and time that the run started.
- Run End Time: the date and time that the run ended.
- Links:
  - **View:** opens the View Run Logs dialog box, which displays the Run's processing information such as start and end time, status code, and run progress.
  - **Run Summary:** opens the Run Summary dialog box, which displays processing information about each task that was executed within the run. (See *Viewing Run Summary Information* for more information).
  - Task Log: navigates to the *Manage Task Logs* page and displays the current context to provide further information.

## **Viewing Run Logs Information**

The View Run Logs dialog box is accessed from the View link, which is found in the Manage Run Logs page's data table. This feature offers additional information to what is displayed in the Manage Run Log's data table.

#### **Fields**

- Run Log ID: the run log's system-generated, unique identifier.
- Run ID: the run's system-generated, unique identifier.
- Execution Type: identifies the method that the run was initiated.
- Success Email: the address to send a notice when the run completes.
- Failure Email: the address to send a notice in case the run fails.
- Server Process: the server node that executed the run.
- Run Mode: the run's processing category.
- Data Start Time: the earliest date and time of the data that was included in the run.

- Data End Time: the latest date and time of the data that was included in the run.
- Run Start Time: the date and time that the run started.
- **Run End Time:** the date and time that the run ended.
- Status Code: indicates if the run is In Progress, ran Successfully, or had a Fatal error.
- **Run Progress:** indicates the run's current status.
- **Run Priority:** indicates the run's priority on the node.
- Create Time: the date and time that the run was created.
- Create Transaction ID: the transaction ID when the run was created.
- Update Time: the date and time that the run was most recently updated.

#### **Buttons**

• Cancel button: closes the dialog box.

## **Viewing Run Summary Information**

The Run Summary link in the Manage Run Logs data table launches the view Run Summary dialog box and supplies additional information.

#### **Columns**

- Task Lookup: the task's secondary description, or nickname, that was given to the task when it was added.
- Data Start Date: the earliest date and time of the data that was included in the task
- Data End Date: the latest date and time of the data that was included in the task.
- **Elapsed Time:** the total amount of time that it took for the task to execute.
- Task Start Time: the date and time when the task initiated.
- Task End Time: the date and time when the task completed (either succeeded or failed).
- Transaction Name: the system-assigned name of the transaction associated to this task.

#### **Buttons**

• Ok button: closes the dialog box

# **Manage Tasks**

Tasks are procedures that perform analytics or system administration. For example, analytic tasks might include aggregating data and system administrative tasks might include importing and exporting data. Tasks can be executed *manually* (ad hoc) or included within a run's flow.

The Manage Tasks page gives you the ability to view information associated to current and historic tasks. In addition, you can create and execute new tasks. As an example, this page could be used as a starting point when you know the tasks names, while you are *building a run*, and if you want to see all the tasks of a specific type that are currently active. It is also common that you may reference this page through the *Activity Dashboard* and the *Manage Runs* page.

#### **Fields**

The top section of the Manage Tasks page allows you to search for tasks that match criteria in the fields.

- Task ID: the task's system-assigned, unique identifier
- Task Type Code: allows you to search for tasks that are a specific task type code.
- Task Name: the name that was given to the task when it was added.
- Task Lookup: the task's secondary description, or nickname, that was assigned when the task was added.
- Status: allows you to search for tasks that are a specific status.

#### **Buttons**

- Get Tasks: allows you to search for tasks matching the criteria set in the top section's fields.
- Add Task: opens the Create Tasks dialog box where you may build a new task. (See Adding Tasks for details).

#### **Data Table**

- **ID:** the task's system-assigned, unique identifier.
- Task Type Code: the task type that was assigned to the run when it was created.
- Task Name: the task's name as designated when the task was added.
- Task Lookup: the task's secondary description, or nickname, that was assigned when the task was added.
- Status: the task's status (Active/Inactive).
- Create Time: the date and time when the task was created.
- **Update Time:** the date and time when the task was updated.
- Links:
  - **File Log:** navigates to the Manage File Logs page and displays the current context to provide further information. (Note: this link only appears when a log exists.)
  - **XML Editor:** displays the Tasks XML Editor. This link only appears for ETL tasks since they have XML embedded in the YAML. (See *Editing ETL Task XML with the Tasks XML Editor* for more information.)
  - **View:** opens the *View Task dialog box*, which displays the same data as provided in the data table row as well as task description and locked flag information.
  - Edit: opens the Manage Tasks dialog box, which provides the same fields as the View Tasks dialog box, and allows you to edit the Locked Flag and Status.
  - YAML: opens the *Task Definition dialog box*, which allows you to view and edit the associated YAML. (See *Editing Task YAML* for more information.)
  - Task Log navigates to the *Task Log page* and displays the current context to provide further information.

# **Adding Tasks**

to add a task, do the following:

- 1. On the Manage Tasks page, click Add Task.
- **2.** In the Create Tasks dialog box, enter the following:
  - 1. In the Task Type Code field, enter the appropriate type:
    - Dataset Export (DSEXP)
    - ETL on core schema (ETL)
    - Fact audit (FACT AUDIT)
    - Geocode data (GEO)

- Point Aggregation (PAGG)
- Relation aggregation or derivation (RAGG)
- RAN maintenance (RANMAINT)
- Scenario to run calc (SCENARIO)
- Time Aggregation (TAGG)
- **3.** In the Task Name field, **enter a descriptive name**.
- **4.** In the Task Lookup field, **enter a value for task lookup**. The task lookup value can be any unique alphanumeric value without spaces. A common practice is to use the task name without spaces in uppercase.
- **5.** In the Task Desc field, **enter a short description** of the task function.
- 6. From the Status drop-down list, select whether the task is Active or Inactive. Only active tasks may be executed
- **7.** In the Task Definition field, **enter the template YAML** for the task type. (See *Editing Task YAML* for more information.)

## **Viewing Task Information**

The View Tasks dialog box is accessed from the View link, which is found in the Manage Tasks page's data table. This feature offers additional information to what is displayed in the Manage Tasks data table.

#### Fields and Links

- **ID:** the task's system assigned, unique identifier.
- Task Type Code: the type code type that was assigned to the task when it was added. (See *Adding Tasks* for more information.)
- Task Name: the name that was assigned to the task when it was added.
- Task Lookup: the task's secondary description, or nickname, that was assigned when the task was added.
- Task Desc: additional information that describes the task's function.
- Locked Flag: the task's lock flag value (Locked/Unlocked).
- **Status:** the task's status (Active/Inactive).
- Create Time: the date and time when the task was created.
- **Update Time:** the date and time when the task was updated.
- **Task Definition** link: contains the **YAML** link, which opens the Task Definition dialog box. See *Viewing Task Definition YAML* for more information.

### **Buttons and Links**

- Edit button: opens the Manage Tasks dialog box. See *Managing Task Information* for more information.)
- Cancel button: closes the dialog box.
- Execute Now link: opens the Execute Tasks Details dialog box. (See Executing Tasks for more information.)

## **Managing Task Information**

The Manage Tasks dialog box opens when you click the Edit link on the task data table row or the Edit button on the View Tasks dialog box.

#### **Fields and Links**

- **ID:** the task's system assigned, unique identifier.
- Task Type Code: the type code type that was assigned to the task when it was added. (See *Adding Tasks* for more information.)
- Task Name: the name that was assigned to the task when it was added.
- · Task Lookup: the task's secondary description, or nickname, that was assigned when the task was added.
- Task Desc: additional information that describes the task's function.
- Locked Flag: drop-down list that allows you to set the task's lock flag (Locked/Unlocked).
- **Status:** drop-down list that allows you to set the task's status (Active/Inactive).
- Create Time: the date and time when the task was created.
- Update Time: the date and time when the task was updated.
- Task Definition link:contains the YAML link, which opens the Task Definition dialog box. See *Viewing Task Definition YAML* for more information.

#### **Buttons and Links**

- Execute Now link: opens the Execute Tasks Details dialog box. (See Executing Tasks for more information.)
- Save button: allows you to save any changes that have been made; the button is disabled until a field has been modified.
- Cancel button: closes the dialog box.

## Viewing Task Definition YAML

The Task Definition dialog box displays the YAML code that defines the task. From this dialog box, you may view the parameters defined in the YAML or edit the content by clicking **Edit**. See *Editing Task YAML* for details.

## **Editing Task YAML**

The YAML that defines a task is edited from the Task Definition dialog box, which is accessed by clicking the **YAML** link in either the *Task Data Table* or the *View Tasks* dialog box. Once the Task Definition dialog box is opened, click **Edit** to make the Task Definition YAML editable.

Each task type has unique requirements that are specified in its YAML. You define your task by updating generic YAML with task parameters. All tasks begin with:

### **YAML Task Templates**

With the exception of the ETL task, all tasks require that you add and modify template YAML to the Task Definition. The templates provide comments (beginning with #) that provide usage information. For example, if the requirement is to add a file format, the usage instructions would be:

```
# CSV, JSON, XML
```

### **DSEXP: Dataset Export**

Exports dataset values in the format specified.

```
task:
# Dataset export task definition
name: task dsexp
module_name: dr.task.dsExp #.py is always assumed by python
task_method_name: startTask
post_task_method_name: postTask
debug_flag: False
header_flag: False
delimiter: "|"
quoting: none
footer_flag: False
export_format: CSV # Formats: CSV, JSON, XML
point_format: name # Formats: ID, lookup, name, verbose
target name: XXX
target_date_format: ".%Y%m%d."
target_extension: txt
target_directory: /XXX/XXX
target: XXX
#blacklistedFields: ['point', 'startDate']
```

#### **ETL**

The ETL task contains YAML with embedded XML. Some XML data may only be added in the Task Description, while others may be added and modified with the Tasks XML Editor.

```
task:
# etl task definition
name: etl
module_name: dr.task.etl #.py is always assumed by python
task_method_name: startTask
post_task_method_name: postTask
XMT.:
<etl xmlns="http://dataraker.net/etl.xsd"</pre>
xmlns:xsi="http://www.w3.org/2001/XMLSchema-instance"
xsi:schemaLocation="http://dataraker.net/etl.xsd">
<source desc="XXX" name="mr" xsi:type="source_type_file"</pre>
file_archive_flag="true" file_compress_flag="false">
<source_name></source_name>
<conn_name></conn_name>
<file_path>/XXX/XXX/</file_path>
<archive_path>/XXX/XXX/archive</archive_path>
<file_mask>XXX.XXX.[%Y.%m.%d].*.XXX</file_mask>
<formats>
<format xsi:type="format_type_fixed_width"</pre>
name="XXXX_fixed_width" desc="XXX" line_terminator="\n"
min_row_length="154" max_row_length="1000">
<format_name></format_name>
<format_options></format_options>
<fields xsi:type="field_type" length="XXX" start_pos="1"</pre>
```

```
name="PTC" data_type="string" date_format=""></fields>
 <fields xsi:type="field_type" length="XXX" start_pos="1"</pre>
 name="PARENT_PTC" data_type="string" date_format=""></fields>
 <fields xsi:type="field_type" length="XXX" start_pos="1"</pre>
name="VAL" data_type="string" date_format=""></fields>
 </format>
 </formats>
 <etl_options>
 <option name="read_batch_size" value="10000"/>
 <option name="point_batch_size" value="1000"/>
 <option name="target_batch_size" value="10000"/>
 <option name="log_all_errors" value="true"/>
 <option name="debug_table" value="false"/>
 <option name="debug_file" value="false"/>
 <option name="auto_trim" value="true"/>
 <option name="max_error_count" value="0"/>
 </etl_options>
 <global_variables></global_variables>
 <variables>
 <variable is_active="true" name="point_lookup">
 <value>XXXX</value>
 </variable>
 </variables>
 <points>
 <point duplicates="last" is_active="true" name="PTC"</pre>
 xsi:type="point_lookup_type_ins">
 <point_type_code></point_type_code>
 <point_lookup></point_lookup>
 <point_name></point_name>
 <point_tag></point_tag>
 <point_utc_offset></point_utc_offset>
 <point_desc></point_desc>
 </point>
 <point duplicates="last" is_active="true" name="PARENT_PTC"</pre>
 xsi:type="point_lookup_type_ins">
 <point_type_code></point_type_code>
 <point_lookup></point_lookup>
 <point_name></point_name>
 <point_tag></point_tag>
 <point_utc_offset></point_utc_offset>
 <point_desc></point_desc>
 </point>
</points>
 <variables_pt>
 </variables_pt>
 <targets>
 <target xsi:type="target_type_metric" name="XXX"</pre>
duplicates="max" is_active="true">
 <fact_attr>
 <attr name="fact_lookup" value="XXX"/>
 <attr name="fact_name" value="XXX"/>
 <attr name="fact_category" value="XXX"/>
 <attr name="fact_sequence" value="0"/>
 <attr name="time_basis" value="XXX"/>
 <attr name="agg_method" value="n/a"/>
 <attr name="infer_delete_flag" value="false"/>
 </fact_attr>
 <point>P_PTC</point>
 <start_time>XXX</start_time>
 <filters>
 <filter>P_PTC</filter>
 </filters>
 <value>F_VAL</value>
 </target>
 <target xsi:type="target_type_relation" name="XXX"</pre>
duplicates="last" is_active="true">
 <fact_attr>
 <attr name="fact_lookup" value="XXX"/>
 <attr name="fact_name" value="XXX"/>
<attr name="fact_category" value="XXX"/>
 <attr name="fact_sequence" value="0"/>
<attr name="time_basis" value="n/a"/>
```

Once the data has been entered in the XML elements, you may use the Tasks XML Editor to modify your settings. See *Editing ETL Task XML with the Tasks XML Editor* for information on modifying the XML.

### **FACT AUDIT: Fact Audit**

The fact audit task allows you to perform a fact audit of generated or loaded data (METRIC, INT\_METRIC, and/or RELATION fact types). The fact audit looks for trends in data.

```
task:
# fact audit task definition
name: task factaudit
module_name: dr.task.factAudit #.py is always assumed by python
task_method_name: startTask
post_task_method_name: postTask
targets: [
# [ 'METRIC', '*'],
# [ 'INT_METRIC', '*'],
# [ 'RELATION', '*'],
1
# subscriber_list: [] # Default behavior. Will execute all subscribers as set in FactAudit
                       # worker code
subscriber_list: ['FASDBAudit'] # Optionally override the subscribers you want to run for.
                                 # If defined subscriber is invalid its execution is skipped
# The targets criteria may be limited by substituting a point type code for the '*' wildcard,
# which will audit facts for all points types. For example, if you want metric facts
# for an electric meter, the target would be:
targets: [
[ 'METRIC', 'EM'],
```

### **FOPS: File Operations**

File operations rename files.

```
target_task_env: XXX
target_task_lookup: YYYY
target_task_type_code: ETL
```

### **GEO: Geospatial**

#### **PAGG: Point Aggregation**

The point aggregation task aggregates data from child to parent types such as from a meter to a line transformer.

Inputs:

- PTC: point type code for child.
- Mode: fact type (INT, INT\_METRIC, RELATION). See Fact Types.
- factLookupList: the facts within the mode that you wish to aggregate.
- targetPTCList: the point type that you wish to aggregate to.
- targetMetricList: the metrics that you want returned.

```
task:
# pagg task definition
name: task_pagg
module_name: dr.task.pagg #.py is always assumed by python
task_method_name: startTask
post_task_method_name: postTask
min_batch_count: 30
# List of definitions in the following format:
# [[ PointTypeCode, Mode, [factLookupList], [targetPTCList], [targetMetricList]], ...]
# Example:
    targets: [
     ['EM', 'INT_METRIC', ['HOURLY_KWH'], ['PRMS'], ['SUM']],
        ['EM', 'COUNT', ['DAILY_POWER_OUTAGE_FLAG'], ['PRMS'], []],
        ['EM', 'METRIC', ['DAILY_KWH_CSM'], [], ['AVG', 'SUM', 'P10', 'P90']]
#
   ]
#
targets: [
#['PTC', 'METRIC', ['FACT_LOOKUP'], ['PARENT_PTC'], ['CNT', 'SUM']]
```

If the target metric list is empty, all metrics will be returned.

### RAGG: Relation Aggregation

The relation aggregation connects all parent point types to their child point types. There is no configuration needed.

```
---
task:
# ragg task definition
# ------
name: task_ragg
```

```
module_name: dr.task.ragg #.py is always assumed by python
task_method_name: startTask
post_task_method_name: postTask

output_to_file_flag: False # sample output only for testing purpose
source_ptc_list: ['*'] # this results in standard behavior
```

#### **RANMAINT: Relation and Numeric Attribute Maintenance**

The relation and numeric attribute maintenance task caches attribute data to enhance system performance. This task is performed after daily core processing. The cache is valid for 24 hours.

### **SCENARIO: Scenario**

The scenario task executes a scenario; see Scenarios for information.

### **TAGG: Time Aggregation**

The time aggregation task allows you to aggregate data over time.

#### Inputs

- **Point Type Code:** what point type to use in the time aggregation.
- Mode: the data fact type from:
  - METRIC (daily)
  - INT\_METRIC (sub-daily)
  - EVENT (head-end system events)
- Time Aggregation Basis: what time frame to aggregate to.
- **Day Types:** the type of days to use in the aggregation:
  - WEEKDAY: only weekdays (Monday through Friday)
  - WEEKEND: only weekend days (Saturday through Sunday)
  - ALL\_DAYS: all days (Sunday through Saturday)
- Fact Types: which facts to include in the aggregation.
- Target Metrics: what metrics (e.g., average, count, etc.) to return.

\_\_\_

```
task:
# tagg task definition
name: task tagg
module_name: dr.task.tagg #.py is always assumed by python
task_method_name: startTask
post_task_method_name: postTask
# List of definitions in the following format:
 [[ (PointTypeCode, Mode, TAggBasis, [DayTypes], [factLookupList], [targetMetricList])] ..]
  If DayTypes is not specified it defaults to all the day types supported:
  [ 'WEEKDAY' , 'WEEKEND', 'ALL DAYS' ]
 If targetMetricList is not specified it defaults to all the target
  metrics supported: [ 'CNT', 'SUM', 'AVG', 'SSQ', 'MAX', 'MXD']
 Example:
        [ ACCNT, METRIC, MONTHLY, [], [SUM_DAILY_KWH_CSM], []],
        [ EM, INT_METRIC, DAILY, [], [HOURLY_KWH], []],
        [ EM, EVENT, MONTHLY, [], [DAILY_MAGNETIC_FLAG], []]
     1
#targets: [ [ ACCNT, METRIC, MONTHLY, [], [SUM_DAILY_KWH_CSM], [] ] ]
targets: [
#[ PTC, INT_METRIC, DAILY, ['ALL_DAYS'], ['FACT_LOOKUP'], ['SUM','CNT']]
```

## **Editing ETL Task XML with the Tasks XML Editor**

ETL XML may be edited with the Tasks XML Editor. All elements shown in the template YAML'S XML element correspond with information found in the XML Editor; however, it is best to fill in as much detail as possible with the Task Definition because some fields may be edited, but not added with the XML Editor.

## **Executing Tasks**

Tasks can be executed manually or scheduled to run periodically by creating a run (see *Managing Run Information* for details). The Execute Tasks Details dialog box can be accessed from the Execute Now link found in the Manage Tasks' View Tasks or Edit Tasks dialog boxes.

- 1. On the Manage Tasks page, click either the View or Edit link to display the corresponding dialog box.
- **2.** From the dialog box, click the **Execute Now** link.
- **3.** In the Execute Tasks Details dialog box, do the following:
  - **a.** Verify the name field (display only). This is the name assigned to the task when it was added. (See *Adding Tasks* for more information.)
  - **b.** In the Start Date field, enter the date that the task should be executed.
  - **c.** In the End Date field, enter the date that the task should be stopped if it is still running.
  - **d.** In the Priority drop-down, select the task's priority on the node. Base values include:
    - Highest
    - Default
    - Lowest
  - **e.** (Optional) In the Failure Email field, enter an email address to send a message to if the task ends unexpectedly.
  - f. Verify the lookup field (display only). This is the task's lookup name as designated when the task was added.
  - **g.** In the Type drop-down, select the MANUAL execution method.
  - h. In the Run Mode drop-down, select the type of task. Base values are:

- STD (Standard)
- Dynamic not currently being used.
- i. (Optional) in the Success Email field, enter an email address to send a message to if the task completes successfully.
- 4. Click OK.

## Manage Task Logs

Once the *Task* ends, the system automatically generates logs that describe the task's process. The Manage Task Logs provides these details about the task's processing information.

#### **Fields**

The top section of the Manage Task Logs page allows you to search for task logs matching criteria in the fields:

- Task ID: the task's system-assigned, unique identifier.
- Task Log ID: the task log's system-assigned, unique identifier.
- **Refresh Rate:** the frequency, in seconds, that the results should be automatically updated.
- Run Log ID: the run log's system-assigned, unique identifier. By entering this criteria, you will search for task logs that were executed within a specific run.

#### **Buttons**

• **Get Logs:** initiates a search for logs matching criteria set in the fields.

#### **Data Table**

- Task Log ID: the task log's system-assigned, unique identifier.
- **Server Process:** the server node that executed the task.
- Task Start Time: the date and time that the task started.
- Task End Time: the date and time that the task ended.
- Transaction: the associated transaction's system-assigned, unique identifier
- Links:
  - Explore: opens the Explore Calc dialog box. (See Explore Task Results for more information.)
  - View: opens the View Task Logs dialog box, which displays processing information such as the execution type, addresses to email if the task was successful or failed, and the task's status code. (See View Task Logs for more information).
  - Transaction: Navigates to the Manage Transactions page and displays the current context to provide further information.

## **View Task Logs**

The View link in the Manage Task Logs' data table launches the View Task Logs dialog box . This dialog box displays some of the same run log information as well as some additional information:

#### **Fields**

• Task Log ID: the task log's system-assigned, unique identifier.

- Run Log ID: the run log's system-assigned, unique identifier.
- Task ID: the task's system-assigned, unique identifier.
- Execution Type: the method that the task was initiated.
- Success Email: the address to send a notice when the run completes.
- Failure Email: the address to send a notice in case the run fails.
- Server Process: the server node that executed the task.
- Run Mode: the run's processing category.
- Data Start Time: the earliest date and time of the data that was included in the run.
- Data End Time: the latest date and time of the data that was included in the run.
- Task Start Time: the date and time that the task started.
- Task End Time: the date and time that the task ended.
- Status Code: indicates if the run is In Progress, ran Successfully, or had a Fatal error.
- Task Progress: the task's current status (percentage of completion).
- Task Priority: indicates the task's priority on the node.
- Scenario ID: the associated scenario's ID.
- **Filter ID:** the associated filter's ID.
- Filter Seq ID: the filter's system-generated, unique identifier as listed on the filter sequence table

#### **Buttons**

• Cancel button: closes the dialog box.

## File Log

Whenever a file is uploaded into the system, an associated log is generated. This page allows you to search for and view related information.

### File Log Fields

The top section of the Manage File Logs page allows you to search for file logs matching criteria in the fields:

• Task ID: the file's system-assigned, unique identifier.

#### **Buttons**

• **Get Logs:** initiates a search for logs matching criteria set in the field.

### **Data Table**

- File Log ID: the file's system-generated, unique identifier.
- Task ID: the associated task's system-generated, unique identifier.
- File Name: the name that was given to the file prior to loading.
- **File Timestamp:** the date that the file was created.
- **File Date:** the date and time that was included inside the file. (Note: time is optional because since not all files arrive with that information.)
- Links:

• **View:** opens the *View File Logs* dialog box, which displays the same data as provided in the data table row. In addition, it includes the file size, file line count, and create transaction ID.

## **View File Logs**

#### **Fields**

The View link in the Manage File Logs' data table launches the View File Logs dialog box. This dialog box displays some of the same file log information as well as some additional information:

- File Log ID: the file log's system-generated, unique identifier.
- Task ID: the associated task's system-generated, unique identifier.
- File Name: the name that was given to the file prior to loading.
- File Size: the file's size in bytes.
- File Line Count: the number of lines that the file contains (based on the number of line breaks within the file).
- **File Timestamp:** the date and time that the file was last modified.
- **File Date:** the date and time that was included inside the file. (Note: time is optional because since not all files arrive with that information.)
- Target File Name: the name that the system assigns the file once it's moved to the internal file system.
- Create Time: the date and time that the file log entry was created (this should coincide with the time that the file was loaded into the system).
- Create Transaction ID: the transaction's ID that was responsible for creating the file log entry when the file was loaded.

#### **Buttons**

• Cancel button: closes the dialog box.

# **Manage Transactions**

Transactions are created to document system events; for example, a transaction is created when you log in, or whenever a task is executed. Transactions are typically used to troubleshoot failed processes, see how many entities were included within a task, and review system performance.

This page allows you to search for and view information related to transactions. This page is commonly accessed through links from other pages (such as, the *Activity Dashboard*, *Manage Runs*, and *Manage Tasks*) because it is necessary to know the system-generated transaction identifier or name in order to find a specific transaction.

#### **Fields**

The top section of the Manage Transactions page allows you to search for transactions matching criteria in the fields:

- Transaction ID: the transaction's system-generated, unique identifier.
- Task Log ID: the task log's system-generated, unique identifier.
- Transaction Type Code: drop-down list to search by the transaction type.
- **Transaction Name:** the system-assigned name to the transaction.
- Refresh Rate: the frequency, in seconds, that the results should be automatically updated.

#### **Buttons**

• Get Transactions: allows you to search for transactions matching the criteria set in the top section's fields.

#### **Data Table**

- Transaction ID: the transaction's system-generated, unique identifier.
- Task Log ID: the task log's system-generated, unique identifier.
- Transaction Type Code: the transaction's system-assigned type.
- Transaction Name: the system-assigned transaction name.
- **Server Process:** the server node that executed the task.
- Transaction Value Count: displays the number of values that were used to complete the transaction.
- Links:
  - View: opens the View Transactions dialog box, which displays the same data as provided in the data table row. In
    addition, it includes transaction description, status code, transaction progress, transaction start time, transaction end
    time, and create time.
  - Transaction Log navigates to the *Transaction Log* page so that you can see further information.
  - **Batch Log** navigates to the *Batch Log* page so that you can see further information.

## **Transaction Log**

Whenever transactions are created, they generate an associated log within the system. This page allows you to search for and view related information.

#### **Fields**

The top section Manage Transaction Logs page allows you to search for logs matching criteria added to the fields:

• Transaction ID: the transaction's system-generated, unique identifier.

#### **Buttons**

• Get Logs: initiates a search for logs matching criteria set in the field.

#### **Data Table**

- Transaction ID: the transaction's system-generated, unique identifier.
- Message Type: the log's system assigned type.
- Log Description: additional information that describes why the log entry was created.
- Create Time: the date and time that the log was generated.

## **Batch Log**

Whenever background processes execute, they generate an associated log within the system. This page allows you to search for and view related information.

#### **Fields**

The top section of the Manage Batch Logs page allows you to search for logs matching criteria added to the fields:

- Batch ID: the batch's system-assigned, unique identifier.
- Transaction ID: the transaction's system-assigned, unique identifier.
- **Refresh Rate:** the frequency, in seconds, that the results should be automatically updated.

#### **Buttons**

• Get Logs: allows you to search for batch logs matching the criteria set in the top section's fields.

#### **Data Table**

- Batch ID: the batch's system-assigned, unique identifier.
- Transaction ID: the transaction's system-assigned, unique identifier.
- Batch Type Code: the associated batch code that was assigned when the batch job was added.
- Status Code: the batch process' current status.
- Server Process: the server node that executed the batch job.
- Batch Value Count: the number of values loaded by the batch job.
- Create Time: the date and time that the batch log was generated.
- Links:
  - **View:** opens the *View Batch Logs* dialog box, which contains the same information as the data table. In addition, it includes batch description, start time, end time, parent batch ID, and update time.

## **View Batch Logs**

The View Batch Logs dialog box is accessed from the View link, which is found in the Manage Batch Log page's data table. This feature offers additional information to what is displayed in the Manage Batch Log's data table.

#### **Fields**

- **Batch ID:** the batch log's system-generated, unique identifier.
- Transaction ID: the associated transaction's system-generated, unique identifier.
- Batch Type Code: the batch type that was assigned to the batch when it was added.
- Batch Description: a short description that explains the batch job's function.
- Start Time: the date and time that the batch job was executed.
- End Time: the date and time that the batch job stopped.
- Status Code: indicates if the batch job is In Progress, ran Successfully, or had a Fatal error.
- Server Process: indicates the batch's current status.
- Batch Value Count: the number of entities that were processed.
- Parent Batch ID: the parent batch's system-generated, unique identifier, if applicable.
- Create Time: the date and time that the batch was added.
- Update Time: the date and time that the batch was most recently updated.

#### **Buttons**

• Cancel button: closes the dialog box.

### **Fact Audit**

Facts can be imported into the system or generated through an analytics process. A fact is a single characteristic or event that can be used to look for occurrences of that characteristic; for example, a fact can be defined as a non-reporting meter event. You can then use the fact in a filter to search for all the instances of non-reporting meters (see *Fact Data Export Filters* for more information).

Facts are typically updated daily through core processes. The Manage Fact Audits page assists in troubleshooting fact or finding more information about the results from the core processes. You can see the number of data points (Point Count) that are available as well as the number of instances that are associated to the fact (Value Count).

This page allows you to view fact audit data that was selected in the *Filters Menu*. The Manage Fact Audits page is accessible from the Manage Operations menu and from the *Administer Facts* page.

#### **Fields**

- The **top section** of the Manage Fact Audits page allows you to search for fact audits matching criteria in the fields:
  - Fact ID: the fact's system-generated, unique identifier.
  - Fact Type Code: allows you to search for facts that are a specific fact type. (See *Understanding Facts* for more information.)
  - **Time Basis:** allows you to search for facts that are based on a specific period of time. (See *Time Basis* for more information.)
  - Fact Category: allows you to search for facts that are a specific fact category.
  - Fact Name: the name that was given to the fact when it was added.
  - Fact Lookup: the secondary description, or nickname, that was given to the fact when it was added. (This field is case sensitive.)
  - **Fact Source:** the data or calculation that produced the fact.
  - **Role Type Code:** allows you to search for facts associated to a specific role type. (See *Drawer Menu* for more information about the base roles that come with the system.)
  - Aggregation Method: the mathematical function used to calculate the fact.
  - Parent PTC: the point type code associated to a parent object.

#### **Buttons**

• Get Fact Audits: allows you to search for facts matching the criteria set in the top sections fields.

#### **Data Table**

- Fact ID: the fact's system-assigned, unique identifier.
- Point Type Code: the point type code that was used within the fact.
- Fact Type Code: the fact type, if any, that was assigned to the fact when it was added.
- Role Type Code: the associated role type, if any, that was assigned to the fact when it was added.
- Fact Name: the name that was give to the fact when it was added.

- Fact Lookup: the secondary description, or nickname, that was given to the fact when it was added. (This field is case sensitive.)
- Audit Date: the date and time that the audit was run.
- **Point Count:** the number of potential data points identified to derive this fact.
- Value Count: the number of actual data points used to derive this fact.
- Parent Point Count: the number of parent data points that were used when deriving this fact.
- Links:
  - **View:** opens the *View Fact Audits* dialog box, which contains the same information as the data table. In addition, it displays point type code and create transaction ID

### **View Fact Audits Information**

#### **Fields**

The View Fact Audits dialog box opens when you click the View link on the Manage Fact Audits data table row.

- Fact ID: the fact's system-assigned, unique identifier.
- Point Type Code: the point type code that was used within the fact.
- Fact Type Code: the fact type, if any, that was assigned to the fact when it was added. (See *Understanding Facts* for more information.)
- Fact Category: a grouping of like facts such as consumption facts.
- Time Basis: the period that consumption is viewed across data read intervals. (See *Time Basis* for more information).
- **Role Type Code:** the associated role type, if any, that was assigned to the fact when it was added. (See *Drawer Menu* for more information about the base roles that come with the system.)
- Fact Name: the name that was give to the fact when it was added.
- Fact Lookup: the secondary description, or nickname, that was given to the fact when it was added.
- Audit Date: the date and time that the audit was run
- Point Count: the number of potential data points identified to derive this fact.
- Value Count: the number of actual data points used to derive this fact.
- Parent Point Count: the number of parent data points that were used when deriving this fact.
- Create Time: the date and time that the batch was added.
- Create Transaction ID: the associated transaction's system-defined, unique identifier when the fact was created.

#### **Buttons**

• Cancel button: closes the dialog box.

# **Manage Analytics**

The DataRaker analytics functions provide the means to find and manipulate data. Each function corresponds to a **Manage Analytics** sub-menu:

• Filters: Filters reduce the scope of points to be evaluated when searching for and analyzing data.

- *Datasets*: Datasets provide criteria for gathering and aggregating data. For example, given a population of meters (defined by a filter), what is the average daily consumption in kWh?
- Calcs: Calcs define logical and mathematical operations to perform on data defined by a dataset.
- *Scenarios*: Scenarios are a collection of calcs to be executed sequentially on a population found using a filter. Scenario results are based on the calcs and filter associated with the scenario. A different scenario that uses the same calcs, but a different filter (population), would produce different results.

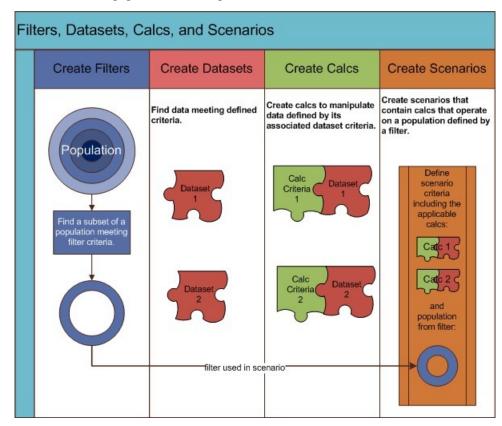

For example, to find meters with low consumption, which may indicate that a meter is malfunctioning, you could analyze data over a short time frame (*e.g.*, daily) or a longer time frame (*e.g.*, monthly) to look for patterns. Either way, you would need the following components:

- **Filters:** the daily or monthly versions share one filter that retrieves all meters that are active, fit a particular configuration, and do not have a seasonal usage restriction.
- **Dataset:** two datasets are required. Each dataset pulls consumption related information; however, one will be on a monthly processing basis and the other will be on a daily processing basis.
- Calc: two calcs are required for the two different time basis (daily versus monthly). Either calc would evaluate data from the corresponding dataset (daily or monthly) and determine if the consumption profile fits that of a "breaking/slowing" meter.
- Scenario: one scenario may be created that will evaluate both calcs against the data found using the filter.

## **Manage Analytics Common Features**

## **Understanding Time Basis in Analytics**

In DataRaker, time basis relates to how often data is received and how much time does the data represent. For example, electric meter register reads and consumption data each provide metric data in kWh; however, they have different time bases because register reads are received at various times of the day and have variable timestamps (ACTUAL time basis) and daily consumption represents a calculation of a day's worth of data and will have a timestamp of "midnight-to-midnight" (DAILY time basis). Commonly used time basis are *Yearly*, *Monthly*, *Weekly*, *Daily*, and *Actual*, which is often aggregated from shorter intervals.

# **Understanding DataRaker XML Editors**

Filters, Datasets, and Calcs are defined as XML that is stored in the metadata database. DataRaker XML Editors provide a user interface for creating these definitions.

The XML Editors have the same basic structure:

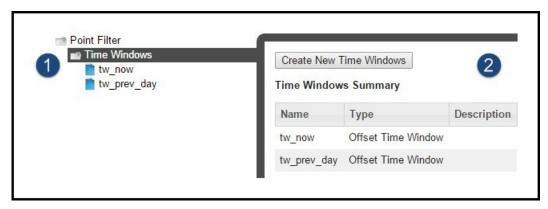

- 1. The tree-view (on the left) provides a hierarchical view of the XML element.
- **2.** The definitions (on the right) display the content of the selected element, which may be overview data or fields for defining the selection.

When you click on a tree-view folder (), summary information is displayed for the elements within the folder. The Summary pane also provides a **Create New** button (for example, **Create New Time Windows**) to create a new element of the selected type.

The individual elements in the tree-view provide fields for defining the node. For example, selecting the **START** node in the tree-view allows you to define its settings.

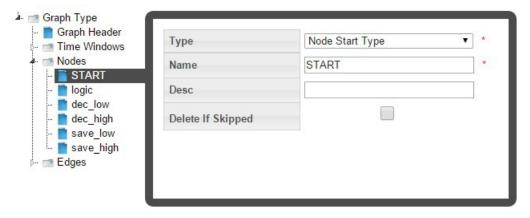

### **Filters**

Filters reduce the scope of points to be evaluated when searching for and analyzing data. Once a filter has been defined, it may be selected from the an *Advanced Filter* option and applied to scenarios (see *Scenarios* for information).

## **Manage Filters Page**

The **Manage Filters** page provides fields and controls for filtering existing filters and a data table that lists existing filters. The Manage Filters data table displays filters based on the selected *Type* and that either match the selected **Role** or have no associated role.

Navigate to the Manage Filters page by selecting Filters from the Analytics section of the Manage menu.

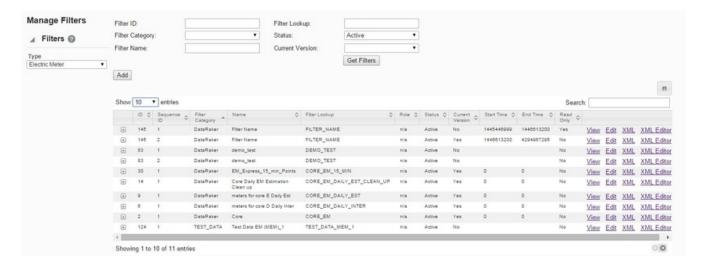

### **Filter Fields**

The top section of the **Manage Filters** page allows you to find existing filters that match criteria added to the fields:

- **Filter ID**: the system generated numeric identifier.
- Filter Category: a grouping of like filters.
- **Filter Name**: the filter's "friendly" name, which may contain spaces.
- Filter Lookup: the lookup value is an alternate name for the filter without spaces in uppercase text.
- Status: whether the filter is active or inactive. If it is active, it will be available to use in advanced searches and to assign to scenarios.
- Current Version: whether the filter is the current version in use.

#### **Action Buttons**

• **Get Filters**: initiates a search for filters matching criteria set in the fields.

**NOTE:** Alternately, you may press **Enter** when you finish adding content to the fields and click **Submit** when prompted to **Reset** or **Submit**.

• Add: opens the Create Filters dialog box that allows you to define a new filter. See Adding Filters for details.

#### **Data Table**

The data table contains information about the filters:

- **ID**: the system generated numeric identifier
- **Sequence ID**: a system generated number that is assigned based on whether the filter is original (Sequence ID = 1) or a cloned version (Sequence ID = 2 or higher). See *Cloning a Filter* for information.
- Filter Category: a grouping of like filters.
- Name: the filter's "friendly" name, which may contain spaces.
- Filter Lookup: the lookup value is an alternate name for the filter without spaces in uppercase text.
- Role: the role, if any, associated with the filter. Filters without an assigned role will have an n/a value.
- Status: whether the filter is active or inactive. If it is active, it will be available to use in advanced searches and to assign
  to scenarios.
- **Current Version**: whether the filter is the current version in use.
- **Start Time**: the date when the filter became active.
- **End Time**: the end date for the filter. For active filters, the end time is set to an arbitrary end date used in the system; when a new version of the filter becomes active, the end time is updated to equal the start time of the new version. See *Cloning a Filter* for information.
- Read Only: whether the filter is read-only or may be edited.
- Links:
  - **View**: opens the **View Filters** dialog box, which displays the same filter data as provided in the data table row as well as buttons and links that allow you to edit or configure the filter. See *Viewing Filter Information* for more information.
  - Edit: opens the Manage Filters dialog box, which displays an editable view of the filter information shown in the View Filters dialog. See Managing Filter Information for more information.

**NOTE:** It is possible to directly access and edit the filter criteria (XML) from the **Manage Filters** dialog; however, the primary intent of the Edit features is to enter or updated information about the filter.

- **XML**: displays the **Filter Definition** dialog box, which shows the configuration XML for the filter. See *Viewing the Filter Definition XML* for more information.
- XML Editor: opens the filter definition XML in the Filters XML Editor. See *Defining and Editing XML with the Filter XML Editor* for information.
- Search field: allows you to search for a value in the table.

Click the expand button ( ) at the beginning of a row to reveal a list view of the row values and information on the associated point type code; click the minimize button ( ) to hide the extra information. The information contains the data found in the table plus:

- **Point Type Code**: point type for the filter.
- **Filter Description**: a description of the filter purpose.
- Lock Status: whether the filter is locked to editing.

See Viewing Filter Information for information on field information.

The data table may be exported by clicking the export data icon ( ...).

## **Adding Filters**

When creating a filter, you must know three of the following four data attributes:

- Point ID: the object you are looking for.
- Fact: the fact you are looking for.
- Time: the time frame for your analysis.
- Value: the data value, which typically is associated with a fact.

### **Example**

If you are looking for the consumption value for an electric meter on a given day, you will need to provide the meter identifier, the consumption fact category, and the time, which (in this case) is the date.

Seeking daily kWh derived on 2/2/2014 for EM point\_name = EM-123

- Time: 02-Feb-2014
- Fact: fact\_lookup = DAILY\_KWH\_USAGE\_DERIVED
- **Point**: point\_name = EM-123
- 1. On the Manage Filters page, click Add Filter. The Create Filters dialog box will open.
- **2.** Enter the following:
  - a. From the Filter Category drop-down list, select an appropriate category.
  - **b.** In the **Name** field, enter a descriptive name. For example, EM Zero Consumption.
  - **c.** In the **Filter Lookup** field, enter a value for filter lookup. The filter lookup value can be any unique alphanumeric value with uppercase text and without spaces. A common practice is to use the filter name without spaces. For example, EM\_ZERO\_CONSUMPTION.
  - **d.** The **Filter Role** drop-down list allows you to specify if the filter is applicable to all roles or to the role selected in the *Drawer Menu***Role** field. If you wish it to be applicable to all roles, leave the selection blank; if you wish the filter to be role specific, select the role (lookup value) from the drop-down list.
  - **e.** In the **Filter Description** field, enter a short description of the filter function. For example, This filter finds electric meters with zero consumption.
  - **f.** From the **Status** drop-down list, select whether the filter is **Active** or **Inactive**.

**NOTE:** Filters cannot be deleted through the user interface, but may be set to inactive.

g. Leave the Filter Definition blank.

**NOTE:** The Filter Definition XML is typically defined with the *Filter XML Editor*; however, if you wish to start with the Filter Definition XML from another filter, you may copy it and paste it in the **Filter Definition** field (see *Viewing the Filter Definition XML* for details).

3. Click Save. The Create Filters dialog box will close.

**NOTE:** Click **Cancel** to close the dialog box without saving the filter; a dialog will open asking you to confirm that you want to close the **Create Filters** dialog.

## **Viewing Filter Information**

The **View** link, in the filter data table row, launches the **View Filters** dialog box, which displays filter properties and allows you to view the filter definition XML, edit the filter properties, create a new version of the filter, create a copy of the filter, or execute the filter.

#### **Fields**

- **ID**: the system generated numeric identifier.
- **Sequence ID**: a system generated number that is assigned based on whether the filter is original (Sequence ID = 1) or a cloned version (Sequence ID = 2 or higher).
- Point Type Code: the code for the object type.
- Filter Category: a grouping of like filters.
- Name: the filter's "friendly" name, which may contain spaces.
- Filter Lookup: the lookup value is an alternate name for the filter without spaces in uppercase text.
- Filter Description: an optional description of the filter.
- **Status**: whether the filter is active or inactive. If it is active, it will be available to use in advanced searches and to assign to scenarios.
- Lock Status: whether the filter is locked to editing; only locked filters may be executed.
- Start Time: the date when the filter became active..
- **End Time**: the end date for the filter. For active filters, the end time is set to an arbitrary end date used in the system; when a new version of the filter becomes active, the end time is updated to equal the start time of the new version. See *Cloning a Filter* for information..
- **Read Only**: whether the filter is read-only (not editable).
- **Filter Definition**: contains the **XML** link, which opens the **Filter Definition** dialog box. See *Viewing the Filter Definition XML* for more information.

#### **Buttons and Links**

- Edit button: opens the Manage Filters dialog box. See *Managing Filter Information* for more information.
- Clone button: creates a new version of the filter. The clone's Sequence ID is the original filter's Sequence ID plus one; all other filter information is the same. Cloning allows you to keep the initial filter active while working on modifications to the filter parameters. See *Cloning a Filter* for details..
- Copy button: creates a copy of the filter having a unique ID. See *Copying a Filter* for details.
- **Set Current** button: makes the filter the active executable version.
- Cancel button: closes the dialog box.
- Execute Now link: executes the filter. See *Executing Filters* for more information.

# **Managing Filter Information**

The **Manage Filters** dialog box opens when you click the **Edit** link on the filter data table row or the **Edit** button on the **View Filters** dialog box.

**NOTE:** The **Manage Filters** dialog is an editable version of the **View Filters** dialog.

From this dialog box, you may edit the filter information See *Filters* for field definitions.

#### **Fields**

- **ID**: the system generated numeric identifier.
- Sequence ID: the filter's version number.
- **Point Type Code**: the code for the object type.
- Filter Category: allows you to select a filter category, which is a grouping of like filters.
- Name: allows you to edit the filter's name
- Filter Lookup: allows you to edit the filter's lookup value.
- Filter Description: allows you to edit the optional description of the filter.
- Status: allows you to set whether the filter is active or inactive. If it is active, it will be available to use in advanced searches and to assign to scenarios.
- Lock Status: whether the filter is locked to editing.
- **Start Time**: the date when the filter became active.
- **End Time**: the end date for the filter. For active filters, the end time is set to an arbitrary end date used in the system; when a new version of the filter becomes active, the end time is updated to equal the start time of the new version. See *Cloning a Filter* for information.
- **Read Only**: whether the filter is read-only (not editable).
- **Filter Definition**: contains the **XML** link, which opens the **Filter Definition** dialog box. See *Viewing the Filter Definition XML* for more information.

#### **Buttons and Links**

- Save button: saves any changes to the filter information; the button is only active when a change has been made in one or more of the editable fields.
- Clone button: creates a new version of the filter. The clone's Sequence ID is the original filter's Sequence ID plus one; all other filter information is the same. Cloning allows you to keep the initial filter active while working on modifications to the filter parameters. See *Cloning a Filter* for details..
- Copy button: creates a copy of the filter having a unique ID. See *Copying a Filter* for details.
- Set Current button: makes the filter the active executable version.
- Cancel button: closes the dialog box.
- Execute Now link: executes the filter. See *Executing Filters* for more information.

## Defining and Editing XML with the Filter XML Editor

The **Filter XML Editor** provides a user interface for creating and editing the filter definition XML. To create or edit a filter definition, click the **XML Editor** link in the filter's data table row. The **Filters XML Editor** dialog box will open allowing you to define the filter parameters.

The filter tree-view options are **Time Windows** and **Filter Components**.

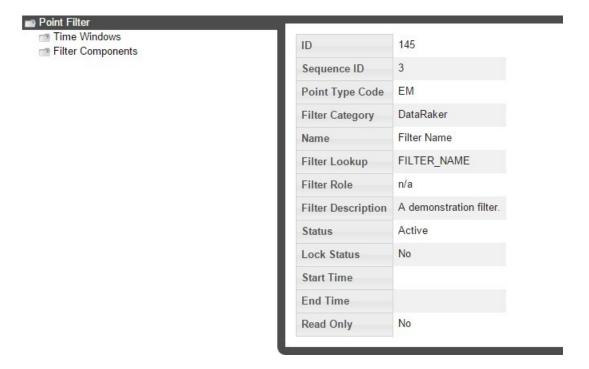

#### **Buttons**

- Save&Close: saves the filter in its current state and closes the editor.
- Validate&Save: validates and saves the filter syntax and displays any errors.
- Close: closes the Filters XML Editor without saving changes.

### **Time Windows**

When you select **Time Windows** in the tree-view, the editor will update with the **Create New Time Window** button, which allows you to define time windows for the filter.

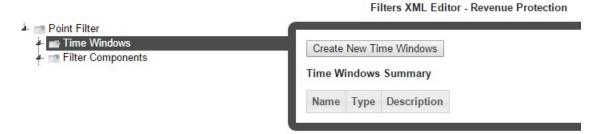

When you click the **Create New Time Windows** button, the tree-view will add a branch for the time window; the name will be in an editable state so you may enter a name directly in the branch or leave the system defined name.

Filters XML Editor - Revenue Protection

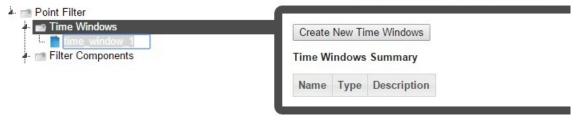

**NOTE:** The system defined time window name is time\_window\_n, where n is a sequential number indicating the time window's order of creation.

Once the time window is created, select the time window name in the tree-view.

Select a time window **Type** from the drop-down list:

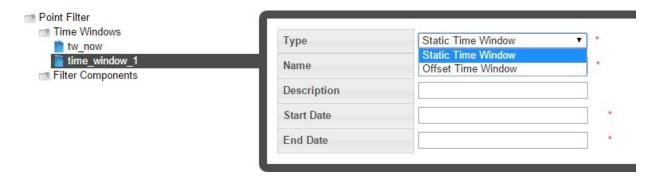

- Static Time Window: a time window with a defined start and end date. See Static Time Windows for information.
- Offset Time Window: a time window containing a time offset. See Offset Time Windows for information.

#### **Static Time Windows**

Static time windows have fixed start and end dates that are defined in the filter. When you select **Static Time Window** from the **Type** drop-down list, you may edit the parameters:

- Name: populates with the name from the tree-view; you may change the name in the tree-view or in the static time window Name field.
- **Description**: optional field that allows you to enter a description for the time window.
- Start Date: the start date for the filter criteria.
- End Date: the end date for the filter criteria.

Filters XML Editor - Revenue Protection

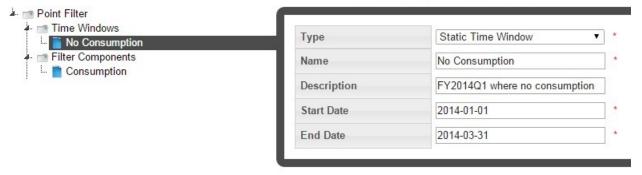

## **Offset Time Windows**

The offset time window allows you to create a time window that is offset from the start and/or end dates, which are input when the filter is executed.

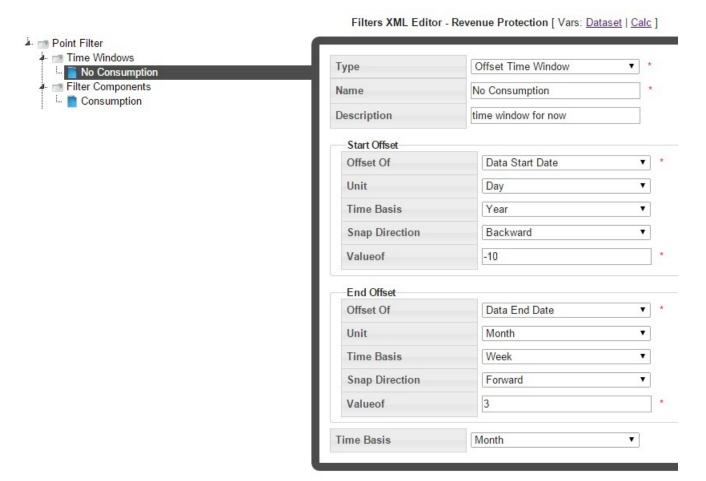

An Offset Time Window has three unique sections:

- 1. Start Offset
- 2. End Offset
- 3. Time Basis

**NOTE:** When you execute the filter, you select the start and end dates. For reference purposes, these will be known as Data Start Date and Data End Date.

### **Start Offset**

The **Start Offset** start date may be offset using one of two methods: simple offset or directional snapping.

- Simple offset offsets the start date by a selected time basis (Unit; e.g., day or month) and how many (Valueof) of those
  units.
- Snapping sets whether the start offset will expand backward in time or forward (snap direction).

### **End Offset**

The **End Offset** is similar to the Start Offset with the exception that the resulting date must be later than the Start Offset date.

### **Time Basis**

The Time Basis field allows you to interpret your data over a different time frame. For example, you could have a filter that looks for daily data, but have DataRaker evaluate data over the entire month.

## **Filter Components**

Filter components describe the criteria (facts) on which data is filtered.

To add filter components, click the **Filter Components** label in the tree-view; the **Filters XML Editor** will display the filter components view that provides a button to create new filter components and a table that lists existing components.

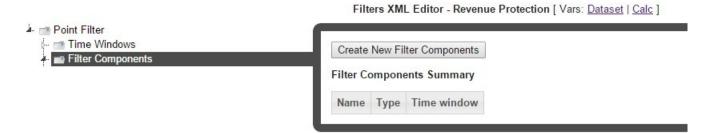

To add a component, click **Create New Filter Components**. The tree-view will add a branch for the component and the **Filters XML Editor** will update with component options. You may create a custom component label or leave the system defined component name, which is filter\_component\_n, where n is a sequential number indicating the component's order of creation.

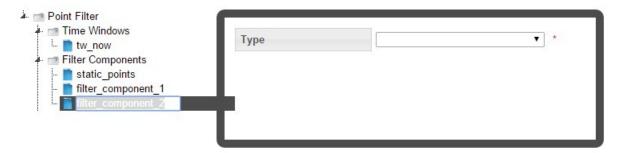

The available component fields are dependent on the fact type ( $\mathbf{Type}$ ) selection. The following table describes the possible options.

| Field Name       | Description                                                                                                    |                                                                                                    |  |  |  |
|------------------|----------------------------------------------------------------------------------------------------|----------------------------------------------------------------------------------------------------|--|--|--|
| Туре             | The fact type drop-down lists all available fact types. See Fact Data Export Filters for information.                                                                                                    |                                                                                                    |  |  |  |
| Time Window Name | Drop-down list populated                                                                                                    | with the names of the defined time windows.                                                                                                    |  |  |  |
| Time Basis       | Describes the time basis for the chosen fact. This is distinct from the time basis for the time window and describes the granularity of the data which is used to filter results.                                                                                                    |                                                                                                    |  |  |  |
| Fact Category    | Drop-down list is automa                                                                                                    | tically populated with the fact categories belonging to the selected fact type.                                                                                                    |  |  |  |
| Fact Name        | Lists possible fact names within the selected fact category.                                                                                                    |                                                                                                    |  |  |  |
| Parent Point ID  | In a <b>Fact Relation</b> type component, you choose specific parent points based on the fact category and fact name.                                                                                                    |                                                                                                    |  |  |  |
|                  | Туре                                                                                                    | Fact Relation ▼ *                                                                                                    |  |  |  |
|                  |                                                                                                    | Visual selector   Manual entry                                                                                                    |  |  |  |
|                  | Parent Point IDs                                                                                                    | Add Point                                                                                                    |  |  |  |
|                  | The <b>Visual selector</b> tab allows you to search for potential points. Click <b>Add Point</b> to open a search dialog:                                                                                                    |                                                                                                    |  |  |  |
|                  | by: Name                                                                                                    | •                                                                                                    |  |  |  |
|                  | MEM0                                                                                                    | Find                                                                                                    |  |  |  |
|                  | IVILIVIO                                                                                                    | FIIId                                                                                                    |  |  |  |
|                  | results will be displayed  If you know the point info                                                                                                    | e (Name, ID, Lookup, or Tag), enter the appropriate criteria, and click Find. The in a table; select the row containing the point of interest and click Add.                                                                                                    |  |  |  |
|                  | results will be displayed  If you know the point info                                                                                                    | in a table; select the row containing the point of interest and click <b>Add</b> .                                                                                                    |  |  |  |
|                  | results will be displayed If you know the point info adding Point IDs or Look  Visual selector Manual                                                                                                    | in a table; select the row containing the point of interest and click <b>Add</b> .  formation, you may manually enter it. Click the Manual entry tab; a form for tup values will be displayed.  Wisual selector Manual entry                                                                                                    |  |  |  |
|                  | results will be displayed If you know the point info adding Point IDs or Look  Visual selector Manual IDs Lookups                                                                                                    | in a table; select the row containing the point of interest and click <b>Add</b> .  formation, you may manually enter it. Click the Manual entry tab; a form for tup values will be displayed.  Wisual selector Manual entry  IDs Lookups                                                                                                    |  |  |  |
|                  | results will be displayed If you know the point info adding Point IDs or Look  Visual selector Manual                                                                                                    | in a table; select the row containing the point of interest and click <b>Add</b> .  formation, you may manually enter it. Click the Manual entry tab; a form for tup values will be displayed.  Wisual selector Manual entry  IDs Lookups                                                                                                    |  |  |  |
|                  | results will be displayed If you know the point info adding Point IDs or Look  Visual selector Manual  IDs Lookups  17699304,1769930                                                                                                    | in a table; select the row containing the point of interest and click <b>Add</b> .  formation, you may manually enter it. Click the Manual entry tab; a form for tup values will be displayed.  Wisual selector Manual entry  IDs Lookups  MEM002, MEM009                                                                                                    |  |  |  |
|                  | results will be displayed If you know the point info adding Point IDs or Look  Visual selector Manual  IDs Lookups  17699304,1769930  Enter values separated by                                                                                                    | in a table; select the row containing the point of interest and click <b>Add</b> .  formation, you may manually enter it. Click the Manual entry tab; a form for tup values will be displayed.  The selector Manual entry  The Lookups  MEM002, MEM009  By commas.                                                                                                    |  |  |  |
| Value A/B        | results will be displayed If you know the point info adding Point IDs or Look  Visual selector Manual  IDs Lookups  17699304,1769930  Enter values separated by                                                                                                    | in a table; select the row containing the point of interest and click <b>Add</b> .  formation, you may manually enter it. Click the Manual entry tab; a form for tup values will be displayed.  Wisual selector Manual entry  IDs Lookups  MEM002, MEM009                                                                                                    |  |  |  |
| √alue A/B        | results will be displayed If you know the point info adding Point IDs or Look  Visual selector Manual  IDs Lookups  17699304,1769930  Enter values separated by                                                                                                    | in a table; select the row containing the point of interest and click <b>Add</b> .  formation, you may manually enter it. Click the Manual entry tab; a form for tup values will be displayed.  The selector Manual entry  The Lookups  MEM002, MEM009  By commas.                                                                                                    |  |  |  |
| Value A/B        | results will be displayed If you know the point info adding Point IDs or Look  Visual selector Manual IDs Lookups  17699304,1769930  Enter values separated to Metric or attribute data re                                                                                                    | in a table; select the row containing the point of interest and click <b>Add</b> .  formation, you may manually enter it. Click the Manual entry tab; a form for tup values will be displayed.  The selector Manual entry  The Lookups  MEM002, MEM009  By commas.                                                                                                    |  |  |  |
| Value A/B        | results will be displayed If you know the point info adding Point IDs or Look  Visual selector Manual  IDs Lookups  17699304,1769930  Enter values separated to Walue A  Value B                                                                                                    | in a table; select the row containing the point of interest and click <b>Add</b> .  formation, you may manually enter it. Click the Manual entry tab; a form for tup values will be displayed.  The selector Manual entry  The Lookups  MEM002, MEM009  By commas.                                                                                                    |  |  |  |
| Value A/B        | results will be displayed If you know the point info adding Point IDs or Look  Visual selector Manual  IDs Lookups  17699304,1769930  Enter values separated to Metric or attribute data revolute A  Value A  Value B  In the case of qualitatic characters.  In the case of quantity                                                    | in a table; select the row containing the point of interest and click Add.  formation, you may manually enter it. Click the Manual entry tab; a form for tup values will be displayed.  The selector Manual entry  The Lookups  MEM002, MEM009  Doy commas.  Equire beginning and ending values:                                                                                                    |  |  |  |
| Value A/B        | results will be displayed If you know the point info adding Point IDs or Look  Visual selector Manual IDs Lookups  17699304,1769930  Enter values separated to Metric or attribute data re  Value A  Value B  In the case of qualita characters. In the case of quantity greater than or equal  NOTE: Values A a                         | in a table; select the row containing the point of interest and click Add.  formation, you may manually enter it. Click the Manual entry tab; a form for tup values will be displayed.  entry  Visual selector Manual entry  Barrell Lookups  MEM002, MEM009  Doy commas.  Equire beginning and ending values:  tive data (attribute), Value A and Value B will represent the leading and ending attive data (metric), Value A and Value B will represent the bounding numerals:                                                                                                    |  |  |  |
| Value A/B        | results will be displayed If you know the point info adding Point IDs or Look  Visual selector Manual IDs Lookups  17699304,1769930  Enter values separated b  Metric or attribute data re  Value A  Value B  • In the case of qualita characters. • In the case of quantit greater than or equal  NOTE: Values A are entering the terms | in a table; select the row containing the point of interest and click Add.  formation, you may manually enter it. Click the Manual entry tab; a form for tup values will be displayed.  entry  Visual selector  Manual entry  B  MEM002, MEM009  MEM002, MEM009  Toy commas.  Equire beginning and ending values:  Equire data (attribute), Value A and Value B will represent the leading and ending ative data (metric), Value A and Value B will represent the bounding numerals: to Value A, but less than Value B.  Ind B may be bounded by the minimum and maximum values available by |  |  |  |

Set Operation

Drop-down list with operators to use to filter data. Operators include:

• Intersection (A and B)

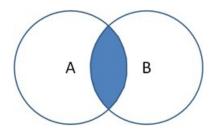

• Union (A or B)

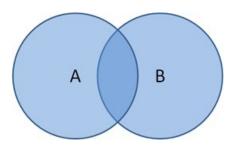

• Difference (A not B)

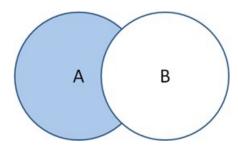

# **Cloning a Filter**

The clone function, which is found in the *View Filters* and *Manage Filters* dialogs, creates a new version of the filter; the Sequence ID will be incremented by 1. The clone is unlocked when created, which allows it to be edited while the original is locked and ready to be executed (see *Executing Filters*); once the new version is ready to be put in production, the previous version's End Time is set to the new version's Start Time.

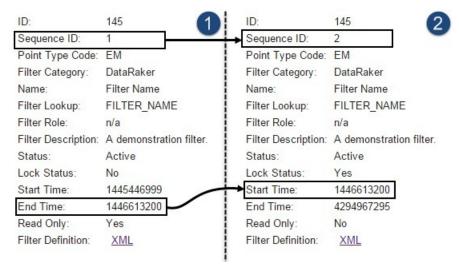

The cloning function has the following workflow:

- 1. In the View Filters or Manage Filters dialog, click Clone.
- **2.** Edit the clone (see *Defining and Editing XML with the Filter XML Editor*).
- **3.** When the clone is ready to be deployed, open its Manage Filters dialog and click **Set Current**, which will set the original filter's **Locked Status** to **Unlocked** (see *Managing Filter Information*) and the clone's **Locked Status** to **Locked**.

# Copying a Filter

The copy function, which is found in the *View Filters* and *Manage Filters* dialogs, creates a new filter with a unique ID. Copying allows you to start a new filter from an existing one. The copy has a Sequence ID of 1 since it is the first version of a new filter.

# Viewing the Filter Definition XML

From the **Filter Definition** dialog box, you can view or edit the filter definition XML. This allows you to quickly modify a parameter rather than opening the *Filters XML Editor*.

### Filter Definition XML

```
<filter xmlns:xsi="http://www.w3.org/2001/XMLSchema-instance"</pre>
xmlns:xsd="http://www.w3.org/2001/XMLSchema"
xmlns="http://dataraker.net/filter.xsd" pointTypeCode="SSN_EM">
    <time windows>
        <tw xsi:type="time_window_static_type" name="No Consumption">
            <start date>2014-01-01/start date>
            <end_date>2014-03-31</end_date>
        </tw>
    </time_windows>
    <filter_components>
        <fact_metric name="Consumption" tw_name="No Consumption"</pre>
         xsi:type="findPointInt_source_type" factLookup="DAILY_KWH_USAGE_DERIVED"
         operator="between" valueA="-10" valueB="1"></fact_metric>
    </filter_components>
    <set_operations>
        <filter_component name="Consumption"></filter_component>
    </set_operations>
</filter>
```

## Copying Filter XML for a New Filter

The Filter XML can be copied and used as a starting point for a new filter. You can do this by adding a filter and pasting the copied XML into the filter definition field.

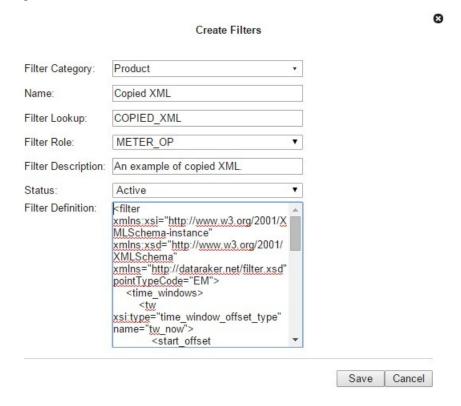

The filter can then be edited manually or in the *Filters XML Editor*.

# **Executing Filters**

To run a filter, click **View** or **Edit** in the filter row to open the **View Filters** dialog box or the **Manage Filters** dialog box, respectively. Click **Execute Now.** The **Execute Filters Details** dialog box will open:

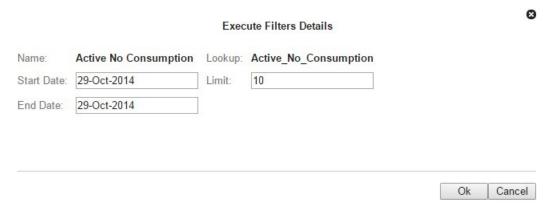

Enter the data start and end dates and a limit for the number of results to be returned. Click **Ok** to execute the filter or **Cancel** to close the dialog box without executing the filter. When you execute the filter, the results will be returned in a data table.

## **Datasets**

Datasets provide criteria for gathering and aggregating data. The methods defined by datasets are used in analytical calculations (*Calcs*); when a Calc is executed, either manually or in a *Scenario*, it uses a population defined by a *filter* and applies a dataset to gather the data from the population.

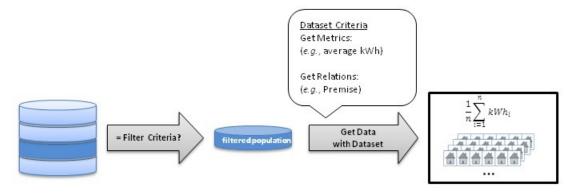

**NOTE:** Datasets use procedures called *Get Methods* to pull data from the population.

### **Dataset Fields**

A dataset consists of one or more dataset field objects. Each dataset field object can be configured independently to access data from different time periods. Where time series data is queried, datasets allow dynamic aggregations to be done at runtime. The type of aggregation is decided by the method chosen and attached to the dataset field. Each dataset field generates metrics based on the type of method chosen.

Dataset Fields are columns within a dataset record having the following basic characteristics.

- Enabled Flag: Allows fields to be disabled and their execution skipped. (Default: Enabled)
- Name: A user defined named for the field. Every reference to the dataset in a calc that it is bound to is done using the field name.

- **Time Window Name**: A reference to the time window configured in the time windows section that gets attached to a field. Each field has its own time window. See *Adding Time Windows* for information.
- Level: Each field is associated with a level, which is a point type code. Levels allow a dataset to go up the relationship hierarchy and pull data from parent points and make that available in the same dataset. Datasets require a level named core, which must be set to the dataset's point type code. Additional levels may be added to get data from parent points. There is no limit on the number of levels, but performance may suffer if too many levels are added. See also *Adding Levels*.
- **Get Method**: A get method operates on the data for the time window attached to the field and aggregates it into several metrics. See *Get Methods* for information.

## **Processing Basis**

Processing Basis controls the level of aggregation as well as how the data set should evaluate the time period for which it will be executed. For example, if the processing basis is set to daily and the dataset is run for 3 days, it will apply the daily basis and run the dataset once per day. Additionally, all data will be aggregated up to the daily level so if the dataset is used to return interval level consumption, the dataset output will be aggregated up to the daily level.

**NOTE:** Processing mode is set in the *Options* section of the Dataset XML Editor, which corresponds to the options element in the dataset XML definition:

```
<options>
  <option name="processing_basis" value="DAILY" ></option>
</options>
```

### Valid processing basis are:

| • | INT_1: one second        | • | DAILY:     |
|---|--------------------------|---|------------|
| • | INT_60: one minute       | • | WEEKLY:    |
| • | INT_300: five minutes    | • | MONTHLY:   |
| • | INT_900: fifteen minutes | • | YEARLY:    |
| • | INT_1800: thirty minutes | • | CUSTOM:    |
| • | INT_3600: one hour       | • | QUARTERLY: |

### **Example**

Start Date: January 1End Date: January 31Processing Basis: Daily

The above example would result in dataset being executed 31 times in a loop with each slice being the day that the dataset is executed.

Resultant time slices: (1/1,1/1), (1/2,1/2), ..., (1/31,1/31).

# Manage Datasets Page

The **Manage Datasets** page provides fields and controls for filtering existing datasets and a data table that lists existing datasets. The Manage Datasets data table displays datasets based on the *Type* selected in the *Filters* pane.

Navigate to the **Manage Datasets** page by selecting **Datasets** from the Analytics section of the **Manage** menu. The datasets data table will load with the datasets that match the **Type** and that either match the selected **Role** or have no associated role.

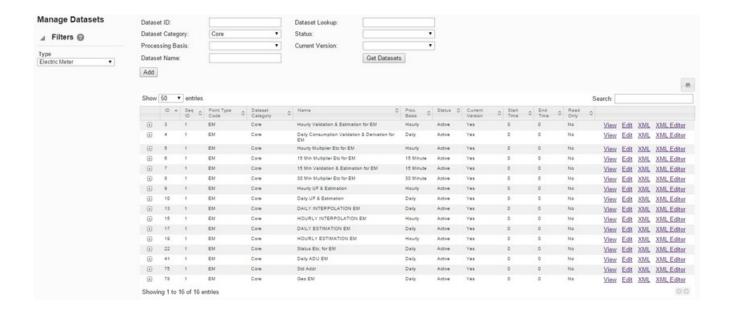

## **Datasets Fields**

The top section of the Manage Datasets page allows you to search for datasets matching criteria added to the fields:

- **Dataset ID**: the system generated dataset ID.
- Dataset Category: a category that a dataset is assigned to.
- **Processing Basis**: the processing basis for the dataset (*e.g.*, Daily, Monthly, Weekly).
- Dataset Name: the dataset's "friendly" name.
- Dataset Lookup: a database lookup value; usually the dataset name without spaces in all caps.
- Status: the dataset status (Active/Inactive).
- Current Version: whether the dataset is the first or in production version.

**NOTE:** When datasets are cloned and the clone is made active, the clone becomes the current version.

### **Buttons**

• Get Datasets: allows you to initiate the search for datasets matching the criteria set in the fields.

**NOTE:** Alternatively, you may press **Enter** when you finish adding content to a field and then click the **Submit** link when the system displays a message that the search criteria has changed.

• Add: opens the Create Datasets dialog box from which you may create a new dataset. See Adding Datasets for details.

### **Data Table**

The data table contains information about the datasets. The table contains the following columns:

- **ID**: the system generated dataset ID.
- Sequence ID: the dataset's sequence ID, which is its version number.
- **Point Type Code**: the code representing the object type (*e.g.*, EM for electric meter).
- Dataset Category: a category that a dataset is assigned to.

- Name: the dataset name.
- **Processing Basis**: specifies the time interval data to be analyzed (e.g., Daily, Monthly, Weekly).
- **Status**: the dataset status (Active/Inactive).
- Current Version: whether the dataset is the first or in production version.
- **Start Time**: the date/time when the dataset became active.
- **End Time**: the end date for the dataset. For active datasets, the end time is set to an arbitrary end date used in the system; when a new version of the dataset becomes active, the end time is updated to equal the start time of the new version. See *Cloning a Dataset* for information.
- **Read Only**: whether the dataset is read-only or may be edited.
- Links:
  - **View**: opens the **View Datasets** dialog box, which displays the same data as provided in the data table row as well as buttons and links that allow you to edit or configure the dataset. See for more information.
  - Edit: opens the Manage Datasets dialog box, which displays an editable view of the dataset information. See for more information
  - XML: displays the **Dataset Definition** dialog box, which shows the configuration XML for the dataset. See *Viewing* the *Dataset Definition XML* for more information.
  - XML Editor: opens the Datasets XML Editor. See *Defining and Editing XML with the Datasets XML Editor* for information.

**NOTE:** For enabling certain advanced options, editing the XML manually is required.

Click the expand button ( ) at the beginning of a row to reveal the data in the data table plus the following additional data:

- **Dataset Role**: an optional setting for a role that is applicable to the dataset.
- **Dataset Description**: an optional setting that describes the dataset purpose.
- Lock Status: whether the dataset is locked to editing.

Click the minimize button (a) to hide the extra information.

**NOTE:** The data table may be exported by clicking the export data icon ( ) above the table's **Search** field.

# **Adding Datasets**

To add a dataset, click **Add Dataset** on the **Manage Datasets** page. The **Create Datasets** dialog box will open.

- 1. On the Manage Datasets page, click Add Dataset. The Create Datasets dialog box will open.
- **2.** Enter the following:
  - **a.** [Optional] select the **Dataset Role** if the dataset should be applicable only to the Role selected in the *Drawer Menu*.
  - **b.** In the **Name** field, enter a descriptive name. For example, Hourly Validation.
  - **c.** In the **Dataset Lookup** field, enter a value for dataset lookup. The dataset lookup value can be any unique alphanumeric value with uppercase text and without spaces. A common practice is to use the dataset name without spaces. For example, HOURLY\_VALIDATION.
  - **d.** In the **Processing Basis** field, enter the data processing basis (e.g., Daily, Monthly, Weekly).
  - **e.** In the **Dataset Description** field, enter a short description of the dataset function. For example, This dataset performs validation on hourly data.

f. From the Status drop-down list, select whether the filter is Active or Inactive.

**NOTE:** Datasets cannot be deleted through the user interface, but may be set to inactive.

**q.** Leave the **Dataset Definition** blank.

**NOTE:** The Dataset Definition XML is typically defined with the Dataset XML Editor; however, if you wish to start with the Dataset Definition XML from another dataset, you may copy it and paste it in the **Dataset Definition** field (see *Viewing the Dataset Definition XML* for details).

3. Click Save. The Create Datasets dialog box will close.

**NOTE:** Click **Cancel** to close the dialog box without saving the dataset; a dialog will open asking you to confirm that you want to close the **Create Datasets** dialog.

# **Viewing Dataset Information**

The **View** link in a dataset data table row launches the **View Dataset** dialog box, which displays the dataset information and allows you to view the dataset definition, edit the dataset information, create a new version of the dataset (clone), copy the dataset, or execute the dataset.

### **Fields**

- **ID**: the system generated dataset ID.
- **Sequence ID**: the dataset's sequence ID, which is its version number.
- Dataset Role: an optional setting for a role that is applicable to the dataset.
- **Point Type Code**: the code representing the object type (*e.g.*, EM for electric meter).
- Category: a category that a dataset is assigned to.
- Name: the dataset name.
- Dataset Lookup: a database lookup value; usually the dataset name without spaces in all caps.
- **Processing Basis**: specifies the time interval data to be analyzed (e.g., Daily, Monthly, Weekly).
- Dataset Description: an optional setting that describes the dataset purpose.
- **Status**: the dataset status (Active/Inactive).
- Lock Status: whether the dataset is locked to editing.
- Start Time: the date/time when the dataset became active.
- **End Time**: the end date for the dataset. For active datasets, the end time is set to an arbitrary end date used in the system; when a new version of the dataset becomes active, the end time is updated to equal the start time of the new version. See *Cloning a Dataset* for information.
- **Read Only**: whether the dataset is read-only or may be edited.
- **Dataset Definition**: contains the **XML** link, which opens the **Dataset Definition** dialog box. See *Viewing the Dataset Definition XML* for more information.

### **Buttons and Links**

• Edit button: opens the Manage Datasets dialog box. See Managing Dataset Information for more information.

- Clone button: creates a new version of the dataset. The clone's Sequence ID is the original dataset's Sequence ID plus one; all other dataset information is the same. Cloning allows you to keep the initial dataset active while working on modifications to the dataset parameters. See *Cloning a Dataset* for details.
- Copy button: creates a copy of the dataset having a unique ID. See Copying a Dataset for details.
- **Set Current** button: makes the dataset the active executable version.
- Cancel button: closes the dialog box.
- Execute Now link: executes the dataset. See *Executing Datasets* for more information.

# **Managing Dataset Information**

The **Manage Datasets** dialog allows you to edit the variable information fields. To access the dialog, click the **Edit** link on the dataset data table row or the **Edit** button on the **View Datasets** dialog box.

### **Fields**

- **ID**: the system generated dataset ID.
- Sequence ID: the dataset's sequence ID, which is its version number.
- Dataset Role: an optional setting for a role that is applicable to the dataset.
- **Point Type Code**: the code representing the object type (*e.g.*, EM for electric meter).
- Category: a category that a dataset is assigned to.
- Name: the dataset name.
- Dataset Lookup: a database lookup value; usually the dataset name without spaces in all caps.
- **Processing Basis**: specifies the time interval data to be analyzed (e.g., Daily, Monthly, Weekly).
- Dataset Description: an optional setting that describes the dataset purpose.
- Status: the dataset status (Active/Inactive).
- Lock Status: whether the dataset is locked to editing.
- **Start Time**: the date/time when the dataset became active.
- **End Time**: the end date for the dataset. For active datasets, the end time is set to an arbitrary end date used in the system; when a new version of the dataset becomes active, the end time is updated to equal the start time of the new version. See *Cloning a Dataset* for information.
- Read Only: whether the dataset is read-only or may be edited.
- **Dataset Definition**: contains the **XML** link, which opens the **Dataset Definition** dialog box. See *Viewing the Dataset Definition XML* for more information.

### **Buttons and Links**

- Save button: saves any changes to the dataset information; the button is only active when a change has been made in one or more of the editable fields.
- Clone button: creates a new version of the dataset. The clone's Sequence ID is the original dataset's Sequence ID plus one; all other dataset information is the same. Cloning allows you to keep the initial dataset active while working on modifications to the dataset parameters. See *Cloning a Dataset* for details.
- Copy button: creates a copy of the dataset having a unique ID. See Copying a Dataset for details.
- Set Current button: makes the dataset the active executable version.
- Cancel button: closes the dialog box.

• Execute Now link: executes the dataset. See *Executing Datasets* for more information.

# Defining and Editing XML with the Datasets XML Editor

To configure a dataset, click the **XML Editor** link in the dataset's data table row. The **Datasets XML Editor** dialog box will open allowing you to define the dataset parameters. The **Datasets XML Editor** tree view allows you to define the dataset by **Options**, **Time Windows**, **Levels**, and **Fields**.

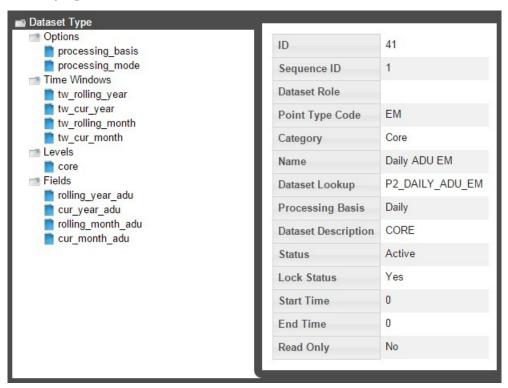

### **Buttons**

- Save & Close: saves the dataset in its current state and closes the Datasets XML Editor.
- Validate & Save: validates the dataset syntax and displays any errors.
- Close: closes the Datasets XML Editor without saving changes.

# **Adding Options**

When you select the **Options** heading in the tree-view, the editor will update with the Options Summary table, which lists existing options, and the **Create New Options** button.

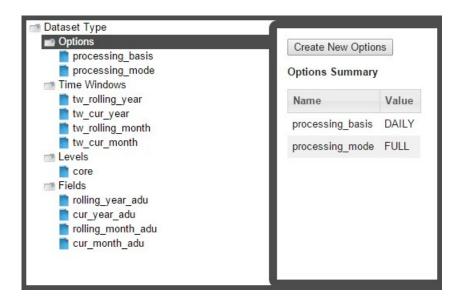

## **Processing Basis**

The **processing\_basis** is automatically populated with the selections chosen when *creating the dataset*.

## **Processing Mode**

Processing mode is pre-defined as *FULL*, which is the only option currently available in the XML Editor. It allows dataset execution to be time based such that given a time period, the dataset execution will take place for all time slices of the time period being run.

**NOTE:** A processing mode of *DATADRIVEN* may be used via backend methods, but that is beyond the scope of this documentation.

# **Adding Time Windows**

Time Windows function much the same in datasets as in *filters*; however, in datasets, you have to note the *dataset processing basis*, which tells the dataset how to interpret the days you execute the data for. In the example above, the time basis is *DAILY*, so it will slice/interpret the execution dates on a daily basis. However, if you were to use *WEEKLY*, it will interpret the execution dates as the entire week and the data *start date* and *end date* will not be on the days that you selected to execute, but rather the week starting on Sunday and ending on Saturday.

# **Adding Levels**

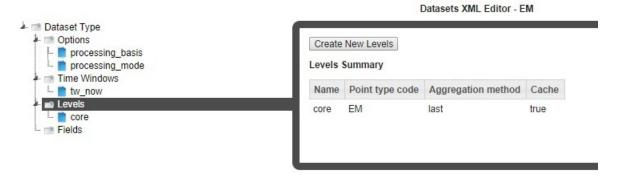

**NOTE:** Core is data on the most fundamental level to be analyzed and saved. If core is a meter, everything above it are considered levels. If you start an analysis for premise, then premise becomes the core and everything above it are levels.

To create a new level, click Create New Levels and complete the information the dialog box:

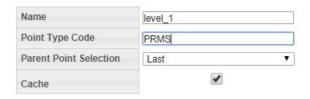

The Point Type Code is the system code for a point type.

**NOTE:** The codes may be found using the *Administer Facts* page.

Select **Cache** for improved performance. Data stored in a cache is data that is computed earlier and can be used later in a calculation, which otherwise would require it to be recalculated. The performance is only improved in cases where the points in a batch associated with a distinct parent points are > 10.

## **Adding Fields**

Fields allow you to select the type of fact to pull and how to pull it. To add a field, do the following:

- 1. Select **Fields** in the tree-view and click **Create New Fields**.
- **2.** Edit the name of the new field, if desired, and select it to enable editing the field criteria. Fields have the following components:
  - **a.** Enabled Flag: Allows fields to be disabled and their execution skipped. (Default: Enabled)
  - **b.** Name: The field name.
  - **c. Time Window Name**: drop-down list that allows you to reference one of the time window configured in the *Adding Time Windows* section. Each field has its own time window.
  - **d.** Level: drop-down list that allows you to reference a level configured in the *Adding Levels* section.
  - **e. Get Method:** drop-down list allows you to select a get method to operate on the data. See *Get Methods* for details.

### **Get Methods**

Each Get Method accepts a list of inputs and generates a list of output or metrics.

Every data point in DataRaker can be uniquely identified by a 4 member tuple:

```
(point, fact, time, value)
```

In the context of a dataset, the point is provided by the filter attached to the dataset, the fact comes from the list of inputs to the Get Method, time is provided by the time window attached to the field and passed on to the Get Method, and value is the raw fact value(s) that would be aggregated into a metric. Metrics then are the outputs of a Get Method.

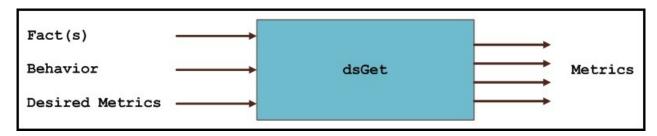

Your choice of Get Method depends on what type of fact you want to pull and will define how the fact will be aggregated in your dataset output.

There are two major groupings of Get Methods: Basic Gets and Multi Gets.

- Basic Gets allow you to pull data for one selected fact.
- Multi Gets pull data based from a fact category. The Multi Gets will return the "best" fact from the category. Facts are grouped together by fact\_categories and, within a fact category, each fact has a fact\_sequence, which sets the priority of the fact; the best fact will always be the one with the lowest fact\_sequence value (*i.e.*, 1 is the highest fact sequence). For example, with regard to an electric meter, Premise has a Fact Sequence of 5 and Account has a Fact Sequence of 6.

**NOTE:** You may find the fact sequence priority for facts using the *Administer Facts* page.

### **Non-Time Series Get Methods**

| Get Method                     | Applicable fact_type (Input) | Primary Output                           |  |
|--------------------------------|------------------------------|------------------------------------------|--|
| dsGetRelation                  | Relation                     | Parent point object with all point table |  |
| dsGetMultiRelation             |                              | columns available as metrics.            |  |
| dsGetNumAttr Numeric Attribute |                              | Numeric attribute value (float)          |  |
| dsGetMultiNumAttr              |                              |                                          |  |
| dsGetAttribute Attribute       |                              | Text attribute value (string)            |  |
| dsGetMultiAttribute            |                              |                                          |  |
|                                |                              |                                          |  |

## **Time Series Get Methods**

| Get Method      | Applicable fact_type (Input)                                                                                                    | Primary Output | Pre-Aggregation                                                                                                    | Midnight Handling                                                                                                    |
|-----------------|----------------------------------------------------------------------------------------------------|----------------|----------------------------------------------------------------------------------------------------|----------------------------------------------------------------------------------------------------|
| dsGetBasic      | Assic  Metric, Event, List, Interval, Count (MELIC)  Standard Deviation, Min, Max, Nth Max, Nth Max Date, Nth First Value, Nth Last Value, Nth Last Date, Nth Last Date, Nth Cumulative Value |                | No. If multiple values are available for the same day (as in multiple registers for ACTUAL time basis) all values get included. | Yes, hours forward and hours backward allow looking within a configurable threshold of buffer around midnight; actual register timestamp can be retrieved using ACTUAL mode. |
| dsGetMultiBasic |                                                                                                    |                | Pre-aggregation support<br>to choose a single value<br>when multiple values<br>exist.                                           | Same as dsGetBasic.                                                                                                    |
| dsGetMedian     | Metric, Event                                                                                                    | Value          |                                                                                                    |                                                                                                    |

| Get Method       | Applicable fact_type (Input)                    | Primary Output                          | Pre-Aggregation                                                                                    | Midnight Handling   |
|------------------|-------------------------------------------------|-----------------------------------------|----------------------------------------------------------------------------------------------------|---------------------|
| dsGetMultiMedian | Metric, Event                                   | Value                                   |                                                                                                    |                     |
| dsGetSegment     | Segment                                         | Segment                                 |                                                                                                    |                     |
| dsGetQuantile    | Metric, Event                                   |                                         |                                                                                                    |                     |
| dsGetValue       | Metric, Event, List,<br>Interval, Count (MELIC) | Value; first value without aggregation. | N/A                                                                                                | Same as dsGetBasic. |
| dsGetMultiValue  | Metric, Event, List,<br>Interval, Count (MELIC) | Value, Date Found, Fact<br>Lookup       | Pre-aggregation or pre-<br>selection allows a single<br>value to be chosen when<br>multiple exist. | Same as dsGetBasic. |

## **Using Get Methods**

Within the category daily kWh, for example, consumption may be derived, aggregated, interpolated, etc. In order to account for all possible consumption types, you must use a dsGetBasic for each of the facts or use a dsGetMultiBasic on the entire fact\_category and it will evaluate which of the facts has the highest fact\_sequence priority.

**NOTE:** You may find the fact sequence priority for facts using the *Administer Facts* page.

Despite evaluating several facts in a dsGetMulti\_, it will always return just one value (the best fact). If you want to return all of the facts, you will need to use dsGetValue and input a fact\_category. Each dsGet\_is equipped with its basic required fields; however, they all have additional panels that you can configure by clicking **Add Inputs**.

### dsGetAttribute

Get attribute facts. Use the drop-down list to select the desired **Fact Lookup**. **Aggregation mode** is an additional field that allows you to select whether you want the first relation or the last relation found for that fact (if there happens to be more than one value within your selected time window).

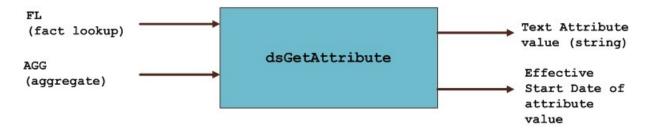

#### dsGetNumAttr

Get numeric attribute facts. Similar to dsGetAttribute; choose the fact lookup and aggregation mode, if applicable.

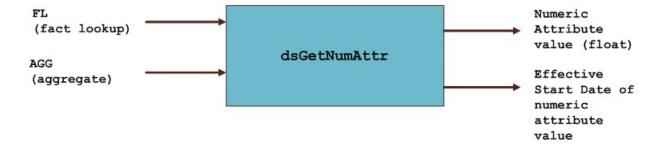

### dsGetRelation

Get the relation facts. Similar to dsGetAttribute; choose the fact lookup and aggregation mode, if applicable.

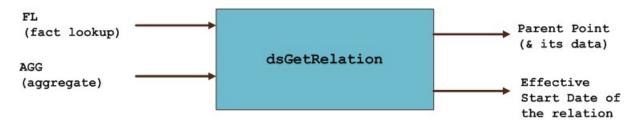

### dsGetBasic

Use dsGetBasic to evaluate more than one fact\_type.

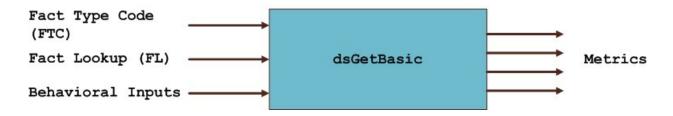

**NOTE:** You must specify the fact\_type\_code before choosing a fact\_lookup.

For time series gets, there are inputs that help identify which fact's time series data would be utilized. In *dsGetBasic*, fact type code (FTC) and Fact Lookup (FL) help uniquely identify a single fact. The third arrow labeled as behavioral input controls different behaviors as described below.

**NOTE:** Behavior changing inputs are optional.

• Fact Filter: Fact filters allow you to exclude certain time periods from being included (or excluded) in the aggregation. Fact filter allows multiple facts to be specified using the following notation:

FactTypeCode:FactLookup,FactTypeCode,FactLookup.

When multiple fact type codes are specified the implicit exclusion or inclusion operation is OR.

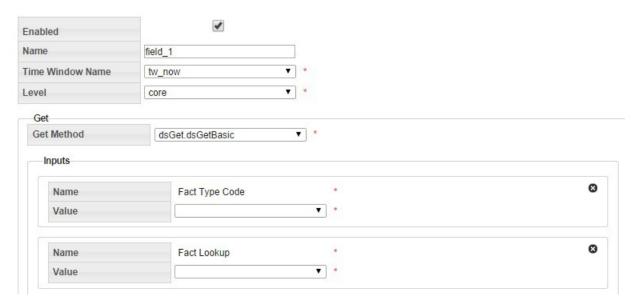

dsGetBasic also has many different additional inputs.

### Fact Filter and Fact Filter Mode

The **Fact filter** and **Fact filter mode** input options are used in combination to selectively remove points from being evaluated. **dsGetBasic** has its mandatory primary fact input that you specified first; however fact filtering gives you the ability to exclude certain values of the mandatory fact. For example, if your primary fact is kWh consumption, and you choose fact filter mode to exclude and the fact filter to be register validation gaps, then you will be excluding all kWh consumption values for days on which there was a gap.

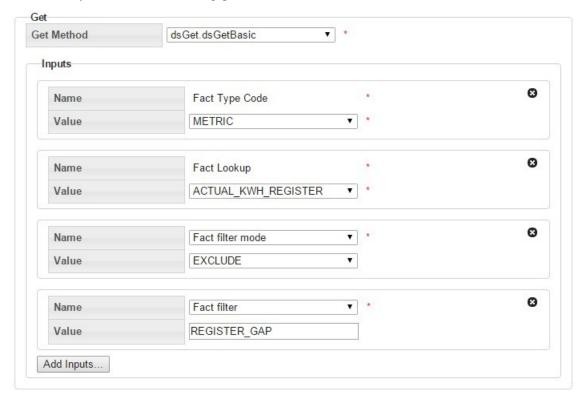

Hours to search backwards/forwards:

For the most part, the system implies a midnight time-stamp for most data and the dataset will search for midnight timestamps only. However, for facts such as register reads, their reads may not necessarily come in at exactly midnight, so with these functions you can expand the search to "hours before/after midnight".

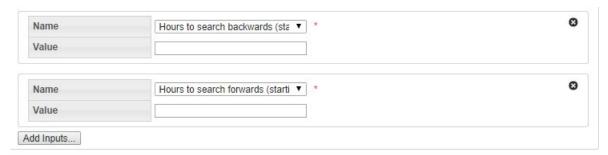

## Midnight timestamp mode:

Midnight timestamp mode allows reads that are within a specified threshold (typically +/- 1 hour of midnight) and treat it as midnight. For example, a read that comes in at 11:53 PM is considered to be a midnight read as is a read that came in at 12:53 AM. In both cases, no interpolation is done and the register value is accepted without any adjustment. However, if a read comes in at 10:55 PM or at 1:05 AM, it will not be considered a midnight read since it would be outside of the +/- 1 hour threshold; reads outside of the threshold will result in data interpolation to derive daily consumption.

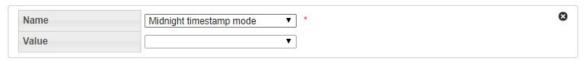

**NOTE:** The threshold +/- n hour value is configurable.

### Maximum 'nth metric to compute':

This feature is to accommodate for facts that may not necessarily occur every day or on a regular basis. So in these situations, you can create a time window that is a wide enough net to grab a large number of occurrences/events of these facts. However, if your goal is to say, only aggregate the first 5 occurrences and ignore the rest, then you can specify that in this section.

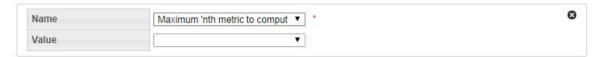

### dsGetValue

dsGetValue is used to get a value with no aggregation. Multiple facts or a fact category can be specified to get a value for multiple facts in one call. You can use dsGetValue to specify a fact\_category or a specific fact\_lookup. However, regardless of the time window, this will only return the first value of each fact (no aggregations).

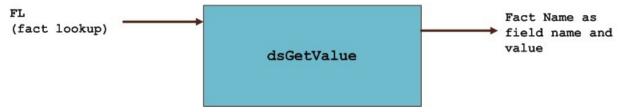

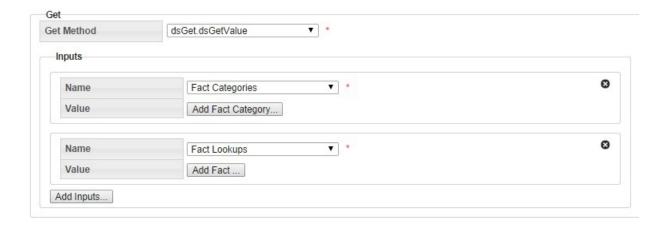

# **Cloning a Dataset**

The clone function, which is found in the *View Datasets* and *Manage Datasets* dialogs, creates a new version of the dataset; the Sequence ID will be incremented by 1. The clone is unlocked, which allows it to be edited while the original is locked and ready to be executed (see *Executing Datasets*); once the new version is ready to be put in production, the previous version's End Time is set to the new version's Start Time.

The cloning function has the following workflow:

- 1. In the View Datasets or Manage Datasets dialog, click Clone.
- **2.** Edit the clone (see *Defining and Editing XML with the Datasets XML Editor*).
- 3. When the clone is ready to be deployed, open its Manage Datasets dialog and click **Set Current**, which will set the original dataset's **Locked Status** to **Unlocked** (see *Managing Dataset Information*) and the clone's **Locked Status** to **Locked**.

# **Copying a Dataset**

The copy function, which is found in the *View Datasets* and *Manage Datasets* dialogs, creates a new dataset with a unique ID. Copying allows you to start a new dataset from an existing one. The copy has a Sequence ID of 1 since it is the first version of a new dataset.

# Viewing the Dataset Definition XML

From the **Dataset Definition** dialog box, you can view or edit the XML that is produced by the *Dataset XML Editor*. This allows you to quickly modify a parameter without needing to drill down in the editor.

# **Executing Datasets**

When done with the dataset, click **View** or **Edit** and then click **Execute Now.** The **Execute Datasets Details** dialog box will open:

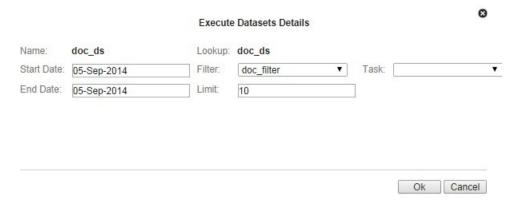

Similar to filters, you will be able to select the execute **Start Date** and the execute **End Date**, which are used as *Data Start Date* and *Data End Date* in the time windows. You must select a filter to execute your dataset upon; the filter will decide what points to grab data for. Click **Ok** to execute the dataset or **Cancel** to close the dialog box without executing the dataset.

## **Calcs**

Calcs define logical and mathematical operations to perform on data defined by a dataset. Calcs take the form of a directed acyclic graph (DAG) that consist of nodes, which provide instructions for individual processes within the calc, and edges, which provides the order of execution for the nodes.

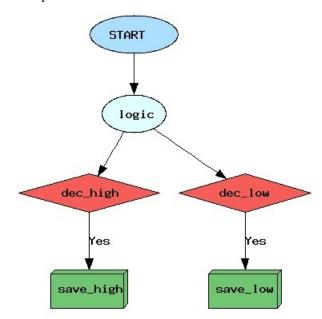

# **Manage Calcs Page**

Navigate to the **Manage Calcs** page by selecting **Calcs** from the Analytics section of the **Manage** menu. The **Manage Calcs** page allows you to add a new calc, view existing calcs, and edit calcs with the Calc XML Editor.

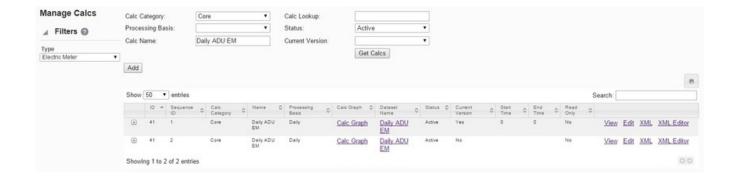

### **Calcs Fields**

The top section of the Manage Calcs page allows you to search for calcs matching criteria in the fields.

- Calc Category: allows you to find calcs that belong to the selected Calc Category.
- **Processing Basis**: allows you to find calcs when you know the calc's processing basis (e.g., WEEKLY).
- Calc Name: allows you to find a calc based on its name.
- Calc Lookup: allows you to find a calc based on its lookup value.
- Status: allows you to search for active or inactive calcs.
- **Current Version**: whether the calc is the first or in production version.

**NOTE:** When calcs are cloned and the clone is made active, the clone becomes the current version.

### **Buttons**

• Get Calcs: allows you to initiate the search for calcs matching the criteria set in the fields.

**NOTE:** Alternately, you may press **Enter** when you finish adding content to a field and then click the **Submit** link when the system displays a message that the search parameters have changed.

• Add: opens the Create Calcs dialog box from which you may build a new calc. See Adding Calcs for details.

### **Data Table**

The data table contains information about the calcs.

- **ID**: the system generated calc ID
- **Sequence ID**: the calc's sequence ID.
- Calc Category: a category that a calc is assigned to.
- Name: the calc name.
- **Processing Basis**: the calc's processing basis.
- Calc Graph: provides a link to open a graphical view of the calc. See Viewing a Calc Graph.
- **Dataset Name**: the name of the dataset used in the calc.
- **Status**: the calc's status (Active/Inactive).
- **Current Version**: whether the calc is the first or in production version.
- **Start Time**: the date/time when the calc became active.

- **End Time**: the end date for the calc. For active calcs, the end time is set to an arbitrary end date used in the system; when a new version of the calc becomes active, the end time is updated to equal the start time of the new version. See *Cloning a Calc* for information.
- **Read Only**: whether the calc is read-only or may be edited.
- Links:
  - **View**: opens the **View Calcs** dialog box, which displays the same data as provided in the data table row as well as buttons and links that allow you to work with the calc. See *Viewing Calc Information* for more information.
  - Edit: opens the Manage Calcs dialog box, which provides the same fields as the View Calcs dialog box, but allows you to edit Category, Name, Time Basis, Calc Description, Dataset Name, Status, and Lock Status. See *Managing Calc Information* for more information.
  - **XML**: displays the **Calcs Definition** dialog box, which shows the configuration XML for the calc. See *Viewing the Calc Definition XML* for more information.
  - XML Editor: displays the Calcs XML Editor. See Defining and Editing XML with the Calcs XML Editor for more information.

Click the expand button ( ) at the beginning of a row to reveal the data in the data table plus the following additional data:

- Calc Role: an optional setting for a role that is applicable to the calc.
- Calc Lookup: the alphanumeric lookup value, which is typically the name in all caps without spaces.
- Calc Description: an optional setting that describes the calc purpose.
- Lock Status: whether the calc is locked to editing.

Click the minimize button (a) to hide the extra information.

**NOTE:** The data table may be exported by clicking the export data icon ( ) above the table's **Search** field.

# **Adding Calcs**

To add a calc, click Add Calc on the Manage Calcs page. The Create Calcs dialog box will open.

### **Fields**

A calc is primarily configured with the following attributes:

- Calc Role: A calc can be created with the role selected in the *Drawer Menu* or with an n/a (empty role).
- Category: A category allows calcs to be grouped together for quick viewing from the UI. There is no special significance of the category field from a processing standpoint.
- Name: A user friendly name describing the calc.
- Calc Lookup: A standardized formatted name that is used by calc engines.
- **Processing Basis**: When running a calc for an extended time period this property controls how the bigger time frame gets sliced into smaller time slices. The calc processing basis should match with the dataset processing basis that it is bound to. Valid time basis examples are: Hourly, Daily, Weekly, Monthly.

8

- Calc Description: Description of the calc with comments.
- **Dataset Name**: The drop-down list shows all datasets whose processing basis matches that of the calc. (Note that every calc is bound to a dataset and that a dataset provides all input data to a calc.)
- **Status**: Enable or disable a calc from showing up in the calc list. In addition, an inactive calc (Status = Inactive) cannot be launched from the system's backend.
- Calc Definition: The XML that is generated by building a calc. An existing calc definition may be copied and pasted to this field as a starting point for a new calc.

### **Buttons**

• Save: saves the calc.

• Cancel: closes the dialog box without saving the calc.

### Create a Calc

To create a calc:

- 1. On the Manage Calcs page, click Add Calc.
- **2.** In the **Create Calcs** dialog box, do the following:
  - **a.** From the **Calc Role** drop-down list, select an appropriate role.
  - **b.** From the Category drop-down list, select an appropriate category.
  - **c.** In the **Name** field, enter a descriptive name.
  - **d.** In the **Calc Lookup** field, enter a value for calc lookup. The calc lookup value can be any unique alphanumeric value without spaces. A common practice is to use the calc name without spaces.
  - **e.** From the **Processing Basis** drop-down list, select a processing basis for the calc. For example, **Weekly**.
  - **f.** In the **Calc Description** field, enter a short description of the calc function.
  - g. From the Status drop-down list, select whether the calc is Active or Inactive.
- **3.** Click **Save**. The **Create Calcs** dialog box will close.

When you click **Save**, a row is added in drm.,calc table. The calc definition, however, is stored in a different table (calc\_seq); the sequence table allows multiple versions of the calc to be stored, with one version being the locked calc that will get executed when a calc is launched.

# **Viewing Calc Information**

The **View** link in a calc data table row launches the **View Calc** dialog box, which displays the calc information and allows you to view the calc definition, edit the calc information, create a new version of the calc (clone), copy the calc, or execute the calc.

### **Fields**

- **ID**: the system generated calc ID.
- Sequence ID: the calc's sequence ID, which is its version number.
- Calc Role: an optional setting for a role that is applicable to the calc.
- **Point Type Code**: the code representing the object type (e.g., EM for electric meter).
- Category: a category that a calc is assigned to. [Editable]
- Name: the calc name. [Editable]
- Calc Lookup: a database lookup value; usually the calc name without spaces in all caps. [Editable]
- **Processing Basis**: specifies the time interval data to be analyzed (e.g., Daily, Monthly, Weekly). [Editable]
- Calc Description: an optional setting that describes the calc purpose. [Editable]
- **Status**: the calc status (Active/Inactive). [Editable]
- Lock Status: whether the calc is locked to editing.
- **Start Time**: the date/time when the calc became active.
- **End Time**: the end date for the calc. For active calcs, the end time is set to an arbitrary end date used in the system; when a new version of the calc becomes active, the end time is updated to equal the start time of the new version. See *Cloning a Calc* for information.

- **Read Only**: whether the calc is read-only or may be edited.
- Calc Definition: contains the XML link, which opens the Dataset Definition dialog box. See *Viewing the Calc Definition XML* for more information.

### **Buttons and Links**

- Edit button: opens the Manage Calcs dialog box. See for more information.
- Clone button: creates a new version of the calc. The clone's Sequence ID is the original calc's Sequence ID plus one; all other calc information is the same. Cloning allows you to keep the initial calc active while working on modifications to the calc parameters. See *Cloning a Calc* for details.
- Copy button: creates a copy of the calc having a unique ID. See Copying a Calc for details.
- **Set Current** button: makes the calc the active executable version.
- Cancel button: closes the dialog box.
- Execute Now link: executes the calc. See *Executing Calcs* for more information.

# **Managing Calc Information**

The **Manage Calcs** dialog box opens when you click the **Edit** link on the calc data table row or the **Edit** button on the **View Calcs** dialog box.

### **Fields**

- **ID**: the system generated calc ID.
- **Sequence ID**: the calc's sequence ID, which is its version number.
- Calc Role: an optional setting for a role that is applicable to the calc.
- **Point Type Code**: the code representing the object type (*e.g.*, EM for electric meter).
- Category: a category that a calc is assigned to. [Editable]
- Name: the calc name. [Editable]
- Calc Lookup: a database lookup value; usually the calc name without spaces in all caps. [Editable]
- Processing Basis: specifies the time interval data to be analyzed (e.g., Daily, Monthly, Weekly). [Editable]
- Calc Description: an optional setting that describes the calc purpose. [Editable]
- Status: the calc status (Active/Inactive). [Editable]
- · Lock Status: whether the calc is locked to editing.
- Start Time: the date/time when the calc became active.
- **End Time**: the end date for the calc. For active calcs, the end time is set to an arbitrary end date used in the system; when a new version of the calc becomes active, the end time is updated to equal the start time of the new version. See *Cloning a Calc* for information.
- **Read Only**: whether the calc is read-only or may be edited.
- Calc Definition: contains the XML link, which opens the Dataset Definition dialog box. See *Viewing the Calc Definition XML* for more information.

## **Buttons and Links**

• Save button: allows you to save any changes that have been made; the button is desensitized until a field has been modified.

- Clone button: creates a new version of the calc. The clone's Sequence ID is the original calc's Sequence ID plus one; all other calc information is the same. Cloning allows you to keep the initial calc active while working on modifications to the calc parameters. See *Cloning a Calc* for details.
- Copy button: creates a copy of the calc having a unique ID. See *Copying a Calc* for details.
- **Set Current** button: makes the calc the active executable version.
- Cancel button: closes the dialog box.
- Execute Now link: executes the calc. See *Executing Calcs* for more information.

# Defining and Editing XML with the Calcs XML Editor

Once the calc has been added, a row appears in the data table on the **Manage Calcs** page. There are additional action link buttons that allow a user to view the Calc XML, edit the raw XML, or view the calc. A calc that is added from the **Create Calcs** dialog box does not have a calc definition.

The **Calcs XML Editor** allows you to add nodes and connect them with edges. There are two types of edges: an ordinary edge and a decision edge, which connects a decision node to another node (for example, a save node). A decision edge has a special property (isYesEdge) that allows you to control downstream execution based on the output of the connected decision nodes.

**NOTE:** The calc configuration gets saved in drm.calc\_seq table as XML.

### **Buttons**

- Save&Close: saves the calc in its current state and closes the editor. If the calc is structurally invalid, it will show a warning indicating that the Calc was saved, but it will fail execution.
- Validate&Save: validates the calc to make sure it is syntactically valid and shows validation errors, if any exist.
- Preview&Save: allows the user to view and save a calc image based on the nodes and its connectivity.
- Close: closes the Calcs XML Editor without saving changes.

# **Graph Components**

The **Calcs XML Editor** uses graph terminology to describe the structure of the calc. The configuration is defined in the Graph Type, which contains Graph Header, Time Windows, Nodes, and Edges.

# **Graph Header**

Graph Header is the header of the Calc Graph where name, description, and processing basis are defined.

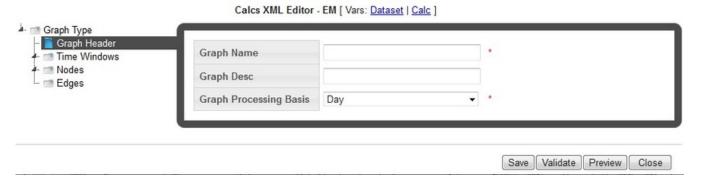

## **Graph Name**

The graph name is a user friendly name for the Calc Graph

## **Graph Desc**

The graph description allows users to add valuable documentation information regarding the calc. It can be used as a placeholder to annotate information related to the calc logic, etc.

## **Graph Processing Basis**

Graph processing basis is the same as the time basis/processing basis field that was earlier defined in the calc table. This information is redundant. This property comes into play when a task is run for an extended period of time. For example, a calc defined with a processing basis of daily is run for a week or a month, it will actually be run once for every day of the week or month. Also, the processing basis of a calc must match with the processing basis of the dataset that it is bound to. This check is ensured when the calc is defined and the dataset name selected from the drop-down.

### **Time Windows**

The Time Windows section allows time windows to be added that are referenced by nodes in the calc. The need for a time window in a calc is limited. A time window is required only for **Save Nodes**.

**NOTE:** While the schema (XSD) dictates that all nodes of a calc reference a time window, the **Calcs XML Editor** hides this requirement by making the time window available only when configuring a save node. Behind the scenes, default time windows get added to other nodes.

One may ask what is the need to have time window even for a save node? Could we not simply use the process date to save the data? While saving data as the process date is the most common use case, there are situations where data needs to be saved as a different date that is offset from the process date. A time window helps achieve that. Using a time window attached to a save node data can be saved to any date. For example, a daily process that would run and derive Average Daily Usage (ADU) over the month and save it as the ADU for the month (Month start Date). In this case you would have an offset based time window with start date = offset of start, unit = month.

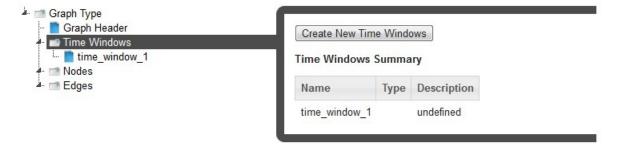

### **Nodes**

Nodes define what a calc can do. The **Nodes** section allows nodes to be added. There are seven different types of nodes that may be used in a calc:

- Start
- Decision
- Union

- Logic
- Save
- Delete
- Move

### **Start Node**

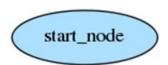

Where the calc starts execution. Any preceding nodes or any nodes that are not connected to a tree containing the start node will not be executed. The start node represents the head of the graph. It serves no purpose other than being the start point of the calc.

The start node only requires the **Name** to be entered; the description (**Desc**) is optional.

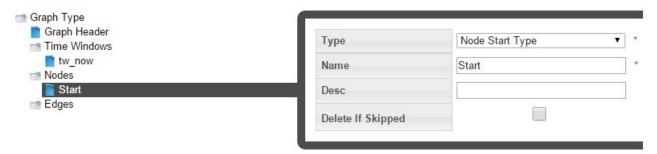

### **Decision Node**

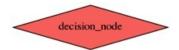

Contains custom code. If expression evaluates to TRUE, "yes" edges will be traversed. If not, "no" edges will be traversed.

In the decision node, custom code can be written that will dictate branching of the calc logic.. A decision node should always return a Boolean value (True/False). Based on the output of the decision node children node will be skipped or processed.

A decision node has two required fields **Name** and an **Expression**. The expression consists of free form code where variables from the dataset or other upstream nodes can be accessed.

### **Union Node**

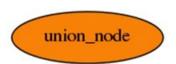

Children nodes will execute if at least ONE parent node executes.

A union node requires no configuration. When the calc engine encounters a union node, it will check its parent and execute children if at least one of the parent were executed (*i.e.*, not skipped).

## **Logic Node**

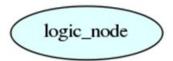

Contains custom code. What the expression evaluates to has no effect over what nodes are traversed (in contrast to decision node)

A logic node in calc is to setup initial variables or temporary variables that get accessed later by downstream children nodes. There is no restriction on the number of logic nodes but as a good practice, add a logic node right after the start node and initialize all temporary data upfront so that it is accessible by all other downstream nodes.

The configuration of a logic node is similar to that of the decision node. However, unlike decision node, logic node has no direct output, but rather creates data that can be accessed elsewhere in the program.

A logic node requires an expression field to be populated. Within the expression field, you may access dataset variables and other calc variables.

### **Save Node**

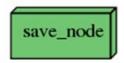

A save node allows data to be saved for any fact type. When saving data we are concerned about four things:

- 1. **Point ID**: This is the calc point id for which execution takes place. Remember that every calc requires a dataset. The dataset returns iterators of points and the calc loops over this iterators. The point ID is thus the current point that the iterators returns.
- **2. Fact ID**: In order to save data for the correct Fact ID, the **Fact Attr** attribute group needs to be configured. The save node is fact type code sensitive and provides options that match the fact type code being saved. For example, when saving a relation Parent Point Type Code needs to be specified while it is not a requirement for other fact types.
  - In the save node, we do not specify the fact ID directly rather provide fact metadata via fact attributes that are then parsed by the calc engine and get resolved to a Fact ID
  - The following is the list of Fact attributes required for non relation facts:
  - Fact Lookup: A standardized lookup to uniquely identify a fact.
  - Fact Name: A unique user friendly name to identify a fact.
  - Fact Category: A logical group of facts.
  - Fact Sequence: Priority of facts within a category.
  - Time Basis: This in most cases should match the processing basis of the calc.
  - Role Type Code: Role that was used to define the calc. The role should be inherited from the role used when adding a calc.

- **3.** Value: When saving a relation fact Parent Point Name and Lookup are needed, while others require a value source. Value source could point to any dataset variable or a temporary variable that was set within the calc. There is no requirement that the value be set in the parent node of the save node.
- **4. Time Int:** Time can be specified using a time window or by setting the Time source property of the save node. Refer to the earlier section about Time Windows

**NOTE:** Time can be specified using time window source or time window. When a time source is provided it will always be chosen over the time returned by the time window.

The **Delete If Skipped** check-box provides a mechanism to avoid conflicts from "old" data by deleting previously saved data.

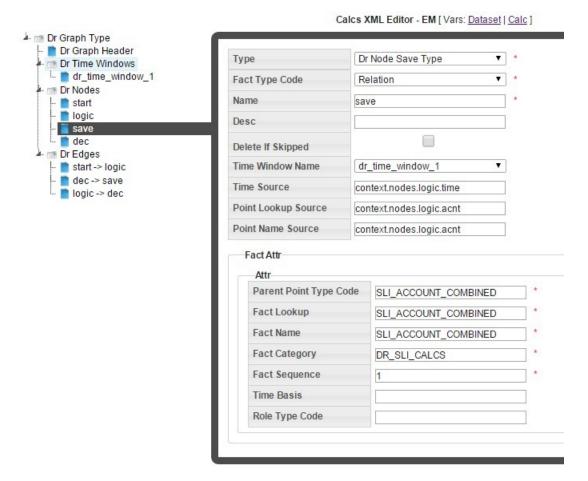

### **Delete Node**

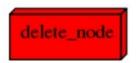

A delete node allows data to be deleted. Just like the save node a delete node requires configuring the fact attrattribute group, specifying a time int (using time source or time window). Value source is ignored.

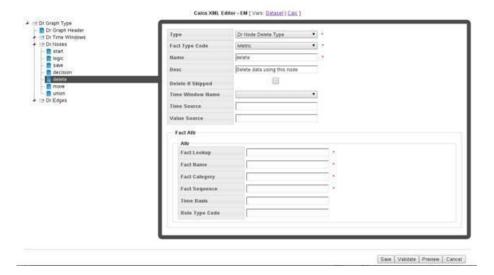

## **Move Node**

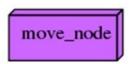

A move node allows data from a source fact to be moved to a target fact. One use case where move node is used is to move data that has failed validation to a different fact with a category of "Failed".

Since moving involves two facts, a source fact and a target fact the configuration of move node requires specifying fact attrs separately for the source and target fact attrs.

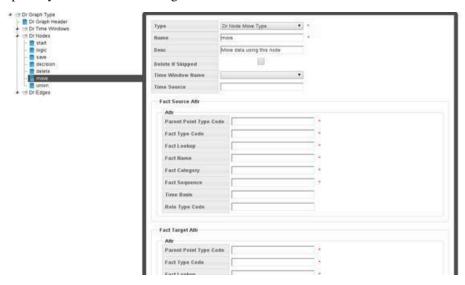

## **Creating a Node**

To create a node, do the following:

1. Click Create New Dr Nodes.

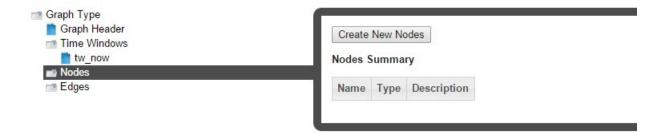

- **2.** Select the branch with the new node in the tree-view.
- **3.** Select the node type from the **Type** drop-down list.

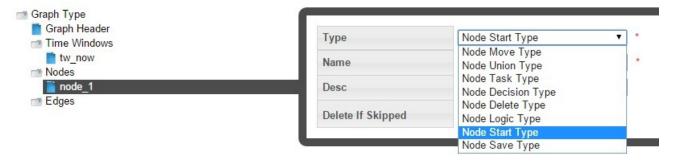

## **Edges**

Edges connect two nodes together to create a sequence for node execution.

There are two edge types:

- **1.** Edge: An edge connects two nodes.
- 2. Decision Edge: an edge that connects a decision node to another node. If **Yes** is selected, the edge will be traversed when the decision is true.

## **Variable References**

As has been specified before, free form python code may be written within a decision or logic node. This python code can access dataset variables as well as calc variables. In order to assist with calc development and provide a ready reference of all dataset variables and calc variables, two links are available at the top of the **Calcs XML Editor**: **Dataset** and **Calc**.

Calcs XML Editor - EM [ Vars: Dataset | Calc ]

- Click the **Dataset** link to open a dialog box with fully qualified dataset variables and their description along with datatype information.
- Click the **Calc** link to open a dialog box with fully qualified calc variables with a usage summary for the variables within different calc nodes.

## **Accessing Variables**

### **Dataset Variables**

The notation followed in accessing a dataset variable is:

```
context.ds.<field_name>.<metric_name>
```

For example, if the dataset bound to the calc has a field called *Account* with a metric called *Name*, this variable would be accessed in the python expression as:

context.ds.Account.Name

### Calc Variables

Getting Calc Variable: The notation followed in accessing a calc variable is:

```
context.nodes.<node_name>.<variable_name>
```

For example, if a calc has a node called *vars* with a temporary variable called *average*, this variable would be accessed as:

context.nodes.vars.average

### **Setting Calc Variables:**

When setting a calc variable the notation to be followed is:

```
context.self.<variable_name> = xyz
```

Where self represents that node that you are within.

# **Cloning a Calc**

The clone function, which is found in the *View Calcs* and *Manage Calcs* dialogs, creates a new version of the calc; the Sequence ID will be incremented by 1. The clone is unlocked, which allows it to be edited while the original is locked and ready to be executed (see *Executing Calcs*); once the new version is ready to be put in production, the previous version's End Time is set to the new version's Start Time.

The cloning function has the following workflow:

- 1. In the View Calcs or Manage Calcs dialog, click Clone.
- **2.** Edit the clone (see *Defining and Editing XML with the Calcs XML Editor* for details).
- **3.** When the clone is ready to be deployed, open its Manage Calcs dialog and click **Set Current**, which will set the original calc's **Locked Status** to **Unlocked** (see *Managing Calc Information*) and the clone's **Locked Status** to **Locked**.

# Copying a Calc

The copy function, which is found in the *View Calcs* and *Manage Calcs* dialogs, creates a new calc with a unique ID. Copying allows you to start a new calc from an existing one. The copy has a Sequence ID of 1 since it is the first version of a new calc.

# Viewing the Calc Definition XML

From the **Calc Definition** dialog box, you can view or edit the XML that specifies the calc parameters. The XML is typically defined with the Calc XML Editor, but the Calc Definition allows you to quickly modify XML parameters or define a calc using XML from a similar calc.

# Viewing a Calc Graph

Calc graphs provide a flowchart-like view of the calc. Each edge (node connection) is displayed as the node symbols connected by an arrow representing a path in the calc.

## **Example**

Create a calc that creates two lists based on whether consumption is below a value or not.

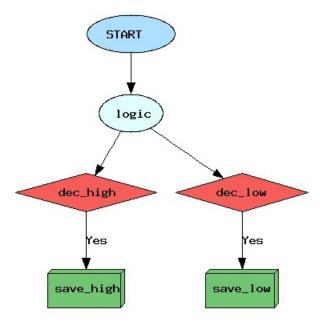

### Logic Node

The logic node first creates a logic bucket named 'High' and then tests if the value of consumption data (based on the dataset looking for daily kWh) is below 7 (kWh).

```
context.self.bucket = 'HIGH'
if context.ds.basic.firstValue < 7: context.self.bucket = 'LOW'</pre>
```

- If the data value is below 7, the bucket will be set to 'LOW'.
- If not, the bucket will remain 'HIGH'.

### **Decision Nodes**

The logic-dec\_high edge checks to see if the dec\_high node criteria is met.

```
if context.nodes.logic.bucket == 'HIGH': return True
```

The logic-dec\_low edge checks to see if the dec\_low node criteria is met.

```
if context.nodes.logic.bucket == 'LOW': return True
```

#### **Save Nodes**

The save nodes collect values meeting the criteria for the decision nodes. In this case, lists are created with values meeting the criteria:

- The dec\_high-save\_high decision edge saves all values in the HIGH bucket.
- The dec\_low-save\_low decision edge saves all values in the LOW bucket.

# **Executing Calcs**

A calc can be executed from the *View Calcs* and *Manage Calcs* dialog boxes. Click **Execute Now** to open the **Execute Calcs Details** dialog box.

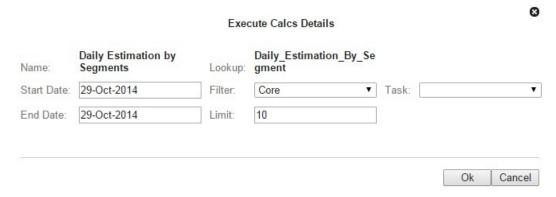

Enter the filter that the calc should operate on and the dates. Click **Ok** to execute the calc or **Cancel** to close the dialog box without executing.

# **Scenarios**

Scenarios are a collection of calcs to be executed sequentially on a population found using a filter.

**NOTE:** Scenarios are run using a scenario task. See *Manage Tasks* for information.

# **Manage Scenarios Page**

The Manage Scenarios page allows you to create, view, and edit scenarios.

Navigate to the **Manage Scenarios** page by selecting **Scenarios** from the Analytics section of the **Manage** menu. The scenarios data table will load with the scenarios that match the selected **Type**.

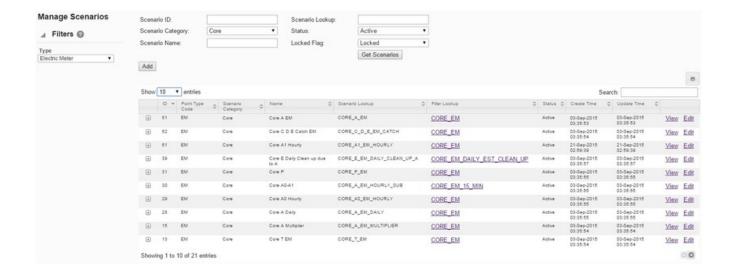

#### Scenario Fields

The top section of the Manage Scenarios page allows you to search for scenarios matching criteria added to the fields:

- Scenario ID: the system generated scenario ID.
- Scenario Category: a category that a scenario is assigned to.
- Scenario Name: the scenario name.
- Scenario Lookup: the alphanumeric lookup code for the scenario.
- Status: the scenario status (Active/Inactive).
- Locked Flag: whether the scenario is locked or unlocked.

#### **Buttons**

• Get Scenarios: allows you to initiate the search for scenarios matching the criteria set in the fields.

**NOTE:** Alternatively, you may press **Enter** when you finish adding content to a field and then click the **Submit** link when the system displays a message that the search criteria has changed.

Add: opens the Create Scenarios dialog box from which you may create a new scenario. See Adding Scenarios for details.

#### **Data Table**

The data table contains information about the scenarios. The table contains the following columns:

- **ID**: the system generated scenario ID.
- **Point Type Code**: the code representing the object type (e.g., EM for electric meter).
- Scenario Category: a category that a scenario is assigned to.
- Name: the scenario name.
- Scenario Lookup: the alphanumeric lookup code for the scenario.
- Filter Lookup: the alphanumeric lookup code for the filter used in the scenario.
- Status: the scenario status (Active/Inactive).
- Create Time: the date/time when the scenario was created.

- Update Time: the date/time when the scenario was updated.
- Links:
  - View: opens the View Scenarios dialog box, which displays the same data as provided in the data table row as well as buttons and links that allow you to edit the scenario. See *Viewing Scenario Information* for more information.
  - **Edit**: opens the **Manage Scenario** dialog box, which displays an editable view of the scenario information. See *Managing Scenario Information* for more information.

Click the expand button ( ) at the beginning of a row to reveal the data in the data table plus the following additional data:

- Scenario Role: an optional setting for a role that is applicable to the scenario.
- Calc List: lists the calcs associated with the scenario.
- Scenario Description: an optional setting that describes the scenario purpose.
- Lock Flag: whether the scenario is locked to editing.

Click the minimize button ( ) to hide the extra information.

**NOTE:** The data table may be exported by clicking the export data icon ( ) above the table's **Search** field.

# **Adding Scenarios**

To add a scenario, click **Add Scenario** on the **Manage Scenarios** page. The Create Scenarios dialog box will open.

#### **Fields**

A scenario is defined by:

- Scenario Role: a scenario may be created with the role selected in the *Drawer Menu* or an empty role (i.e., n/a).
- Category: A category allows scenarios to be grouped together for quick viewing from the UI. There is no special significance of the category field from a processing standpoint.
- Name: A user friendly name describing the scenario.
- Scenario Lookup: the standardized database lookup name without spaces or lowercase letters.
- Scenario Description: Description of the scenario with comments.
- Filter Lookup: The drop-down list shows all filters created for the role and point type.
- Status: enable or disable a scenario. Enabled scenarios will appear in the data table; disabled scenarios will be hidden.
- Locked Flag: the scenario lock status. Unlocked scenarios cannot be run.

#### **Buttons**

- Save: saves the scenario.
- Cancel: closes the dialog box without saving the scenario.

#### Create a Scenario

To create a calc:

- 1. On the Manage Scenarios page, click Add Scenario.
- 2. In the Create Scenarios dialog box, do the following:
  - **a.** Optionally, from the **Scenario Role** drop-down list, select a **Role** or leave the field blank.

- **b.** From the **Category** drop-down list, select an appropriate category.
- **c.** In the **Name** field, enter a descriptive name.
- **d.** In the **Scenario Lookup** field, enter a value for the scenario lookup. The scenario lookup value can be any unique alphanumeric value without spaces in all caps.
- **e.** In the **Scenario Description** field, enter a short description of the scenario features.
- f. In the Filter Lookup drop-down list, select a filter to run the scenario against.
- **g.** From the **Status** drop-down list, select whether the scenario is **Active** or **Inactive**.
- h. From the Locked Flag drop-down list, select whether the scenario is Locked or Unlocked.
- 3. Click Save. The Create Scenarios dialog box will close.

# **Viewing Scenario Information**

The **View** link in a dataset data table row launches the **View Dataset** dialog box, which displays the dataset information and allows you to view the dataset definition, edit the dataset information, clone the dataset, or execute the dataset.

#### **Fields**

- **ID**: the system generated scenario ID.
- **Point Type Code**: the code representing the object type (*e.g.*, EM for electric meter).
- Category: a category that a scenario is assigned to.
- Name: the scenario name. [Editable]
- Scenario Lookup: the alphanumeric lookup code for the scenario.
- Calc List: lists the calcs associated with the scenario. [Editable]
- Scenario Description: an optional setting that describes the scenario purpose. [Editable]
- Filter Lookup: the alphanumeric lookup code for the filter used in the scenario.
- Status: the scenario status (Active/Inactive). [Editable]
- Lock Flag: whether the scenario is locked to editing. [Editable]
- Create Time: the date/time when the scenario was created.
- **Update Time**: the date/time when the scenario was updated.

**NOTE:** The fields marked as editable may be modified in the *Manage Scenarios* dialog.

#### **Buttons**

- Edit button: opens the *Manage Scenarios* dialog.
- Cancel button: closes the dialog box.

# **Managing Scenario Information**

The **Manage Scenarios** dialog box opens when you click the **Edit** link on the scenario data table row or the **Edit** button on the **View Scenarios** dialog box. In addition to editing the editable fields (*i.e.*, Name, Scenario Description, Status, and Locked Flag), the **Manage Scenarios** dialog box provides the **Add Calc** field, which allows you to add the calcs that will be run in the scenario.

#### **Fields**

- **ID**: the system generated scenario ID.
- **Point Type Code**: the code representing the object type (*e.g.*, EM for electric meter).
- Category: a category that a scenario is assigned to.
- Name: the scenario name. [Editable]
- Scenario Lookup: the alphanumeric lookup code for the scenario.
- Calc List: lists the calcs associated with the scenario. [Editable]
- Scenario Description: an optional setting that describes the scenario purpose. [Editable]
- Filter Lookup: the alphanumeric lookup code for the filter used in the scenario.
- Status: the scenario status (Active/Inactive). [Editable]
- Lock Flag: whether the scenario is locked to editing. [Editable]
- Create Time: the date/time when the scenario was created.
- **Update Time**: the date/time when the scenario was updated.

**NOTE:** The fields marked as editable may be modified in the *Manage Scenarios* dialog.

#### **Buttons and Links**

- Assign Additional Calc: activates the Add Calc drop-down list. See Adding Calcs to a Scenario for information.
- Save button: saves changes.
- Cancel button: closes the dialog box without saving changes.

# Adding Calcs to a Scenario

When you click the **Assign Additional Calc** link in the Manage Scenarios dialog box, the **Add Calc** field becomes an active drop-down list containing calcs appropriate to the scenario role and point type.

To add a calc:

- 1. Click the Assign Additional Calc link.
- 2. Select a calc from the Add Calc field.
- 3. Click the Save link to the right of the Add Calc field.

The calc will be listed in the Calc List field with a Remove link, which allows you to remove the calc from the scenario.

# **Chapter 8**

# **Administer**

The Administer menu provides access to the Metadata, Security, and System features.

# Administering Metadata

The Administer Metadata category provides access to administer the following related items:

### **Administer Points**

The **Administer Points** page allows you to view and, in some cases, edit the point metadata for an environment. The page contains the following components.

#### **Filters Pane**

The filters pane allows you to select the point type code that you are interested in. For example, to see electric meters, select **Electric Meters** from the drop-down list.

#### **Fields**

The top section of the Administer Points page provides filters that allow you to narrow the points that are returned by selecting the point type in the Filters pane. With the exception of **Point ID**, the text fields allow you to search for a string. If the whole string is unknown, a part of it can be entered with a percentage (%) symbol with as prefix, suffix, or both.

- **Point ID:** the point's system-assigned, unique identifier.
- Point Name: the name that was given to the point when it was added.
- Point Lookup: the point's secondary description, or nickname, that was assigned when the point was added.
- Point Tag: allows you to search by the tag category that was associated to the point when it was added.
- Status: allows you to search for points that are a specific status.

• Get Points allows you to search for points matching the criteria set in the top section's fields.

#### **Data Table**

The data table displays the filtered points in a tabular format with one row representing one point. Click the + button to expand a row to view the point data as text.

Click The selected points can also be copied to clipboard or saved as csv or pdf using the buttons on the up-per right corner. A search bar can be used to search for any text in the displayed point table.

- **ID:** the point's system-assigned, unique identifier.
- Name: the name that was given to the point when it was added.
- Point Lookup: the point's secondary description, or nickname, that was assigned when the point was added.
- Point Tag: the tag category that was associated to the point when it was added.
- Create Time: the date and time when the point was created.
- **Update Time:** the date and time when the point was updated.
- Links:
  - **View:** opens the View Points dialog box, which displays the same information as provided in the data table row. In addition, it includes the point's description. This dialog box also provides links that allow you to edit the point. (See *Viewing Point Information* for more information.)
  - **Edit:** opens the Mange Points dialog box, which displays the same information as provided in the data table row. In addition, it allows you to edit the status. (See *Managing Point Information* for more information.)

# **Viewing Point Information**

The View Points dialog box is accessed from the View link, which is found in the Administer Points data table.

#### **Fields and Links**

- **Point ID:** the point's system-assigned, unique identifier.
- Point Name: the name that was given to the point when it was added.
- Point Lookup: the point's secondary description, or nickname, that was assigned when the point was added.
- Point Tag: the tag category that was associated to the point when it was added.
- Point Description:
- Status: the point's status (Active/Inactive).
- Create Time: the date and time when the point was created.
- **Update Time:** the date and time when the point was last updated.

#### **Buttons**

- Edit button: opens the Manage Points dialog box. (See *Managing Point Information* for more information.)
- Cancel button: closes the dialog box.

# **Managing Point Information**

The **Manage Points** dialog box opens when you click the Edit link on the point data table row or the Edit button on the View Points dialog box.

#### **Fields and Links**

- **Point ID:** the point's system-assigned, unique identifier.
- Point Name: the name that was given to the point when it was added.
- Point Lookup: the point's secondary description, or nickname, that was assigned when the point was added.
- Point Tag: the tag category that was associated to the point when it was added.
- Point Description: a short description that was given to the point when it was added.
- Status: drop-down list that allows you to set the point's status (Active/Inactive).
- Create Time: the date and time when the point was created.
- Update Time: the date and time when the point was updated.

#### **Buttons**

- Save button: allows you to save any changes that have been made; the button is disabled until a field has been modified.
- Cancel button: closes the dialog box.

### **Administer Facts**

The **Administer Facts** page allows you to view and, in some cases, edit the fact metadata for an environment. There are a number of filters available on the left and central panels to help get to the facts of interest.

#### **Filters Pane**

The filters pane allows you to select the point type code that you are interested in. For example, to see electric meters, select **Electric Meters** from the drop-down list.

#### **Fields**

The top section of the Administer Facts page provides filters that can be used to search facts and a button to apply the filters and display the facts. While the drop downs display the possible values to select from, the text boxes have the capability to search based on a given string. If the whole string is unknown, a part of it can be entered with a percentage (%) symbol with as prefix, suffix or both.

- Fact ID: the fact's system-assigned, unique identifier.
- Fact Type Code: allows you to search for facts that are a specific fact type code.
- **Time Basis:** allows you to search for facts that are based on a specific period of time. (See *Time Basis* for more information.)
- Fact Category: allows you to search for facts that are a specific fact category.
- Fact Name: the name that was given to the fact when it was added.
- Fact Lookup: the secondary description, or nickname, that was given to the fact when it was added. (This field is case sensitive.)
- Fact Source: the data or calculation that produced the fact.

- Role Type Code: allows you to search for facts associated to a specific role type.
- Aggregation Method: the mathematical function used to calculate the fact.
- Parent PTC: the point type code associated to a parent object.
- Status: allows you to search for facts that are a specific status.

• Get Facts: allows you to search for facts matching the criteria set in the top sections fields.

#### **Data Table**

The data table displays the filtered facts in a tabular format with one row representing one fact. A drop-down on the upper left corner can be used to change the number of facts displayed per page (the default is 50 entries).

Every row has buttons to view, edit, or navigate to the fact audit screen for the fact in that row. The details can also be viewed by clicking the "+" in front of every row. The selected facts can also be copied to clipboard or saved as csv or pdf using the buttons on the upper right corner. A search bar can be used to search for any text in the displayed fact table.

- **ID:** the fact's system-assigned, unique identifier.
- Fact Type Code: allows you to search for facts that are a specific fact type code.
- **Time Basis:** allows you to search for facts that are based on a specific period of time. (See *Time Basis* for more information.)
- Fact Category: allows you to search for facts that are a specific fact category.
- Fact Name: the name that was given to the fact when it was added.
- Fact Lookup: the secondary description, or nickname, that was given to the fact when it was added. (This field is case sensitive.)
- Fact Source: the data or calculation that produced the fact.
- Role Type Code: allows you to search for facts associated to a specific role type.
- Agg Method (Aggregation Method): the mathematical function used to calculate the fact.
- Parent PTC: the point type code associated to a parent object.
- Links:
  - **View:** opens the *Viewing Fact Information* dialog box, which contains the same information as the data table. In addition, it displays the associated Role and Fact Sequence.
  - Edit: opens the *Managing Fact Information* dialog box, which contains the same information as the data table. In addition, it provides opportunities to update the fact name, aggregation method, and fact status.
  - Fact Audit: navigates to the Fact Audit page and displays the current context to provide further information.

# **Viewing Fact Information**

The Administer Facts dialog box is accessed from the View link, which is found in the Administer Facts data table.

#### Fields and Links

- Fact ID: the fact's system-assigned, unique identifier.
- Fact Type Code: the fact type code that was associated to the fact when it was added.
- **Time Basis:** the period of time that is used to aggregate data in order to calculate the fact. (See *Time Basis* for more information.)

- Fact Category: the category that was associated to the fact when it was added.
- Fact Name: the name that was given to the fact when it was added.
- Fact Lookup: the secondary description, or nickname, that was given to the fact when it was added. (This field is case sensitive.)
- Fact Source: the data or calculation that produced the fact.
- Role: the role type that was associated to the fact when it was added.
- Agg Method (Aggregation Method): the mathematical function used to calculate the fact.
- Parent Point Type Code: the point type code associated to a parent object.
- Create Time: the date and time when the fact was created.
- Update Time: the date and time when the fact was last updated.
- Status: the status that was assigned to the fact.

- Edit button: opens the Manage Facts dialog box. (See *Managing Fact Information* for more information.)
- Cancel button: closes the dialog box.

# **Managing Fact Information**

The **Administer Facts** dialog box is accessed from the Edit link in the Administer Facts data table, or through the Edit button in the View Fact Information dialog box.

#### Fields and Links

- Fact ID: the fact's system-assigned, unique identifier.
- Fact Type Code: the fact type code that was associated to the fact when it was added.
- **Time Basis:** the period of time that is used to aggregate data in order to calculate the fact. (See *Time Basis* for more information.)
- Fact Category: the category that was associated to the fact when it was added.
- Fact Name: the editable field allows you to review or update the name that was given to the fact when it was added.
- Fact Lookup: the secondary description, or nickname, that was given to the fact when it was added. (This field is case sensitive.)
- Fact Source: the data or calculation that produced the fact.
- Role: the role type that was associated to the fact when it was added.
- **Agg Method** (Aggregation Method): the drop-down menu allows you to review or update the mathematical function used to calculate the fact.
- Parent Point Type Code: the point type code associated to a parent object.
- Create Time: the date and time when the fact was created.
- **Update Time:** the date and time when the fact was last updated.
- Status: the drop-down menu allows you to review or update the status that was assigned to the fact.

#### **Buttons**

• Save button: allows you to save any changes that have been made; the button is disabled until a field has been modified.

• Cancel button: closes the dialog box.

# Configuration

The Administer Configuration features are described in the OracleDataRaker Configuration Guide.

# **Administer Security**

The **Security** section contains the following pages:

### **Administer Users**

The **Administer Users** page allows you to create and edit users. When a user is created, they are assigned to groups, which provide the necessary permissions for the user to access areas of the user interface and perform tasks.

#### **Fields**

The top section of the page allow you to filter the list of users.

- Login: filter by a user's login name.
- First Name: filter by a user's first name.
- Last Name: filter by a user's surname, or family name.
- Email: filter by a user's email address.
- **Department**: filter by department name.
- Group: filter by group name. See Administering Groups for information on groups and to obtain the valid group names.
- **Role**: filter by the role assigned to users. See *Administering Roles* for information on roles and to obtain valid role names.
- Status: filter by user status (Active/Inactive).
- Status: filter by user status (Active/Inactive).

#### **Buttons**

• Get Users allows you to search for users matching the criteria set in the top section's fields.

#### **Data Table**

The user data table contains the fields that are in the top section plus columns for create date/time and last update date/time. The last column of the data table contains links to enable you to view or edit information for the user.

- Login: filter by a user's login name.
- First Name: filter by a user's first name.
- Last Name: filter by a user's surname, or family name.
- Email: filter by a user's email address.
- **Department**: filter by department name.
- Group: filter by group name. See Administering Groups for information on groups and to obtain the valid group names.

- **Role**: filter by the role assigned to users. See *Administering Roles* for information on roles and to obtain valid role names.
- Status: filter by user status (Active/Inactive).
- Links:
  - **View**: opens the View Users dialog box, which displays the same information as the data table row. In addition, it includes information about the user's creation date and when the record was last updated.
  - **Edit**: opens the Manage Users dialog box, which displays some of the same information as the data table row. In addition, it provides opportunities to edit group and role associations, and change the user's status.
  - **Settings**: opens the Settings dialog box, which allows you to include additional settings such as defining the user's starting page.

**NOTE:** For more information about maintaining user settings, see *Viewing and Editing an Existing User*.

# Viewing and Editing an Existing User

### Viewing a User Profile

To view the user profile, click View. The View Users dialog box will open; it has the same information as the data table, but allows you to change the user settings or edit the user profile.

- To change the settings, click the **Settings** link.
- To edit the user profile, click **Edit**.

### **Editing a User Profile**

You can edit a user profile by either clicking the **Edit** link in the user's data table row or by viewing the user's profile and clicking the **Edit** button. Either method will open the **Manage Users** dialog box, which allows you to modify the following fields:

- First Name
- Last Name
- Email
- Department
- Group: you may remove the current group assignment or add the user to additional groups.
- Status
- Settings: opens the Settings field.

You may also change the user's password.

### **Changing the User Settings**

The **Settings** dialog box allows you to define a user's starting page, if they require something other than the standard view. You may open the Settings dialog box by clicking the **Settings** link in the data table or in the **Manage Users** dialog box.

- 1. Click **Edit** to make the field editable.
- **2.** Enter defaultScreen: followed by the path to the page such as:

### Administer Roles

DataRaker roles provide means to control the configuration of the system to refine data views for the tasks associated with the role. (See *Using Filters* for more information on product-defined roles.)

#### **Fields**

The top section of the Administer Roles page allows you to search for roles that match criteria in the fields.

- Role Type: allows you to search for roles that are associated to a specific type.
- Status: the drop-down menu allows you to search by active or inactive status.
- Role Name tenter the name that was given to the role when it was added.

#### **Buttons**

- Get Roles: allows you to search for roles matching the criteria set in the top section's fields.
- Add:

#### **Data Table**

- Role Type Code: the role type that was assigned to the role when it was added.
- Role Name: the name that was given to the role when it was added.
- Module Name: the DataRaker module that the role was assigned when it was added.
- Create Time: the time and date that the role was added.
- Last Updated: the time and date that a change was made to the role and saved to the system.
- Status: indicates whether the role is active or inactive.
- Links:
  - **View:** opens the *Viewing Role Information* dialog box, which displays the same information as provided in the data table row. In addition, this displays the role ID, and environment name.
  - Edit: opens the *Managing Role Information* dialog box, which displays the same information as provided in the data table row. In addition, the dialog box allows you to maintain the role type code, role name, module name, and status.

# Viewing Role Information

The View Roles dialog box is accessed from the View link, which is found in the Administer Roles page's data table. This feature offers additional information to what was displayed in the data table.

- **ID:** the system-assigned, unique role number.
- Environment Name: the associated environment's name as assigned when the role was added.
- Role Type Code: the role type that was assigned to the role when it was added.
- Role Name: the name that was given to the role when it was added.
- Module Name: the DataRaker module that the role was assigned when it was added.
- Create Time: the time and date that the role was added.

- Last Updated: the time and date that a change was made to the role and saved to the system.
- Status: indicates whether the role is active or inactive.

- Edit: opens the Manage Roles dialog box. See *Managing Role Information* for more information.
- Cancel: closes the dialog box.

# **Managing Role Information**

The Manage Roles dialog box is accessed from the Edit link in the Administer Roles page's data table and through the edit button in the View Roles dialog box. This feature offers an opportunity to maintain rile information.

- **ID:** the system-assigned, unique role number.
- Environment Name: the associated environment's name as assigned when the role was added.
- Role Type Code: review or update the role type that was assigned to the role when it was added.
- Role Name: review or update the name that was given to the role when it was added.
- Module Name: use the drop-down menu to review or update the DataRaker module that the role was assigned when it
  was added.
- Create Time: the time and date that the role was added.
- Last Updated: the time and date that a change was made to the role and saved to the system.
- Status: use the drop-down menu to indicate whether the role is active or inactive.

#### **Buttons**

- Save: allows you to save any changes that have been made; the button is disabled until a field has been modified.
- Cancel: closes the dialog box.

# **Adding Roles**

To add a role, do the following:

- Click Add Role.
- In the Create Roles dialog box, enter the Role Type Code, the Role Name, and set the Status.
- · Click Save

# **Administer Groups**

The Administer Groups page allows you to add and modify the groups to define user permissions.

#### **Fields**

The top section of the Administer Groups page allows you to find existing groups that match criteria added to the fields:

- Group Name: allows you to filter by the group name.
- Permission: allows you to filter groups having a specific permission setting.
- Status: allows you to filter by group status (Active/Inactive).

• **Get Groups:** initiates a search for filters matching criteria set in the fields.

#### **Data Table**

- Group Name: the group name that was assigned when the group was added.
- **Permissions:** the rights, or permissions, that the group has been assigned.
- **Create Time:** the date and time that the group was added.
- Last Updated: the date and time that a change was saved to the group.
- **Status:** the group's current status (Active or Inactive).
- Links:
  - **View:** opens the *Viewing Group Information* dialog box, which contains similar information as displayed in the data table row. In addition, it displays the group's ID.
  - Edit: opens the *Managing Group Information* dialog box, which contains similar information as displayed in the data table row. In addition, it provides opportunities to update the group name, permissions, and group status.

# **Viewing Group Information**

The View Groups dialog box is accessed from the View link, which is found in the Administer Groups page's data table. This feature offers more information to what is displayed in the Administer Groups data table.

#### **Fields**

- **ID:** the system-assigned identifier.
- Group Name: the group name that was assigned when the group was added.
- Permissions: the rights, or permissions, that the group has been assigned.
- Create Time: the date and time that the group was added.
- Last Updated: the date and time that a change was saved to the group.
- Status: the group's current status (Active or Inactive).

#### **Buttons**

•

- Edit: opens the *Managing Group Information* dialog box, which contains similar information as displayed in the data table row. In addition, it provides opportunities to update the group name, permissions, and group status.
- Clone: duplicates and renames the group. Once complete, the dialog box closes and you are returned to the Administer Groups data table to review and edit the new group. See *Duplicating Groups* for more information.
- Cancel: closes the dialog box.

# **Managing Group Information**

The Manage Groups dialog box opens when you click the Edit link in the Administer Groups data table and when you click the Edit button in the View Group dialog box.

#### **Fields**

- **ID:** the system-assigned identifier.
- Group Name: review or edit the group name that was assigned when the group was added.
- Permissions: review or remove the rights, or permissions, that the group has been assigned.
- Add Permission: click the Assign Additional Permission link the add rights to the group.
- Create Time: the date and time that the group was added.
- Last Updated: the date and time that a change was saved to the group.
- Status: use the drop-down menu to review or change the group's current status (Active or Inactive).

#### **Buttons**

- Save: allows you to save any changes that have been made; the button is disabled until a field has been modified.
- Clone: duplicates and renames the group. Once complete, the dialog box closes and you are returned to the Administer Groups data table to review and edit the new group. See *Duplicating Groups* for more information.
- Cancel: closes the dialog box.

# **Adding Groups**

Groups can be added individually by following the procedure below, or by duplicating, cloning, an existing group (for more information about cloning groups, see *Duplicating Groups* 

In order to add a new group, complete the following steps:

- 1. Navigate to Administer > Security > Groups.
- 2. Click the Add button.
- **3.** When the Create Groups dialog box appears, enter in a unique Group Name.
- 4. Select Inactive from the Status drop-down menu if the group should not be in effect at this time.
- 5. Click Save.
- **6.** Locate your group in the Administer Groups data table and click Edit.
- **7.** In the Manage Groups dialog box:
  - Update the Group Name, if necessary.
  - Remove any permissions that should not be associated with this group.
- **8.** Add any permissions that are missing by clicking the Assign Additional Permission link.
- **9.** Review and update the status as necessary.
- 10. Click Save.

# **Duplicating Groups**

In addition to creating groups by adding them, groups can also be duplicated, or cloned. For more information about adding groups without cloning, see *Adding Groups*.

In order to clone a new group, complete the following steps:

1. Navigate to Administer > Security > Groups.

- 2. Locate the template group and click either the View or Edit link.
- **3.** When the associated dialog box appears, click the Clone button.
- 4. The system will create a duplicate of the group, rename it, and return you to the Administer Groups page.
- 5. Locate your group in the Administer Groups data table and click Edit.
- **6.** In the Manage Groups dialog box:
  - Update the Group Name, if necessary.
  - Remove any permissions that should not be associated with this group.
- 7. Add any permissions that are missing by clicking the Assign Additional Permission link.
- **8.** Review and update the status as necessary.
- 9. Click Save.

### **User Audit**

#### **Fields**

The top section of the **Administer User Audit** page provides filters that allow you to narrow the user accounts that are returned.

- Type: allows you to choose between a summary and detail report. (Note: these are distinct reports. See the Data Table section for more information about the different columns that appear for each audit.)
- Role: search for user information based on a specific role.
- User Name: search by a user's name
- **Point Type:** search for user information that is associated with a specific point type.

#### **Buttons**

• Get Logs: allows you to search for user logs matching the criteria set in the top section's fields.

#### **Data Table**

The columns of the data table are different depending on whether a Summary (default) or Detail report is defined in the top section.

Columns associated to a summary audit:

- User Name: the assigned system name that was given to the user when they were added.
- **Date:** the date of the event.
- Hit Count: the number of references associated to the event.
- **Distinct Fact Count:** the number of facts associated to the event.
- Distinct Point Count: the number of points associated to the event.

Columns associated to a detail audit:

- User Name: the assigned system name that was given to the user when they were added.
- View:
- **Point Type Code:** the point type associated with the event.
- Point Name: the name that was given to the associated point when it was added

- Fact Type Code: the fact type that is associated with the event.
- Fact Type Category: the category of fact that is associated with the event.
- Fact Name: the name that was given to the associated fact when it was added.
- **Datetime:** the date and time associated with the event.
- Links:
  - **View:** displays the View User dialog box, which contains the same information as the detailed audit's data table row. In addition, the dialog box displays the fact time basis, start date, end date, and extra parameters associated with the row.

# Administer System

The **System** section contains the following pages:

# **Administer Settings**

The top section of the Administer Settings page allows you to search for tasks matching criteria in the fields:

- **Setting ID:** the setting's system-assigned, unique identifier.
- **Setting Type:** drop-down list to search by the setting type.
- **Setting Name:** the setting's name that was assigned to the setting when it was added.
- **Setting Description:** a short explanation of the settings purpose or function.
- Status: drop-down list to search by settings that can be applied (Active) or not (Inactive).

#### **Buttons:**

• Get Settings: executes the search based on the criteria entered in the fields in the top section.

#### **Data Table:**

- **ID:** displays the setting's system-generated, unique identifier.
- **Setting Type:** the type that was assigned when the setting was added.
- **Setting Name:** the name that was assigned to the setting when it was added.
- Setting Description: the short explanation that was assigned to the setting when it was added.
- **Status:** indicates whether the setting can be applied (Active) or not (Inactive).
- Create Transaction ID: the system-generated, unique identifier that was assigned to the transaction that was created when the setting was added.
- **Update Transaction ID:** the system-generated, unique identifier that was assigned to the transaction that was created when the setting was updated, if applicable.

# Caching

#### **Buttons:**

• Clear Cache: clears the server cache and displays a message related to the action.

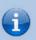

# Cache Cleared{ "UlMemKeyCount": 0, "UlCacheObjCount": 10, "WSMemKeyCount": 0, "WSCacheObjCount": 1 }

• Get Server Stats: displays summary information about the server's current processing.

expiretime=> 3600 namespace=> dataraker.models.fact.getPTC starttime=> null expiretime=> 3600 namespace=> dataraker.models.transactions.readTransactionLog starttime=> null expiretime=> 3600 namespace=> dataraker.models.fact.getWeatherFactList starttime=> null expiretime=> 3600 namespace=> dataraker.models.fact.getTimeBasis starttime=> null expiretime=> 3600 namespace=> dataraker.models.fact.getFactName starttime=> null expiretime=> 3600 namespace=> dataraker.models.fact.getFactTypeCode starttime=> null expiretime=> 3600 namespace=> dataraker.models.fact.getUISourceFacts starttime=> null

# **Chapter 9**

# **Monitor**

The Monitor menu provides access to the Queues, Database, Cluster, Distributed FS, and Nodes features.

# **Queues**

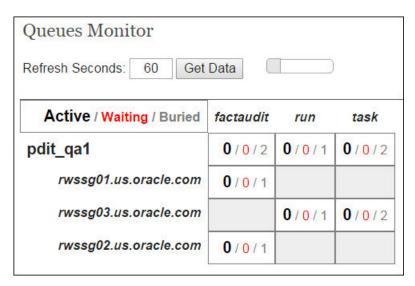

The **top section** contains a single field, a button, and a refresh indicator.

- **Refresh Seconds:** enter the number of seconds before the system information updates.
- Get Data button: retrieves system information.
- Countdown timer: displays a graphical representation of how soon the displayed information will refresh. The grey bar decreases in size showing each second that has elapsed.

**NOTE:** When the data in the table refreshes, there is a brief yellow flash to indicate the change.

The **display area** shows a matrix of information about the server's queues.

- Each **field** in the table displays the number of processes that are **Active**, **Waiting**, or **Buried**:
  - Active: displays the number of processes that are currently running.
  - Waiting: displays the number of processes that are on hold or pending their dependencies to complete.
  - Buried:
- Each **column** in the table displays the type of process; for example the image above is divided displays Fact Audits, Runs, and Tasks.
- Each **row** in the table displays the server node that is processing the information; for example, the image above shows three nodes (rwssg01.us.oracle.com, rwssg03.us.oracle.com, and rwssg02.us.oracle.com).